# 快速水份测定仪

# HC103

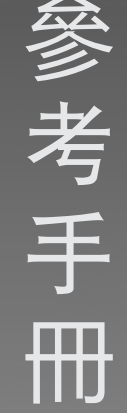

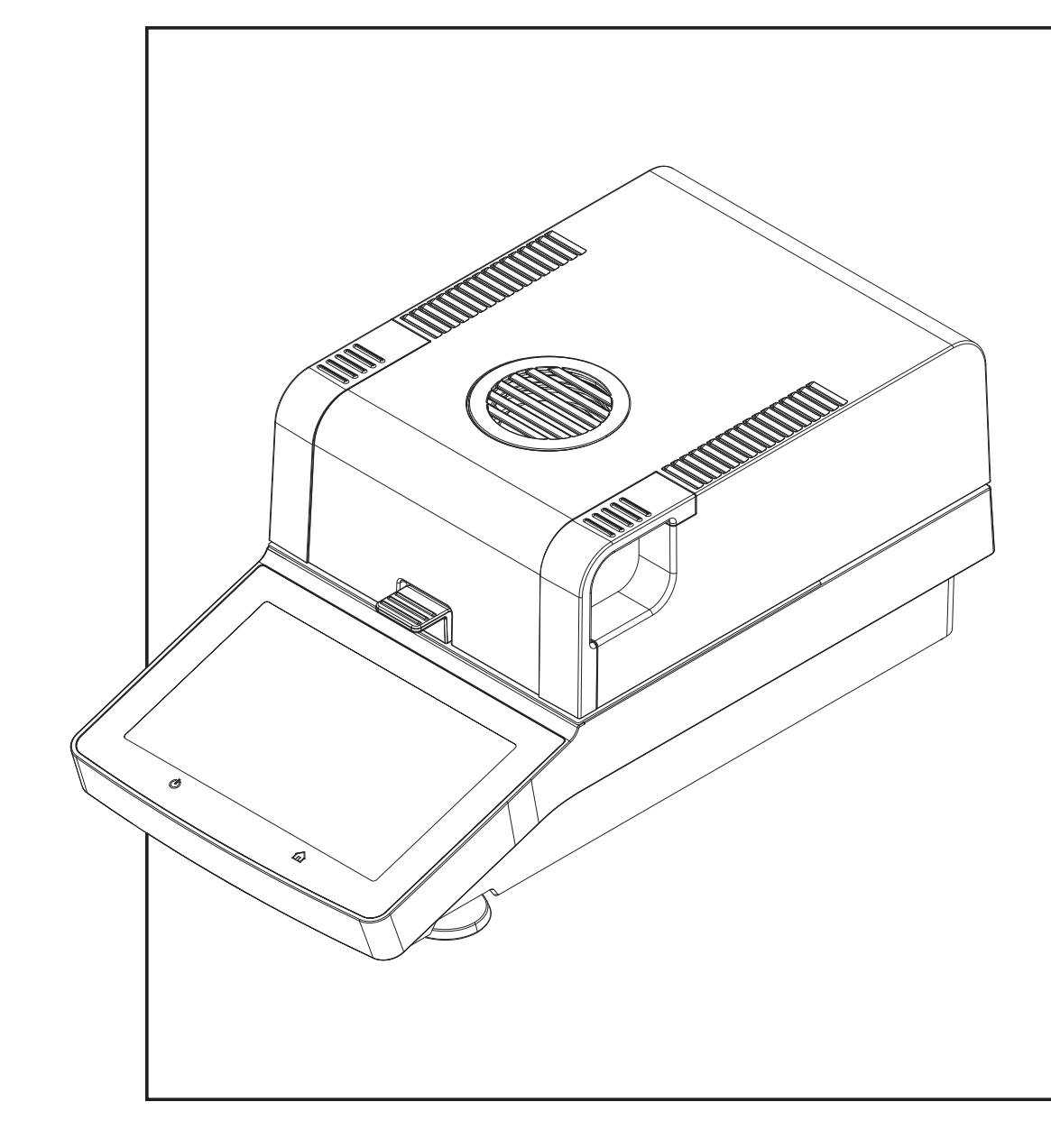

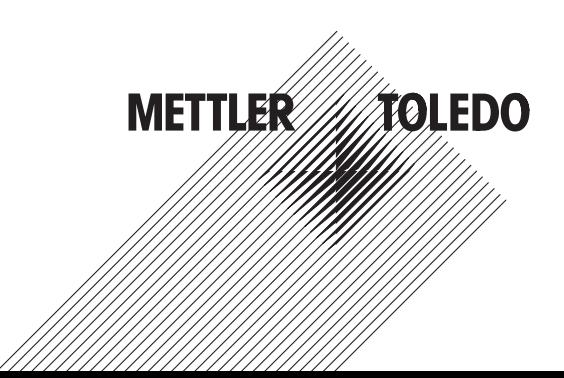

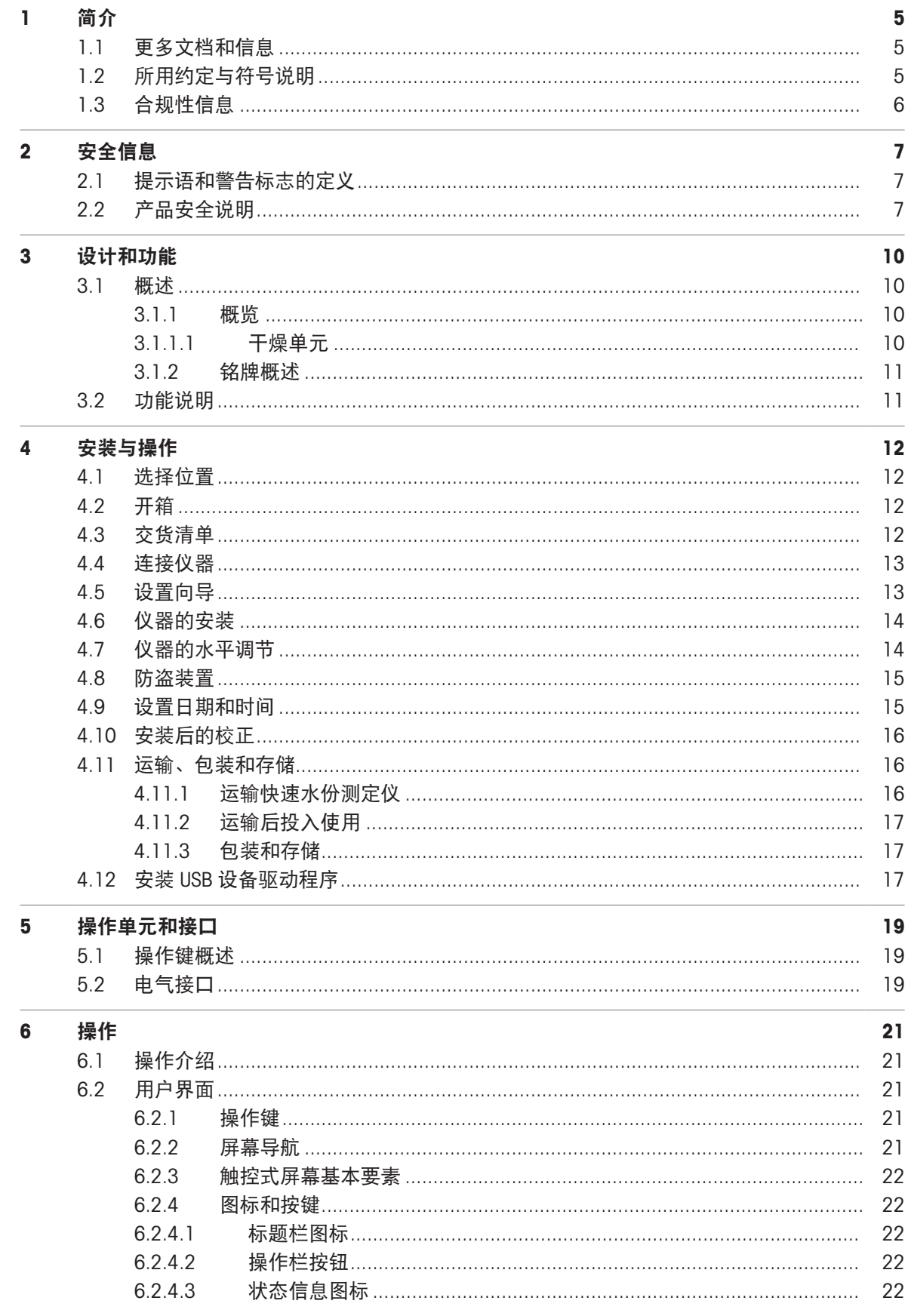

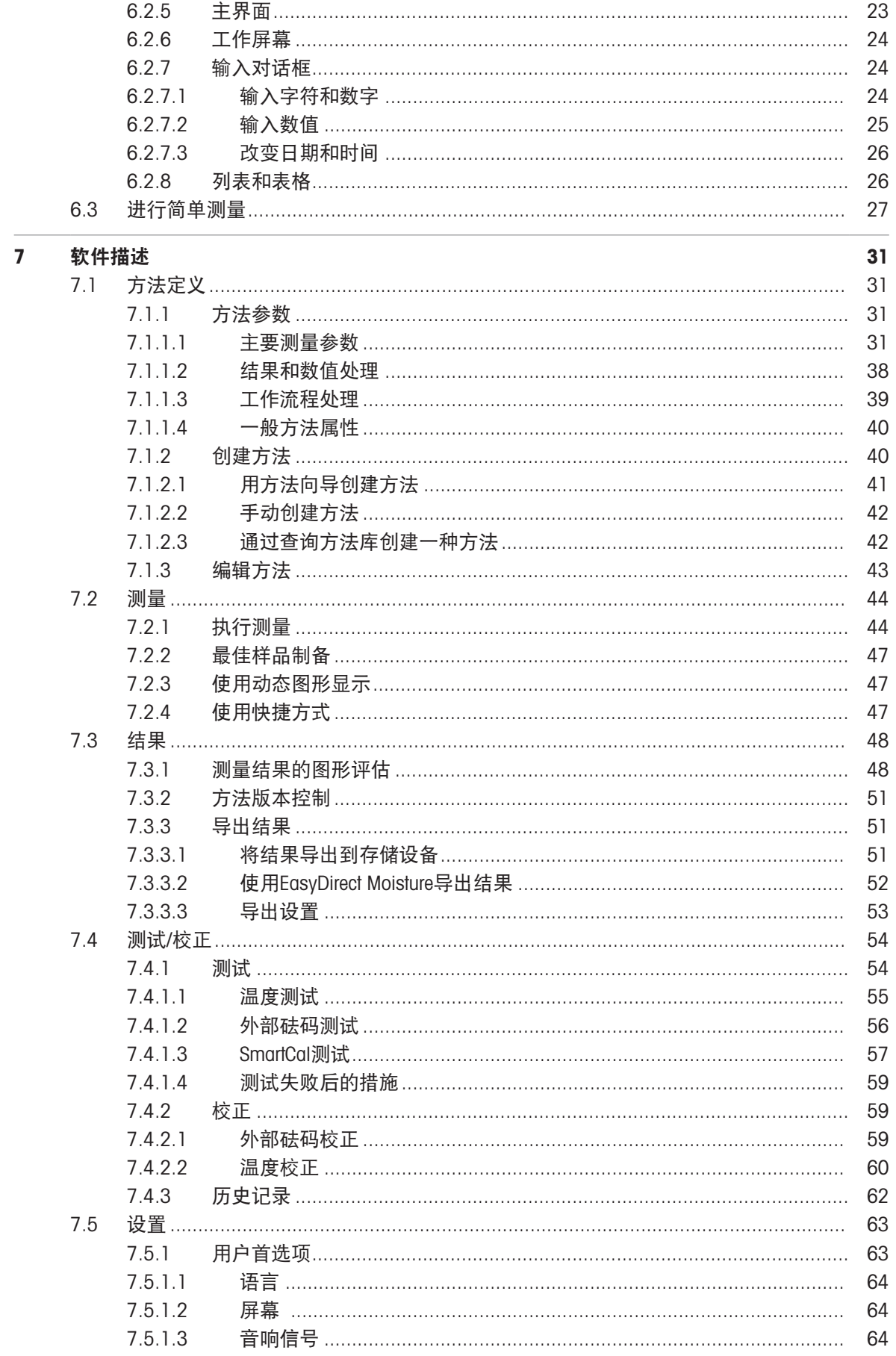

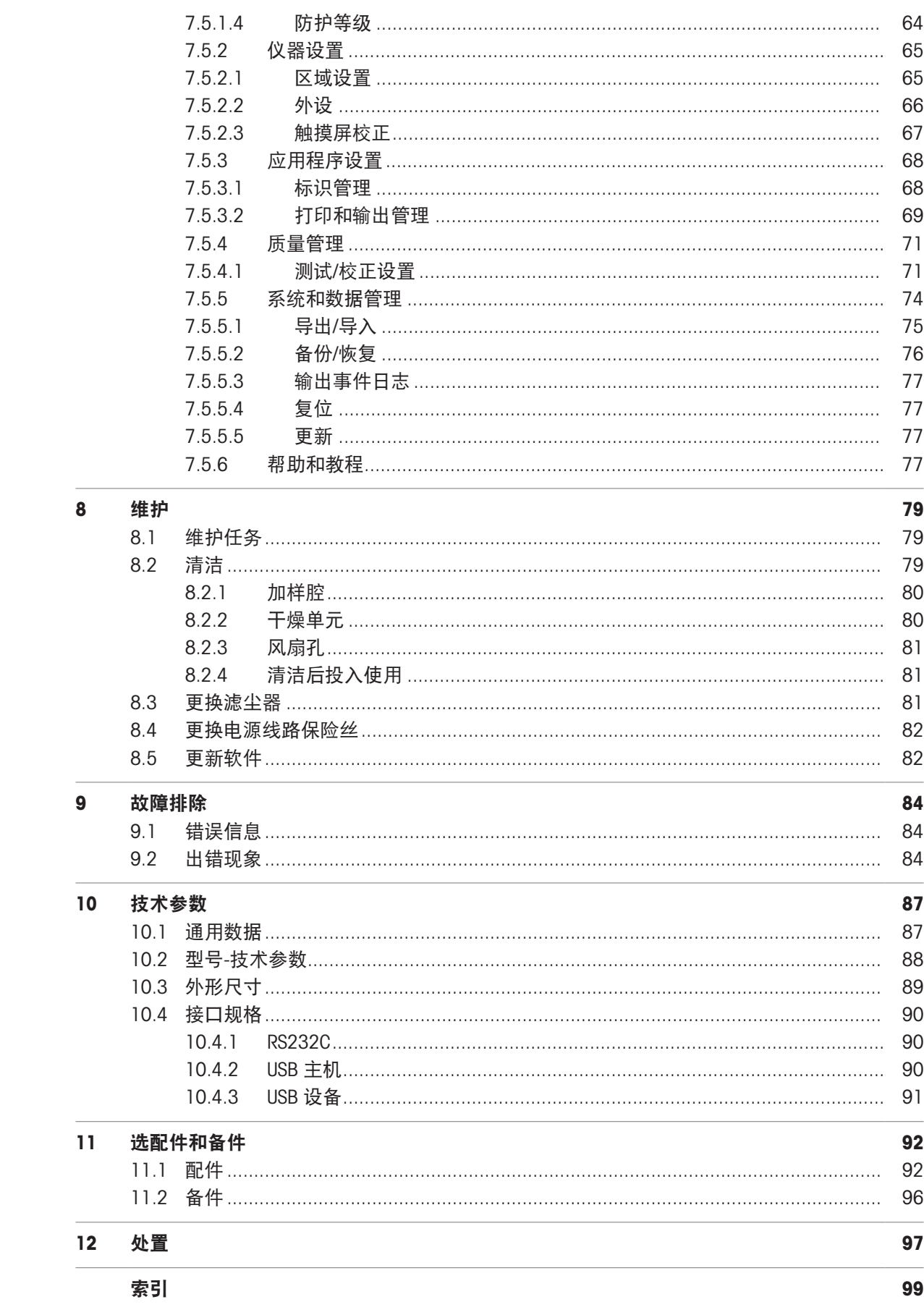

# <span id="page-6-0"></span>1 简介

感谢您购买梅特勒-托利多的卤素水份测定仪。

您的水份测定仪快速、可靠,并具有较高的操作便利性和实用功能,便于测定样品的水份含量。 卤素水分测量析仪符合所有共同标准和指令。 它支持所有国际质量保证系统(如 GLP(良好实验室 规范)、 GMP(良好生产管理规范))所要求的规定、工作技术和结果记录。 仪器获得了 EC 一致 性声明,而其制造商梅特勒-托利多已通过 ISO 9001 和 ISO 14001认证。 这确保您的资本投入可获得 长期优异产品质量和全方位服务(修理、维护、维修、校准服务)的保证。 本文档基于软件版本V 2.10。

### EULA

本产品中的软件按照METTLER TOLEDO软件的最终用户许可证协议 (EULA)获得授权。 使用本产品表明您同意EULA的条款。  $\blacktriangleright$  [www.mt.com/EULA](http://www.mt.com/EULA)

# <span id="page-6-1"></span>1.1 更多文档和信息

 $\blacktriangleright$  [www.mt.com/moisture](http://www.mt.com/moisture)

 $\blacktriangleright$  [www.mt.com/HC103-RM](https://www.mt.com/HC103-RM)

▶ [www.mt.com/contact](http://www.mt.com/contact)

 $\blacktriangleright$  [www.mt.com/lab-cleaning-guide](http://www.mt.com/lab-cleaning-guide)

公司网站提供本文档的其他语言版本。

天平清洁说明。"8 Steps to a Clean Balance"

搜索水份软件 u [www.mt.com/moisture-software](https://www.mt.com/moisture-software)

搜索文档 u [www.mt.com/library](http://www.mt.com/library)

如有更多疑问,请与您的授权 METTLER TOLEDO 经销商或服务代表联系。

<span id="page-6-2"></span>1.2 所用约定与符号说明

### 约定和符号

按键和按钮名称以图形或加粗的文本形式表示(例如 **保存**)。

圖 信息 用于关于产品的有用信息。

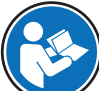

请参阅外部文档。

### 说明书元素

在本手册中,分步说明如下所示。操作步骤已编号,可包含先决条件、中间结果和结果,如示例中 所示。少于两个步骤的序列不编号。

- 先决条件是指执行单个步骤之前必须满足的条件。
- 1 步骤 1
	- → 中间结果
- 2 步骤 2
- <span id="page-7-0"></span>结果

# 1.3 合规性信息

# 欧盟

仪器符合欧盟一致性声明(EU Declaration of Conformity)中列出的指令与标准。

# 美国

FCC供应商符合性声明可在线获取。

u <http://www.mt.com/ComplianceSearch>

# <span id="page-8-0"></span>2 安全信息

本仪器随附《用户手册》和《参考手册》两个文档。

- 《用户手册》已打印并随本仪器一并交付。
- 电子版《参考手册》包含本仪器及其使用的完整说明。
- 请保留这两份文档,以供日后参考时使用。
- 当您将本仪器转让给其他方时,请将这两份文档包含其中。

必须按照《用户手册》和《参考手册》使用本仪器。如果您未能遵照这些文档使用本仪器,或者对 本仪器进行改动,则可能会损害本仪器的安全并且Mettler-Toledo GmbH不承担任何责任。

# <span id="page-8-1"></span>2.1 提示语和警告标志的定义

安全说明中包含关于安全问题的重要信息。忽视安全说明有可能造成人员受伤、仪器损坏、故障与 错误结果。安全说明以下列提示语与警告符号标注:

#### 警示语

危险 存在高风险的危险情况,如不加以避免,则会导致死亡或严重伤害。

警告 存在中等风险的危险情况,如不加以避免,可能造成死亡或严重伤害。

小心 存在低风险的危险情况,如不加以避免,可能造成轻微或中度伤害。

注意 存在低风险的危险情况,有可能损坏仪器和导致其他实质性损坏、故障、错误 结果或数据丢失。

警告标志

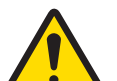

一般风险: 阅读《用户手册》,了解有关危害和相应措施的信息。

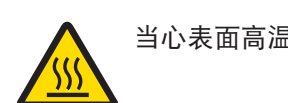

当心表面高温 しんしょう しんこう しんこう 注意

# <span id="page-8-2"></span>2.2 产品安全说明

### 目标用途

本仪器供经培训人员使用。本仪器用于测定样品干燥过程中的失重。

未经 Mettler-Toledo GmbH 许可, 超过 Mettler-Toledo GmbH 规定限制的任何其他类型的使用和操作均视 为非目标用途。

水分测量应用必须由用户依照当地法规进行优化和验证。 梅特勒-托利多提供的特定应用数据仅供参 考。

### 仪器所有者的责任

仪器所有者指对仪器具有合法所有权、使用仪器或授权任何人使用仪器,或者在法律上认定为仪器 操作人员的个人。仪器所有者负责仪器所有使用者与第三方的安全。

Mettler-Toledo GmbH 假定仪器所有者对用户进行培训,使其了解如何在工作场所安全使用仪器和处理 潜在危险。Mettler-Toledo GmbH假定仪器所有者提供必要的防护装备。

### 个人防护装备

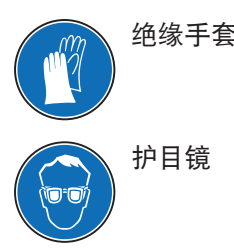

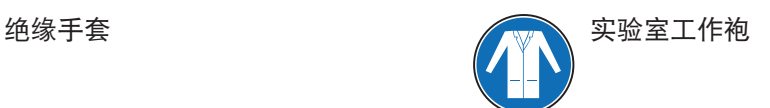

安全注意事项

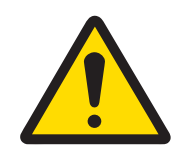

# 警告

# 触电会造成重伤或死亡

接触带电零件有可能导致伤亡。如果在紧急情况下无法关闭仪器,则可能会导致人 员受伤和仪器损坏。

- 1 确认印在仪器上的电压与本地电源电压相同。如果不一致,请勿将仪器与电源 连接,并联系METTLER TOLEDO代表。
- 2 只能使用由METTLER TOLEDO提供的设备接地导线附带的三芯电源线连接仪器。
- 3 只能将其连接到带接地触点的三芯插座。
- 4 只能使用带有设备接地导线的标准化的延长电缆才能操作此仪器。
- 5 确保电源插头始终便于插拔。
- 6 布置电缆时,确保其不会受损或干扰操作。
- 7 将所有电缆与接头放置在远离液体的地方。

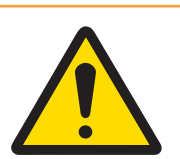

# 警告

### 有毒或腐蚀性物质造成的伤害或死亡

加热有毒或腐蚀性物质(例如酸)会产生有毒或腐蚀性蒸气,如果它们与皮肤或眼 睛接触或者被人吸入会造成伤害。

- 1 使用化学品和溶剂时, 遵守制造商的使用说明和一般实验室安全规范。
- 2 在通风良好的位置设置仪器。
- 3 使用易形成有毒气体的干燥物质时,请将仪器置于通风橱内。

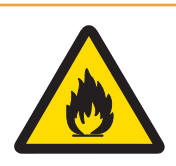

# 警告

# 易燃溶剂造成的死亡与严重伤害

仪器附近的易燃溶剂有可能点燃并引发火灾和爆炸。

- 1 将易燃溶剂放在远离仪器的地方。
- 2 使用化学品和溶剂时,遵守制造商的使用说明和一般实验室安全规范。

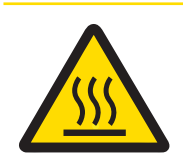

# 小心

# 高温表面造成的烫伤

在操作时,仪器的一些部件可能会达到导致触摸后烫伤的温度。

- 1 请勿触摸标有警告符号的区域。
- 2 应确保仪器周围具有足够的自由空间,以避免热量积聚和过热(干燥单元上方 约1米的自由空间)。
- 3 切勿遮盖、粘住或堵塞加样腔上方的通风口。请勿以任何其他方式影响通风 口。
- 4 取出样品时应小心。样品、加样腔、防风罩和样品盘可能非常热。
- 5 操作时请勿打开加热单元。打开之前务必让它完全冷却。
- 6 请勿以任何方式改动加热单元。

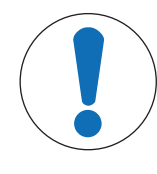

# 注意

腐蚀性物质和蒸汽对仪器造成的损坏

腐蚀性物质和腐蚀性蒸汽会损坏仪器。

- 1 使用化学品和溶剂时,遵守制造商的使用说明和一般实验室安全规范。
- 2 确保与样品物质接触的每一个仪器部件都不会被其改变。
- 3 操作完成后擦去腐蚀性蒸汽的任何冷凝物。
- 4 使用少量样品。

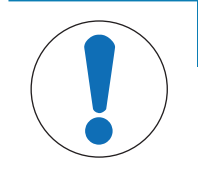

# 注意

因使用不合适的部件而损坏仪器或发生故障

仅可使用METTLER TOLEDO提供的专用于您的仪器的部件。

# <span id="page-11-0"></span>3 设计和功能

- <span id="page-11-1"></span>3.1 概述
- <span id="page-11-2"></span>3.1.1 概览
- 3.1.1.1 干燥单元

<span id="page-11-3"></span>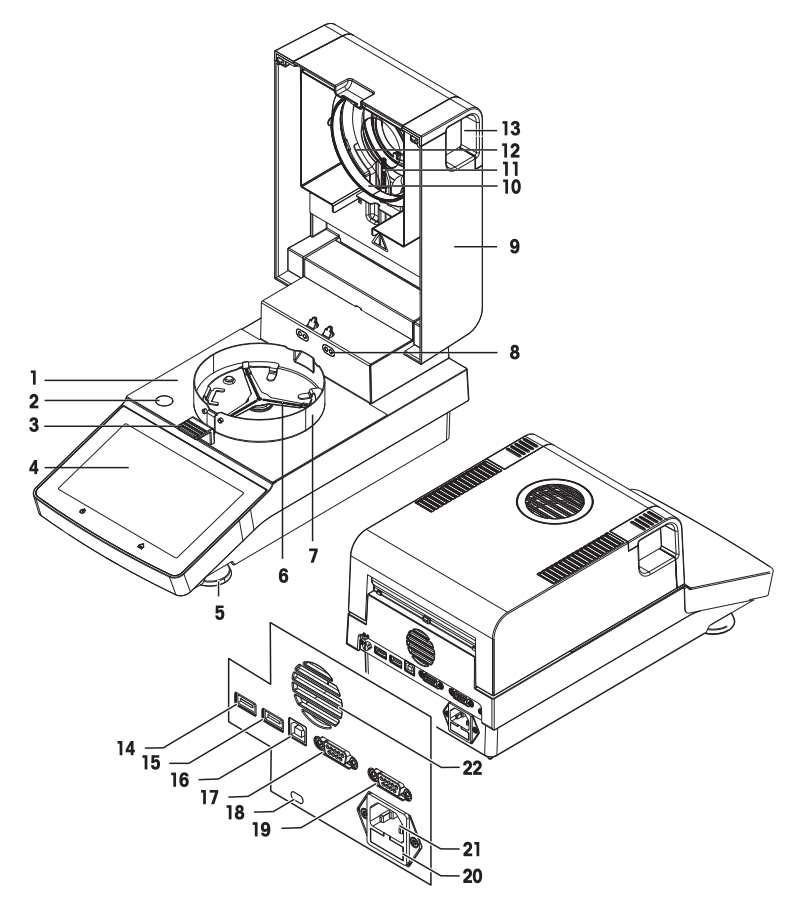

### 图例

- 
- 
- 
- 
- 9 加热模块(具有热过载保护) 10 反射器环
- 11 温度传感器 12 7 2 防护玻璃
- 13 加样腔打开把手 14 USB主机1
- 15 USB主机2 16 USB设备
- 
- 19 RS232C (仅用于生产) 20 电源线保险丝
- 21 电源插座 22 22 风扇
- 1 加样腔 2 水平指示器
- 3 样品盘手柄 4 触控式屏幕
- 5 水平调节脚 6 样品盘支架
- 7 防风圈 8 温度校正套件的触点 (选配件)
	-
	-
	-
	-
- 17 RS232C 18 THT 18 防盗装置连接点
	-
	-

# 3.1.2 铭牌概述

### <span id="page-12-0"></span>干燥单元铭牌

干燥单元铭牌位于干燥单元的侧面,包含以下信息:

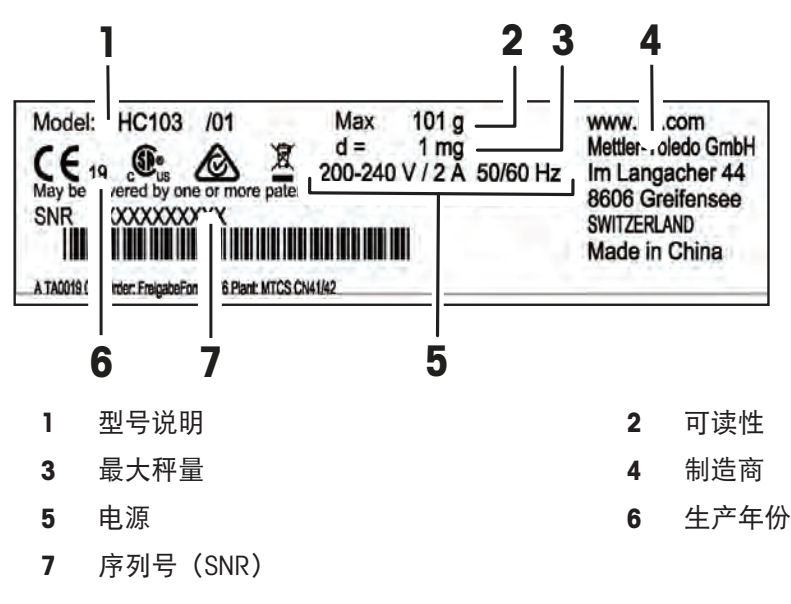

### <span id="page-12-1"></span>3.2 功能说明

METTLER TOLEDO 水份测定仪的工作原理是热重分析法。测量开始时,由水份测定仪测量样品的质 量,之后通过吸收仪器发射的红外辐射,样品被快速加热。在干燥过程中,仪器持续测量样品的质 量,并显示质量减少情况,直到得出最终结果。

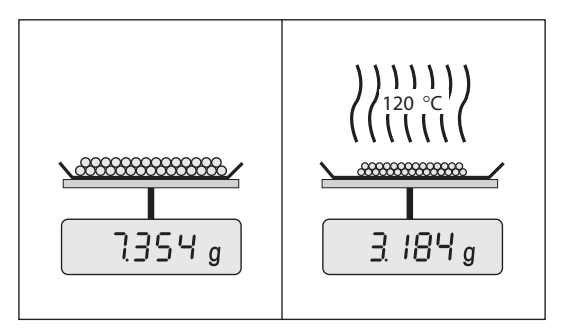

采用卤素加热技术,可以快速达到最大加热功率并允许使用高温。样品材料的均匀加热可确保干燥 结果的重复性,并可使用少量的样品。

METTLER TOLEDO水份产品系列包括一系列水份测定仪,它们在硬件和软件方面各不相同。 HC103型号具有以下特点:

- 坚固紧凑的设计,非常适合有限的实验室空间。
- 通过大型触控式屏幕和易于导航的[用户界面](#page-22-2)实现直观操作。请参阅[用户界面 ▶第[21](#page-22-2)页]
- 清洗快速简单。请参阅[[清洁](#page-80-2) ▶ 第[79](#page-80-2)页]
- 通过主界面上的快捷方式快速访问方法和结果。请参阅[[使用快捷方式](#page-48-2) ▶ 第[47](#page-48-2)页]
- 轻松报告。请参阅[[导出结果](#page-52-1) ▶ 第[51](#page-52-1)页]
- ID管理。请参阅[[标识管理](#page-69-1) ▶ 第[68](#page-69-1)页]
- [设置向导](#page-14-1)和仪器教程。请参阅[设置向导 ▶ 第[13](#page-14-1)页] 和 [[帮助和教程](#page-78-3) ▶ 第[77](#page-78-3)页]

# <span id="page-13-0"></span>4 安装与操作

# <span id="page-13-1"></span>4.1 选择位置

# 位置要求

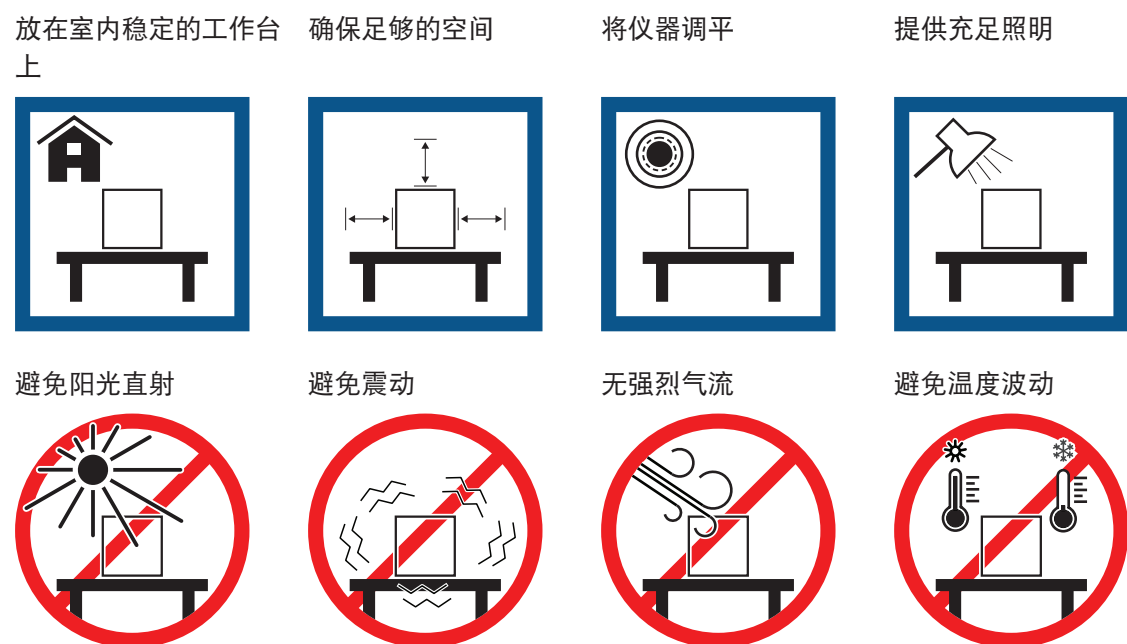

<span id="page-13-2"></span>与快速水份测定仪保持足够的距离: 与旁边仪器的距离大于15 cm, 与加热单元的距离大于1 m。

# 4.2 开箱

# 信息

应妥善保管所有包装材料。它们将为您运输仪器提供最佳的保护。 收到仪器后,请按照以下步骤操作:

- 1 打开包装,取出干燥单元和配件。
- 2 拆下仪器的包装。
- 3 检查快速水份测定仪在运输过程中是否受损并完成交付。
- <span id="page-13-3"></span>4 如果有任何损坏或附件遗漏,请立即通知梅特勒-托利多代表。

# 4.3 交货清单

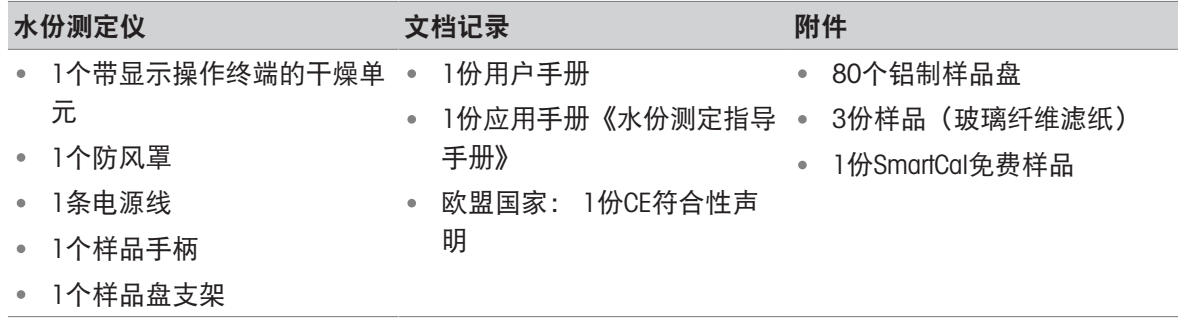

# <span id="page-14-0"></span>4.4 连接仪器

#### 连接仪器

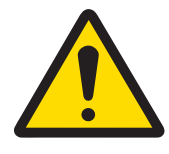

# 警告

### 触电会造成重伤或死亡

接触带电零件有可能导致伤亡。如果在紧急情况下无法关闭仪器,则可能会导致人 员受伤和仪器损坏。

- 1 确认印在仪器上的电压与本地电源电压相同。如果不一致,请勿将仪器与电源 连接, 并联系MFTTLER TOLEDO代表。
- 2 只能使用由METTLER TOLEDO提供的设备接地导线附带的三芯电源线连接仪器。
- 3 只能将其连接到带接地触点的三芯插座。
- 4 只能使用带有设备接地导线的标准化的延长电缆才能操作此仪器。
- 5 确保电源插头始终便于插拔。
- 6 布置电缆时,确保其不会受损或干扰操作。
- 7 将所有电缆与接头放置在远离液体的地方。

提供配备使用国特定电源线的两种不同版本的加热单元:

110 V AC 或 230 V AC

- 仪器位于最后位置。
- 1 将电源线连接至仪器的电源插座。
- 2 将电源线连接至电源。

#### 可参阅

<span id="page-14-1"></span>■ [干燥单元](#page-11-3) ▶ 第[10](#page-11-3)页

### 4.5 设置向导

卤素水分测定仪首次开机或恢复出厂设置时,会显示设置向导。分步操作说明设置向导有助于定义 基本功能(语言和日期格式)以及您的设备加样腔的安装。操作栏中的按钮可用于导航。

必须成功完成应用设置。如果未完成,则设备无法运行,并且该设备下次开机后,会再次显示该功 能。

ঁথ 30. 7月 2015 - 15:58 Setup Wizard 设置向导 欢迎! 此"设置向导"将帮助您设置基本信息 并将仪器装配在一起供首次使用。 您稍后可以 在"主屏幕"的"设置"菜单下更改这些设置。 返回 下一步

成功宗成应用 设置向导 设置后,可通过 设置 用户主屏幕更改设置。

# 信息

应用程序设置向导成功完成后,仪器教程应用程序将自动启动。通过禁用复选框 开始进入"仪器教 程",可跳过此选项。如果希望重复执行应用程序仪器教程,请参阅章节设置。

# <span id="page-15-0"></span>4.6 仪器的安装

- 仪器接通电源。
- 1 打开加样腔。
- 2 放置防风罩。将凹口置于加样腔底部的螺钉头 上。

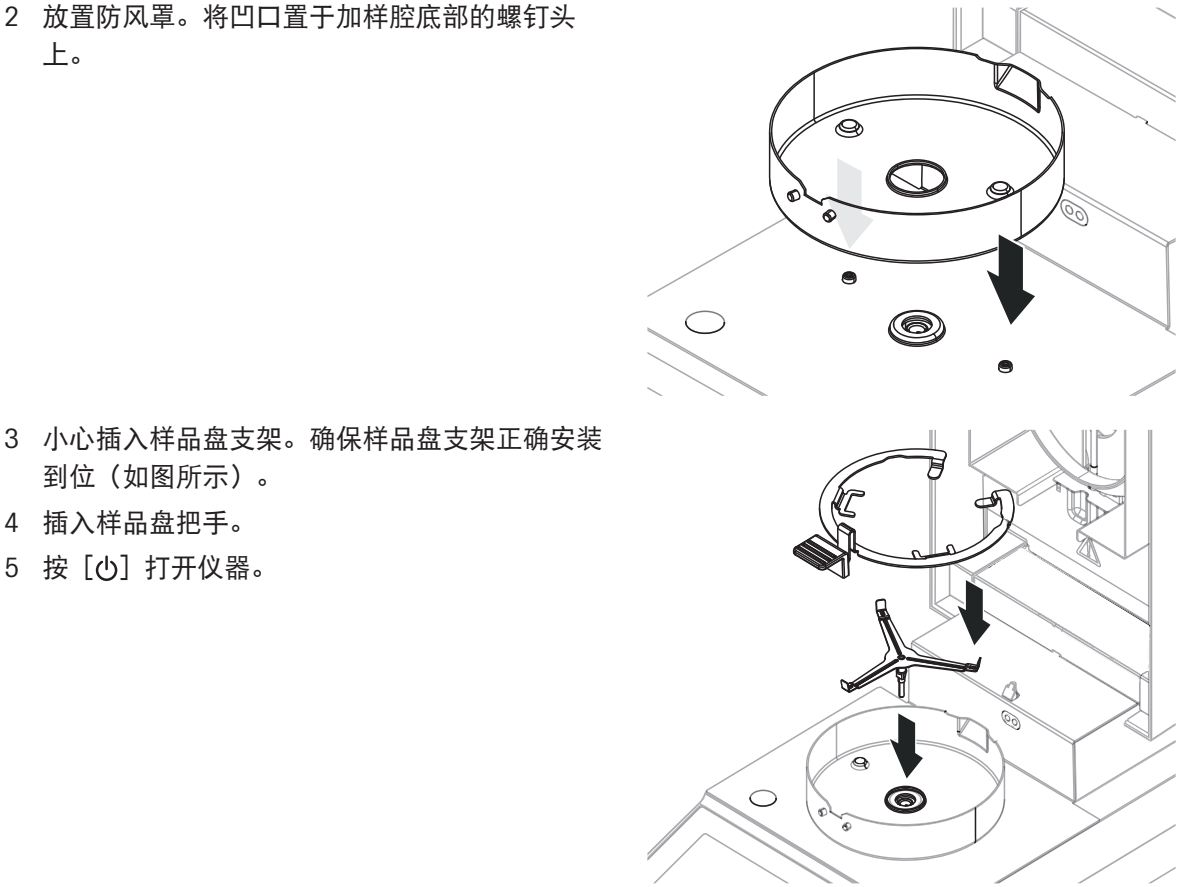

# 4 插入样品盘把手。

5 按 [ の ] 打开仪器。

到位(如图所示)。

# <span id="page-15-1"></span>4.7 仪器的水平调节

准确的水平定位和平稳安装是获得可重复应用且精确的测量结果的先决条件。要抵消在放置位置处 的细微不平整或倾斜(±2%),必须对仪器进行水平调节。

信息

要对干燥单元进行水平调节,请使用设置 > 帮助和教程 > 仪器教程 > 1. 调平仪器中的功能调平向 导。

为了获得精确的水平位置,设备配备1个水平指示器和2个调节脚。当水平指示器中的水平泡出现在 正中间时,仪器非常平正。

信息

干燥单元的位置每次发生改变,都应对其重新进行水平调节。

水平调节仪器,请按照以下步骤进行:

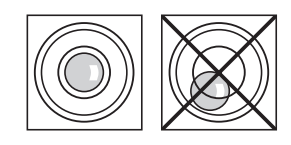

气泡在12点钟的位

气泡在3点钟的位

气泡在6点钟的位

气泡在9点钟的位

- 1 将卤素水分测定仪放在选定位置。
- 2 转动这两个水平调节脚,直到气泡处于水平指示 器的中心。

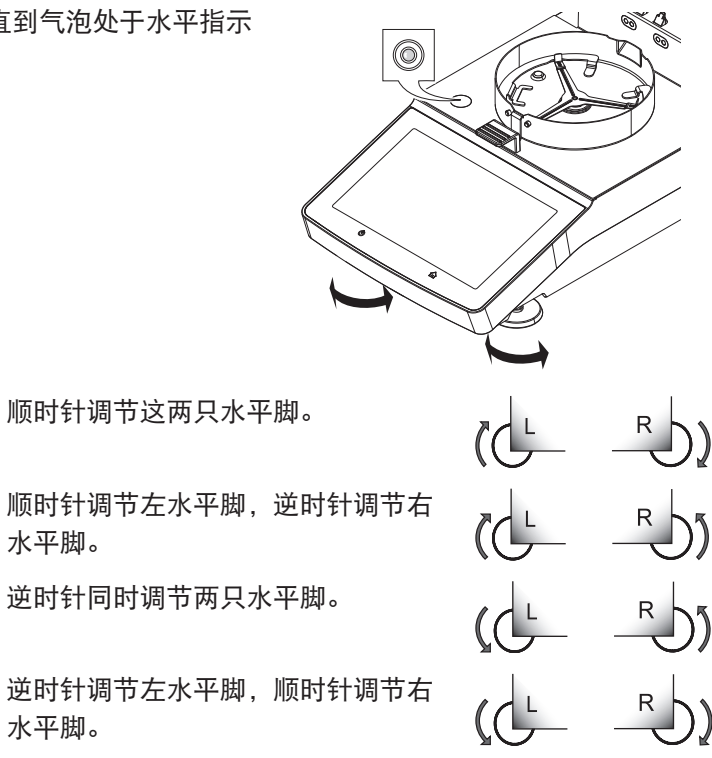

# <span id="page-16-0"></span>4.8 防盗装置

置时:

置时:

置时:

置时:

为了防盗,卤素水分测定仪应安装防盗装置所需 的肯辛通锁孔。要查找适合的防盗电缆,请参阅 [[配件](#page-93-1) 第[92](#page-93-1)页]。

水平脚。

水平脚。

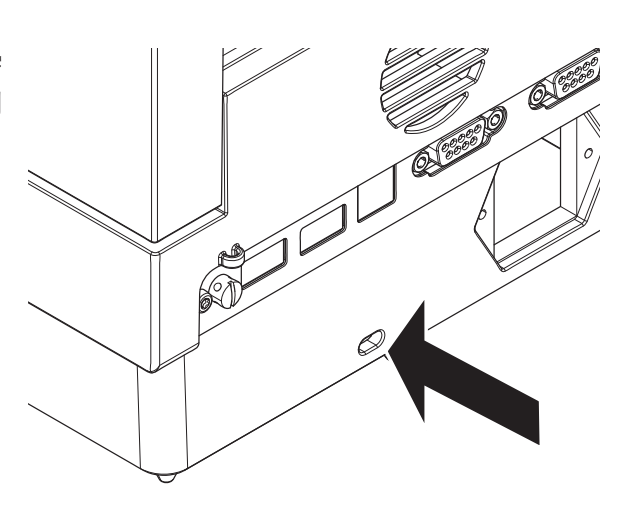

# <span id="page-16-1"></span>4.9 设置日期和时间

导航:主界面 > 设置 > 仪器设置 > 区域设置

仪器首次切换到操作状态时,已通过功能 设置向导 定义了日期、时间和语言。即使您的仪器在断电 的情况下,上述设置仍然会被保存下来。如下所示,也可以可手动更改设置:

### 设定当前日期

- 区域设置 已选。
- 1 点击 日期。
- 2 设定日、月、年。
- 3 点击 设置日期 确定。

### 设定当前时间

- 区域设置 已选。
- 1 点击 时间。
- 2 设定小时和分钟。
- <span id="page-17-0"></span>3 点击 设置时间 确定。

# 4.10 安装后的校正

要获得精确的测定结果,必须在工作状况下校正集成天平和加热模块。 首次使用仪器前或改变位置后,应进行校正。 下列校正选项可供使用:

- 使用外置砝码校准天平
- 使用温度部件校正温度
- 要在上述调整后验证水份测定仪的整体性能,请执行SmartCal测试。 有关执行这些操作的详细信息,请参阅 [[测试](#page-55-0)/校正 ▶ 第[54](#page-55-0)页] 。

# <span id="page-17-1"></span>4.11 运输、包装和存储

### 4.11.1 运输快速水份测定仪

### <span id="page-17-2"></span>短距离运输快速水份测定仪

- 1 关闭仪器并拔下所有接口线缆。
- 2 如图所示,双手拿着仪器。
- 3 小心抬起仪器,将仪器水平放置到新位置。

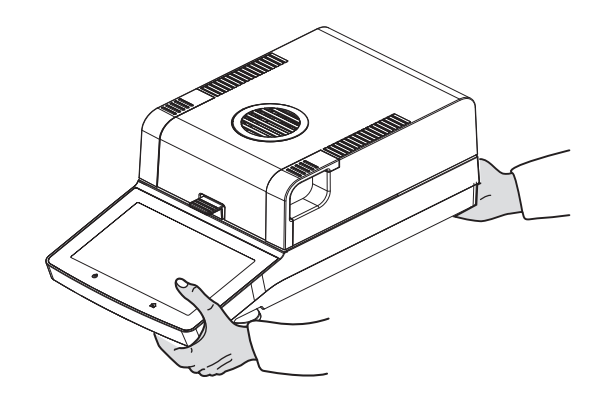

### 长距离运输快速水份测定仪

如需长距离运输水份测定仪,请始终使用原始包装或专用便携箱(请查看"配件")。

# 4.11.2 运输后投入使用

### <span id="page-18-0"></span>运输后投入使用:

- 1 连接仪器电源。
- 2 检查仪器的水平状态。如有必要,调整快速水份测定仪的水平。
- 3 METTLER TOLEDO 建议在运输快速水份测定仪后进行重量和温度测试,必要时进行校正。
- 快速水份测定仪已投入使用并可随时使用。

#### 可参阅

- [连接仪器](#page-14-0) ▶ 第[13](#page-14-0)页
- <span id="page-18-1"></span>■ 测试/[校正](#page-55-0) ▶ 第[54](#page-55-0)页

### 4.11.3 包装和存储

### 打包

将所有包装部件安全存储。原始包装元件专门针对快速水分测定仪及其组件设计,可确保在运输或 存储期间提供最佳保护。

### 存储

在以下条件下存储快速水分测定仪:

- 室内且在原始包装中。
- 根据环境条件(参见"技术数据"一章)。

#### 信息

<span id="page-18-2"></span>当存储时间超过六个月,充电电池可能没电(日期和时间丢失)。

# 4.12 安装 USB 设备驱动程序

要通过USB设备接口传输命令,需要在仪器和PC上安装一个USB驱动程序。在设置仪器时会自动安装 驱动程序。但是,如果出现安装错误,可以在线下载并手动安装该软件。 如需下载链接,请访问:

u [www.mt.com/labweighing-software-download](http://www.mt.com/labweighing-software-download)

### 要求

- 装有下列Microsoft Windows® 32/64位操作系统之一的计算机: Win 7(SP1),Win 8或Win 10。
- 使用USB电缆将仪器连接到PC。

### 下载并安装USB驱动程序

- 1 在PC上打开下载平台(参考上述内容)。
- 2 下载驱动软件并解压.zip文件。
- 3 右击已解压的.exe安装程序并选择"作为管理员运行"。
- 4 如果出现安全警告,则允许windows执行安装。
- 5 单击下一步,然后遵从安装程序说明。

#### 将仪器连接到PC

- 1 将快速水份测定仪连接至计算机上的首选USB端口。
- 2 遵循PC上显示的说明,然后自动安装软件(推荐)。
- 检查仪器是否在PC上列为设备(COM端口)。
- 在仪器的外围设置中设置USB接口。

# <span id="page-20-0"></span>5 操作单元和接口

<span id="page-20-1"></span>5.1 操作键概述

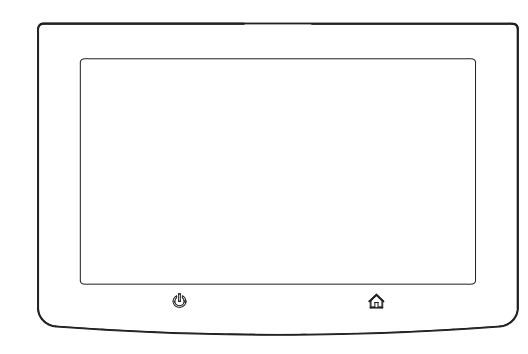

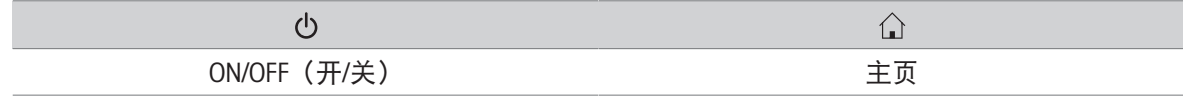

# 5.2 电气接口

<span id="page-20-2"></span>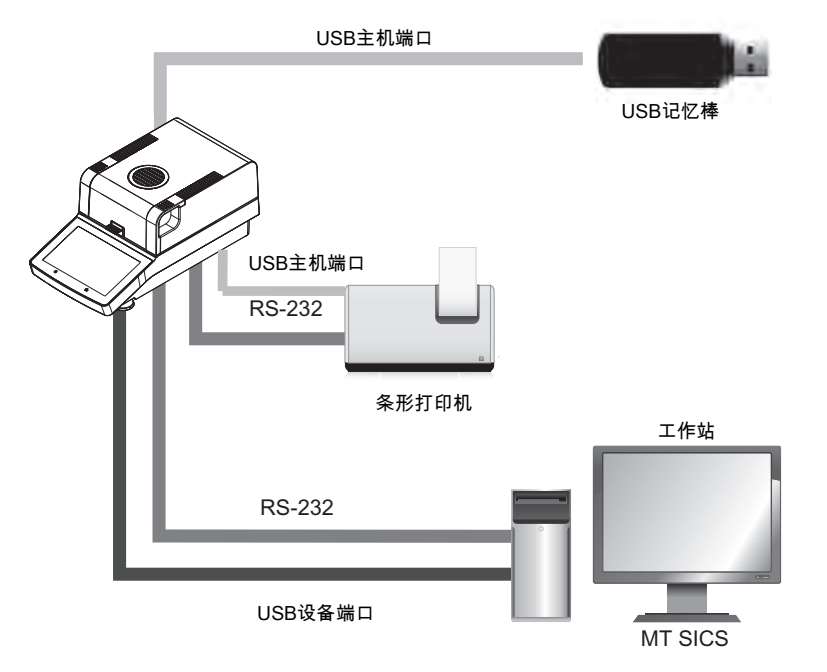

# 信息

USB主机连接只能用于特定设备。支持以下设备:

- USB记忆棒(具体特点请见下表)
- 可将条形码阅读器连接到USB端口。使用所连的条形码阅读器,可在键盘对话框中添加条形码。

### 使用 USB 记忆棒的说明

- 支持最大 32 GB USB 记忆棒。
- 建议使用的格式: FAT32(不支持 NTFS )。
- 最大磁盘簇大小: 32 KB。
- 最大文件大小: 32 MB。
- 确保记忆棒完全插入。
- 确保关闭写保护(若有)。

# <span id="page-22-0"></span>6 操作

<span id="page-22-1"></span>6.1 操作介绍

水份测定仪主要通过显示终端的触控式屏幕和按键进行操作。 进行测量之前,必须先定义方法。方法将定义测量的参数,例如样品加热到的温度或测量结束的标 准。最佳参数因样品不同而各不相同。仪器和METTLER TOLEDO将支持您为样品找到合适的方法。 一旦定义了方法,就可以开始实际测量: 将样品放入加样腔并进行制备。然后加热模块关闭并加热 样品。取决于样品和方法 ,测量可能需要几分钟到几个小时。 测量完成后,最终结果内容将显示在显示终端屏幕上。测量结果也可以导出或打印。 水份测定仪可立即用于其他测量。

# <span id="page-22-2"></span>6.2 用户界面

6.2.1 操作键

<span id="page-22-3"></span>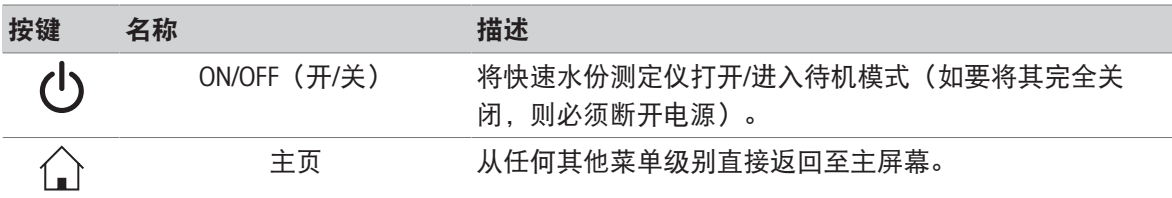

### 6.2.2 屏幕导航

<span id="page-22-4"></span>彩色触摸屏为触摸感应式WVGA监视器。它显示信息,并可通过触摸其表面的某些区域来输入命令: 您可以选择屏幕上显示的信息,更改显示操作终端设置,或者在仪器上进行某些操作。 显示屏上只显示当前对话所需的内容。

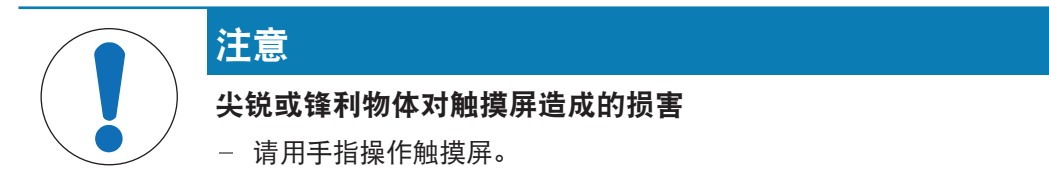

#### 信息

触摸屏的灵敏度设置为默认值。触摸屏的灵敏度可使用章节设置中的功能触摸屏调整定义。 触摸屏的图面导航与大多数普通触摸屏的工作方式相同:

### 选择一个按钮或图标

点击它。

#### 滚动

- 向上或向下拖动滚动条中的按钮。
- 或点击▲或▼

# 6.2.3 触控式屏幕基本要素

<span id="page-23-0"></span>图形用户界面包含以下基本要素。

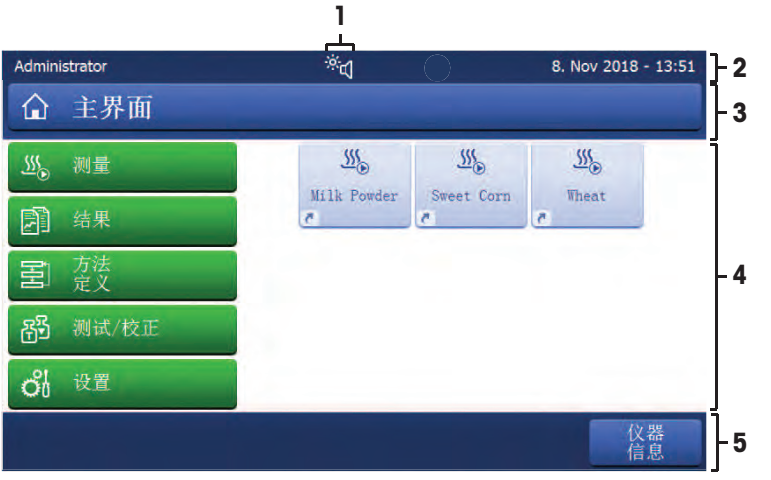

### 名称 说明

[页](#page-23-3)]。

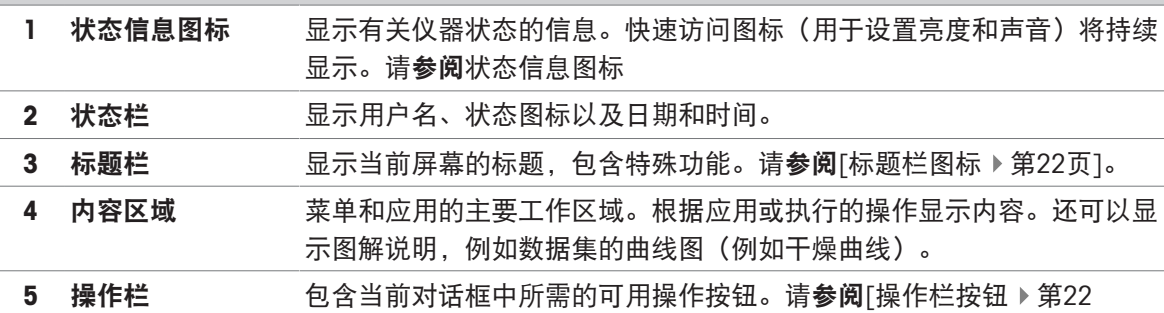

### <span id="page-23-1"></span>6.2.4 图标和按键

### 6.2.4.1 标题栏图标

<span id="page-23-2"></span>标题栏图标只有被激活才能显示。 以下列出了标题栏中显示的图标及其功能:

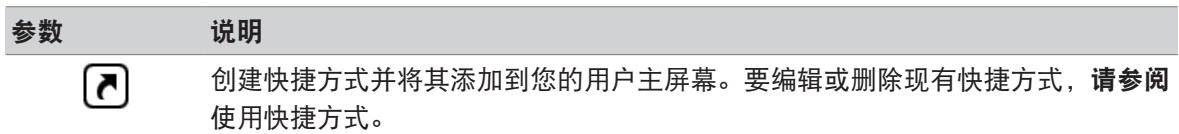

### 6.2.4.2 操作栏按钮

<span id="page-23-3"></span>操作栏按钮包含触发当前对话框必需操作的操作按钮(如 返回、 ->0/T<-、 打印、 保存、删除、 确 定)。每个操作有多达六个操作按钮。

### 6.2.4.3 状态信息图标

<span id="page-23-4"></span>状态信息通过显示屏状态栏中的小图标来显示。状态图标指示下列内容:

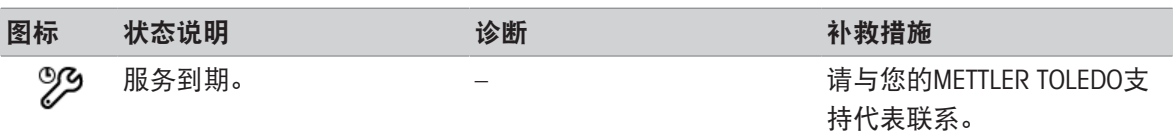

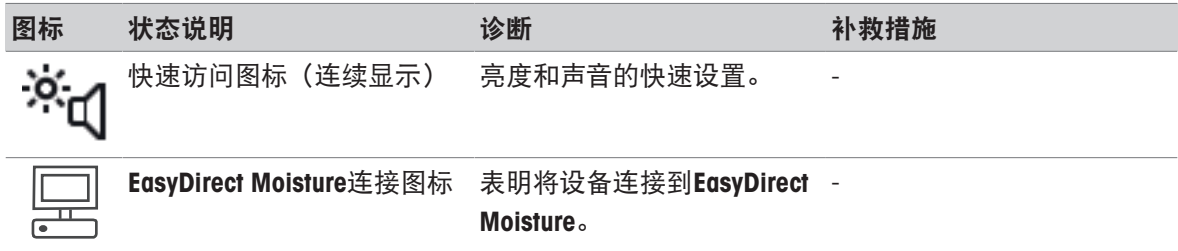

# 6.2.5 主界面

<span id="page-24-0"></span>用户主界面屏幕为主屏幕,在仪器启动或登录后显现。用户界面的所有屏幕均可通过主屏幕进入。 可通过按 [  $\bigcap$ ] 键或点击 [主界面]按钮, 从用户界面的其他所有屏幕返回主界面屏幕。

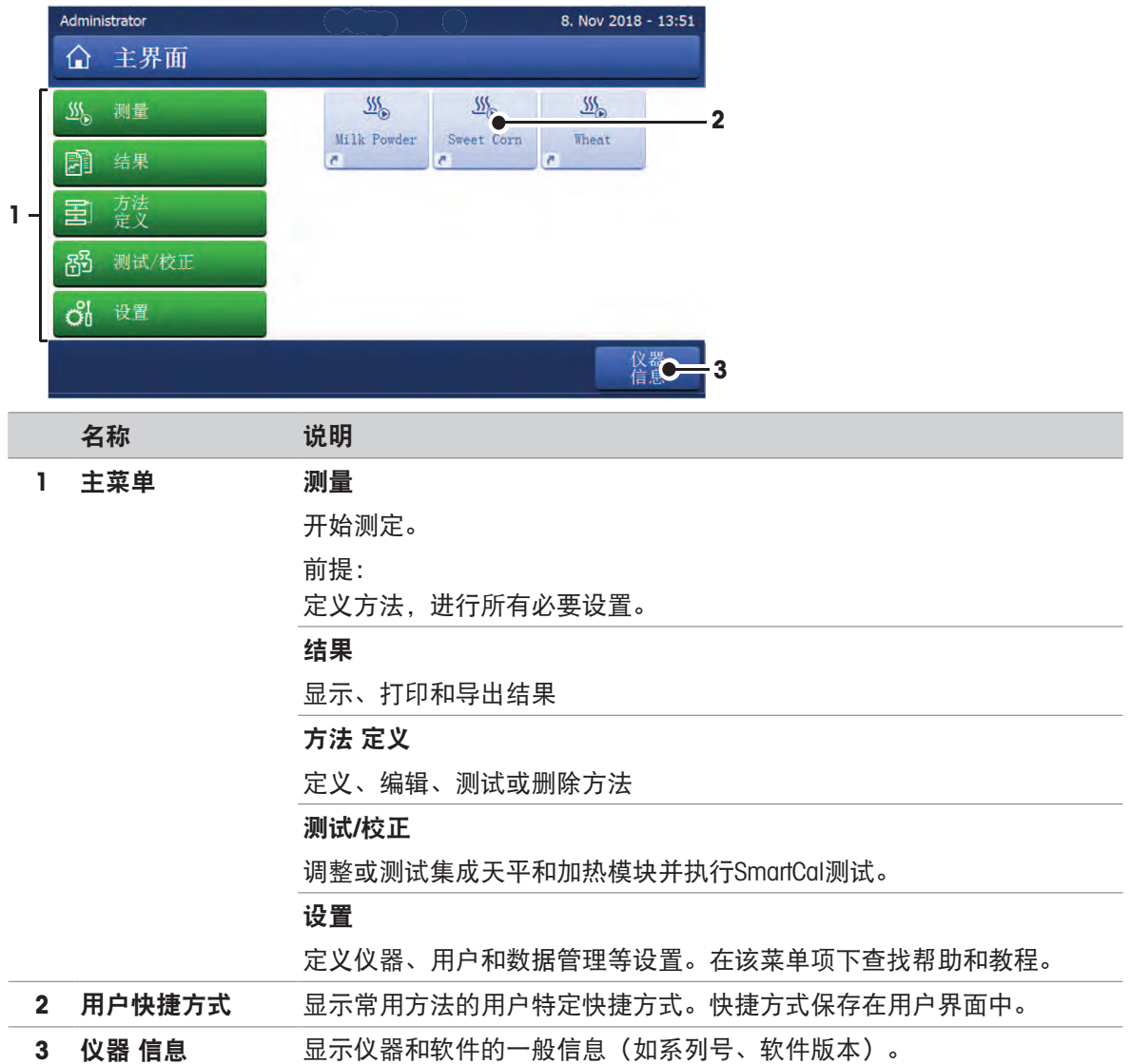

# 6.2.6 工作屏幕

<span id="page-25-0"></span>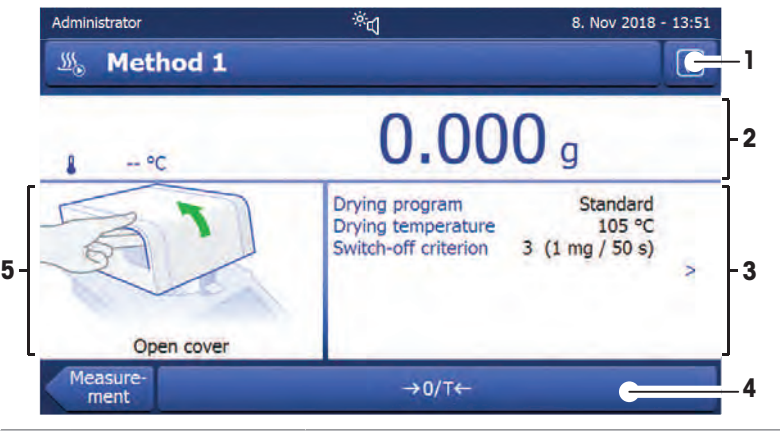

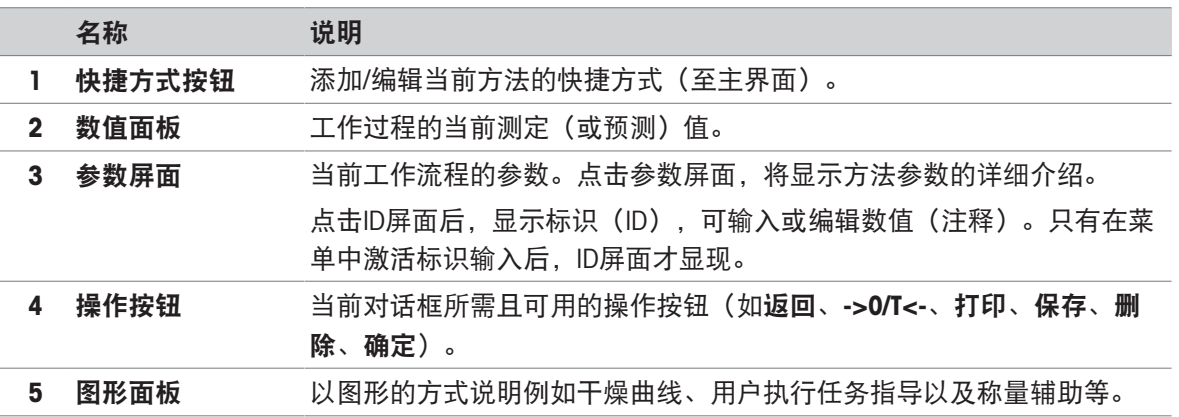

# <span id="page-25-1"></span>6.2.7 输入对话框

### 6.2.7.1 输入字符和数字

<span id="page-25-2"></span>键盘对话框可让您输入包括字母、数字和各种特殊字符在内的字符。特定于国家的键盘布局与所选 择的语言一致,请参阅区域设置。

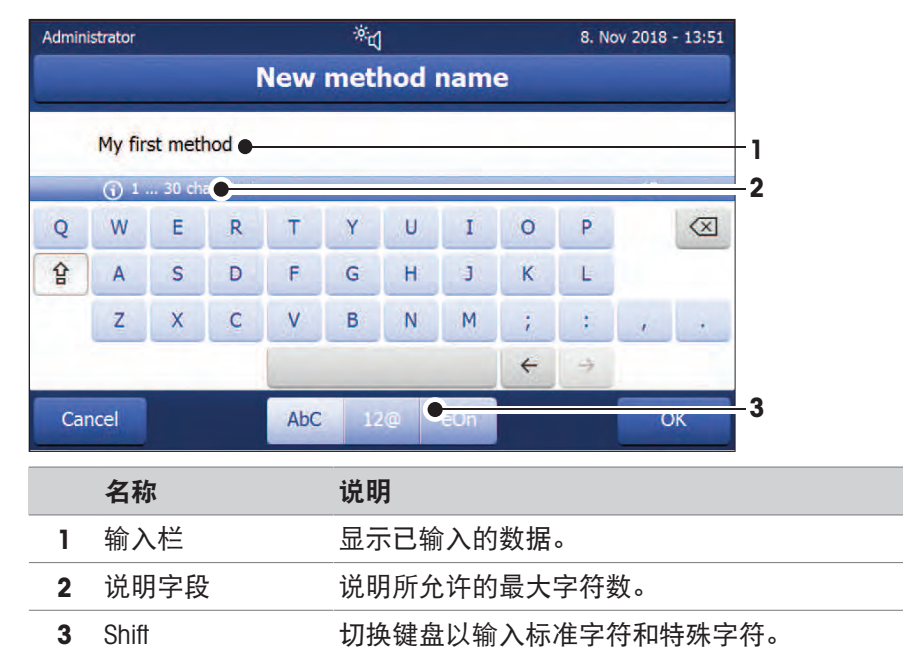

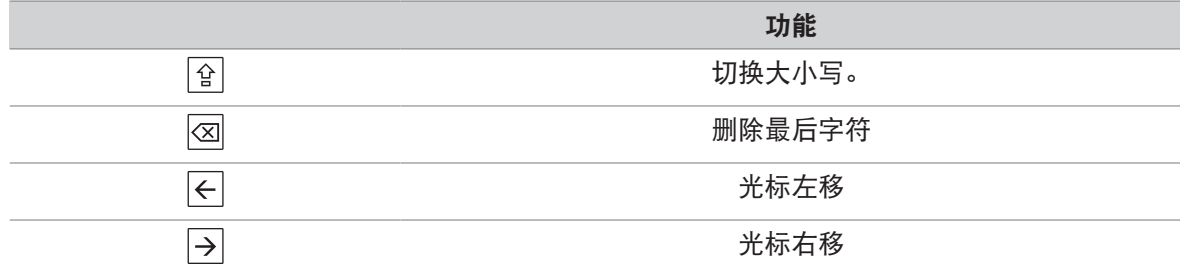

## 信息

还可以通过点击各位置将光标直接放在输入栏上。

## 6.2.7.2 输入数值

<span id="page-26-0"></span>数字键盘 对话框可让您输入数值。

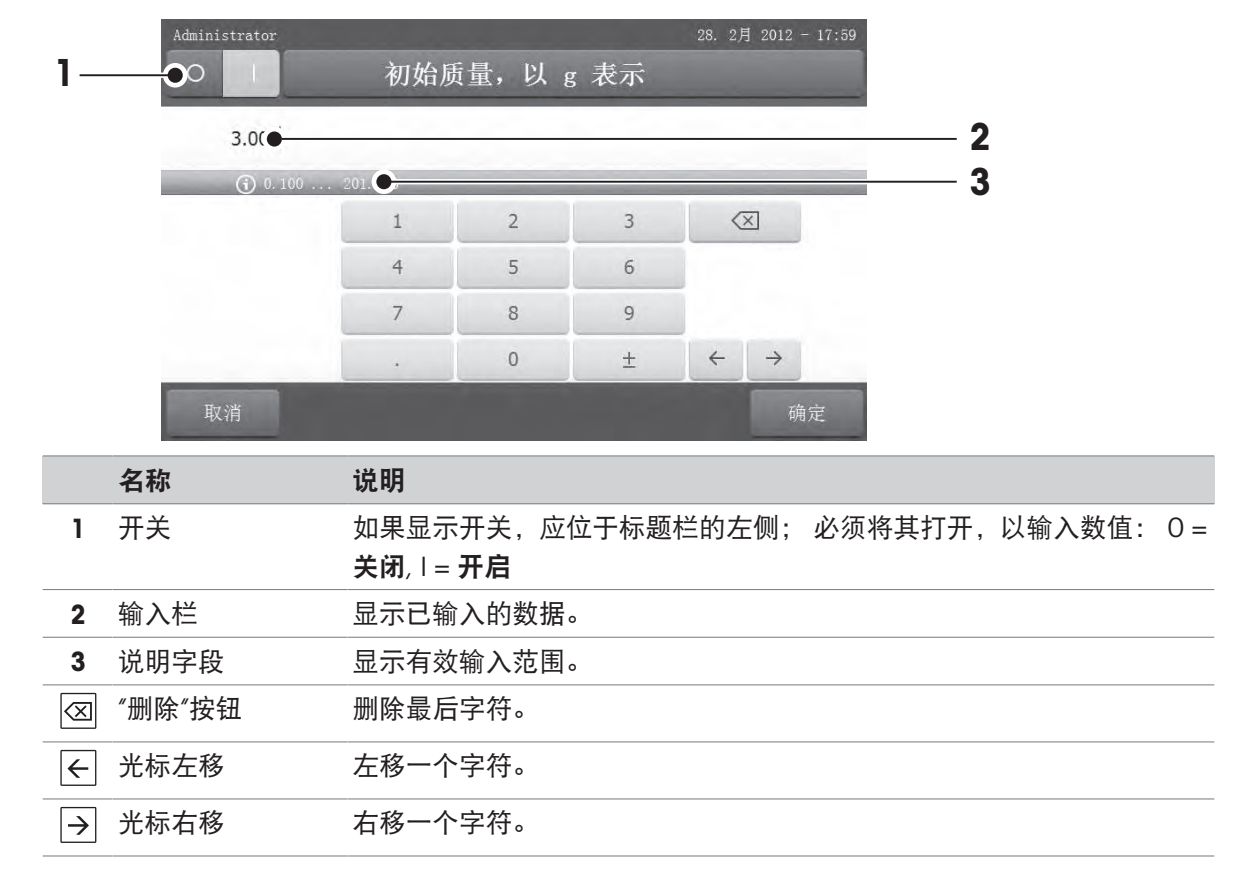

点击 [确定] 确认。

要退出键盘,点击 [取消]。

# 6.2.7.3 改变日期和时间

<span id="page-27-0"></span>此对话框(截图)可让您通过从内置日历/时钟中进行选择来设定日期和时间。

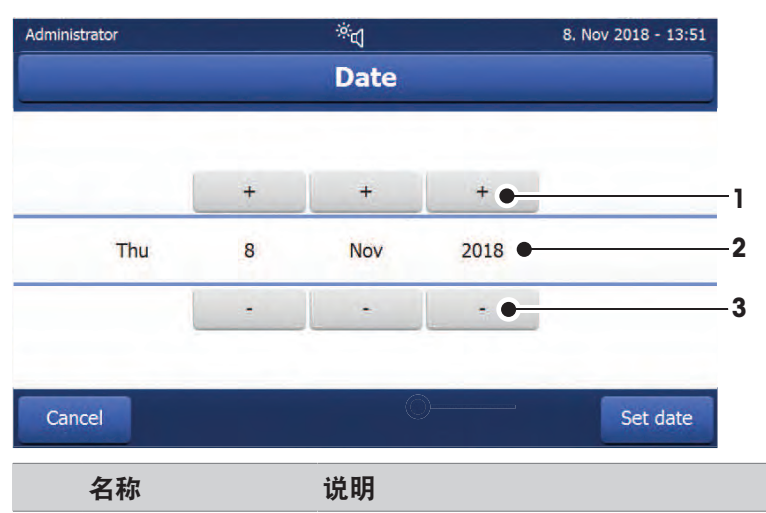

- 1 Pick (选择) 按钮 增加值
- 说明字段 显示当前值
- Pick(选择)按钮 减少值

<span id="page-27-1"></span>点击 [设置日期] 确认。(不进行任何更改退出,点击[取消]。)

# 6.2.8 列表和表格

# 简单列表视图

包含内容标题的简单列表的基本要素。如必要,内容区域可垂直滚动。

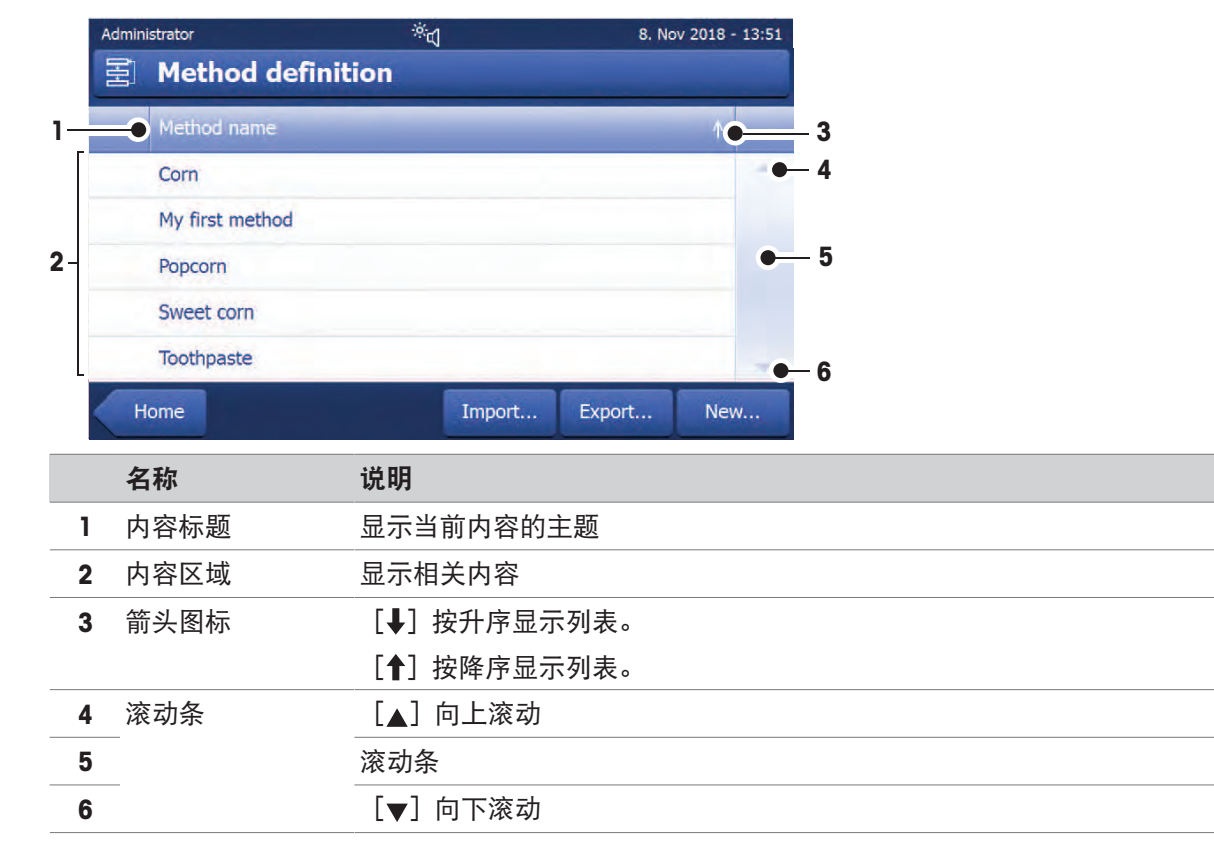

# 更多列表类型

点击[《] 可打开或关闭下拉菜单。

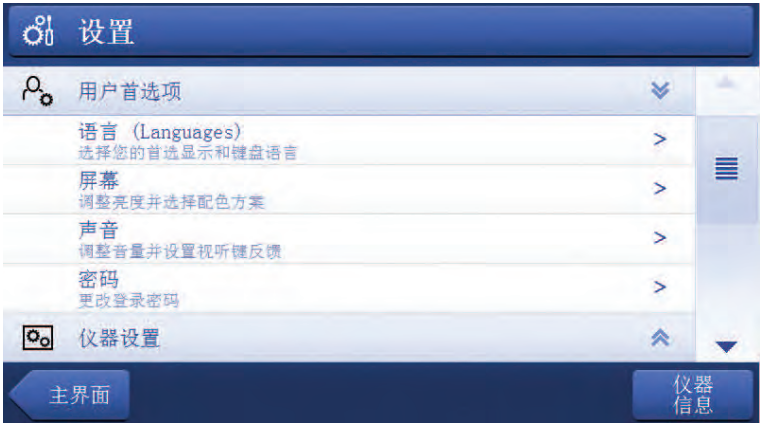

点击[▶] 可打开或关闭旁开菜单。

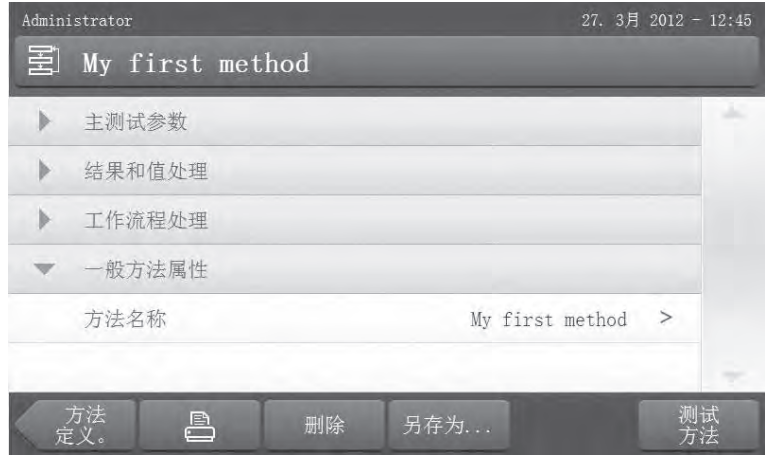

# <span id="page-28-0"></span>6.3 进行简单测量

要检查仪器的功能并熟悉该过程, METTLER TOLEDO建议执行简单的示例测量, 例如: 使用玻璃纤维 滤纸测量水的水份含量。在第一次测量时,仪器按出厂默认设置运行。

- 仪器接通电源。
- 开机请按心键。
- 1 点击方法 定义。
	- 显示 方法 定义 菜单。
- 2 定义新方法,请点击新建...。
- 3 定义新方法,请点击手动定义方法。
	- 显示键盘。
- 4 输入您的首个方法的名称,如"我的首个方法"。
- 5 点击 确定 确定。
- 6 要保存具有出厂设置的新方法, 请点击保存。
- 7 点击主界面。
- 显示用户主界面。

# 信息

可创建的方法数目限制为 20 个。

### 选择测量方法

- 1 点击 测量。
	- 方法列表显示。
- 2 点击 "我的首个方法"。

● 显示"我的首个方法"工作屏幕。

3 打开加样腔。

### 放置附件

- 显示器提示您装载预定义的附件, 并称量皮重。
- 1 将空附件放入样品盘手柄中。
- 2 将样品盘手柄放入加样腔。确保样品盘手柄的舌 状物完全嵌入防风圈的凹槽中。必须将样品盘平 放在手柄中。

#### 信息

我们建议您始终使用样品盘手柄进行操作。样品盘手 柄符合人体工程学,自动定位且安全,可防止附件发 热引起的灼伤。

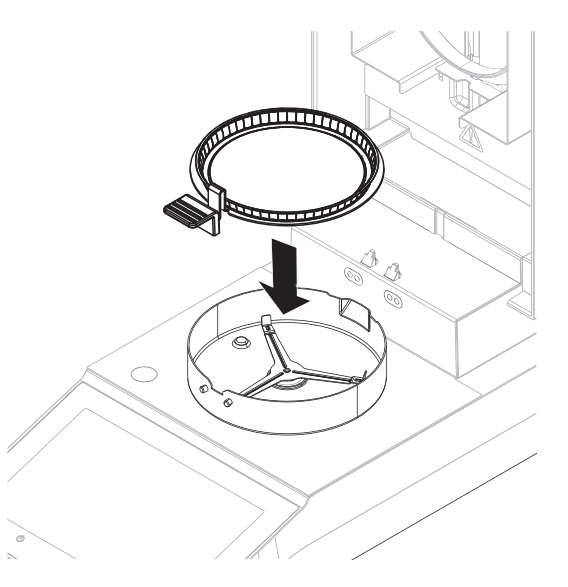

### 称量皮重

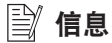

在将样品盘放入加样腔之前,显示器的左上角必须显示 打开盖 放置样品盘并去皮。 如果显示器显示添加样品,请点击取消后再将空的样品盘放入加样腔。

- 1 关闭加样腔。
	- 仪器为称量单元去皮(启动模式:自动)。
- 2 去皮后,打开加样腔。

信息

在此例中,为了简单起见,玻璃纤维过滤器是样品的一部分。在常规的液体测量中,玻璃纤维过滤 器不是样品的一部分,必须与样品盘一起去皮重。

1 将样品放入样品盘。

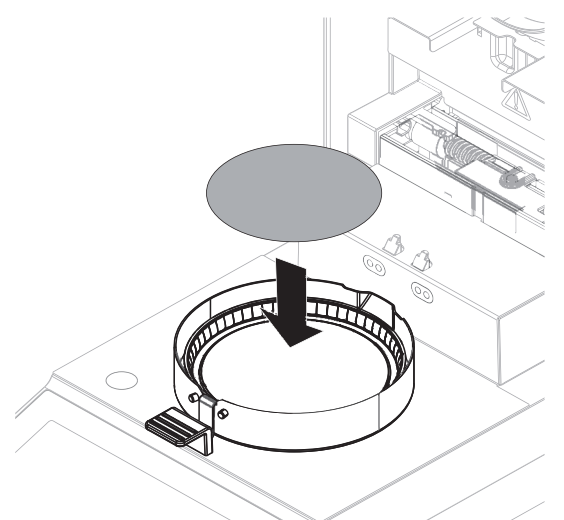

- 2 用几滴水将样品弄湿。
- 3 关闭加样腔。
	- 干燥过程自动启动。

干燥过程

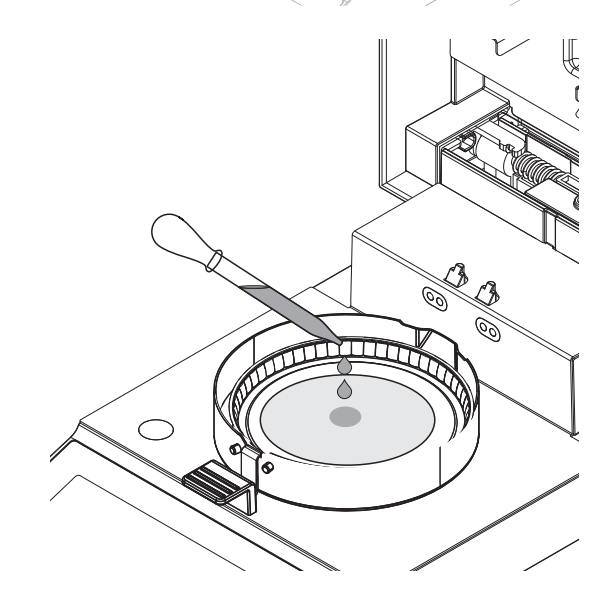

您可以遵循显示屏上的测量过程指导。

- 干燥过程持续以图形的方式显示。
- 加热模块当前的温度,以及已过去的干燥时间和当前干燥值都会显示出来。
- 显示屏显示选定的设置。
- 点击停止干燥。选项终止测量并保存数据或取消可用。
- 点击终止测量并保存数据终止测试。
- **点击取消**继续测试。

干燥过程结束时,您可以在显示屏上看到样品的水分含量。

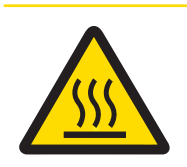

# 小心 高温表面造成的烫伤!

仪器的一些部件可能会达到导致触摸后烫伤的温度。 样品、样品盘和样品腔中的其他部件可能仍很热。 请勿触摸标记警告符号的位置。

- 干燥过程结束。
- 1 打开加样腔。
- 2 将样品盘手柄从加样腔小心取出。 信息 要从手柄上取下样品盘,应将样品盘从下方稍微 抬高,将其从手柄中取出
- 3 要使用当前的方法继续进行测定, 请点击下一个 样品。
	- **•** 要使用新方法进行测定, 请点击方法。
	- 要返回主屏幕, 请按 。

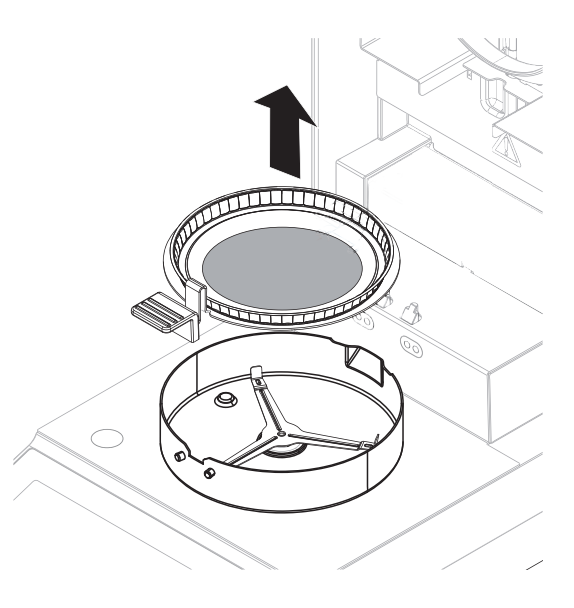

# <span id="page-32-0"></span>7 软件描述

# <span id="page-32-1"></span>7.1 方法定义

### 导航:主界面 > 方法定义

此功能可定义新的方法,并可更改、删除、导出或导入现有的方法(取决于用户权限)。它可以存 储多达20种方法。

干燥方法中使用的所有参数均可在此菜单项下进行定义。

### 方法和方法定义的资源:

 $\blacktriangleright$  [www.mt.com/moisture-guide](http://www.mt.com/moisture-guide)

 $\blacktriangleright$  [www.mt.com/moisture-methods](http://www.mt.com/moisture-methods)

<span id="page-32-2"></span>7.1.1 方法参数

### 7.1.1.1 主要测量参数

<span id="page-32-3"></span>导航: 主界面 > 方法 定义 > 方法名称 > 主测试参数

这些参数与测量相关,所有样品均必须确定。

可定义以下参数:

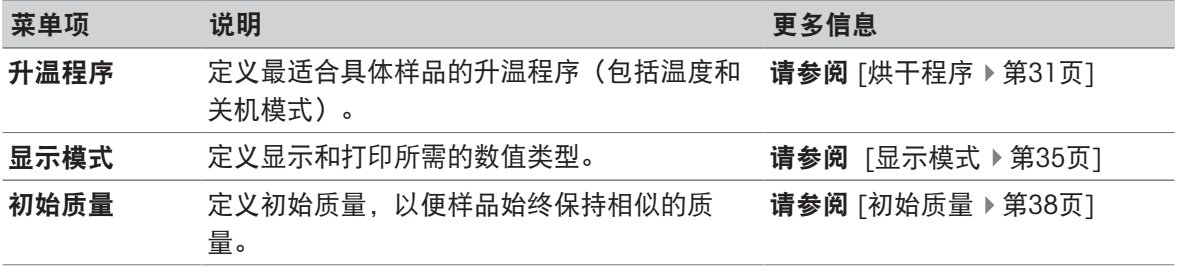

### 7.1.1.1.1 烘干程序

### <span id="page-32-4"></span>导航: 主界面 > 方法 定义 > 方法名称 > 主测试参数 > 升温程序

此功能可提供最符合所使用样品干燥特性的各种预设升温程序。此外,还可以设定干燥温度和关机 条件。

# 信息

您可在随附的应用手册"卤素水分测定仪指南"中找到有关方法定义的详细信息。 可定义以下参数:

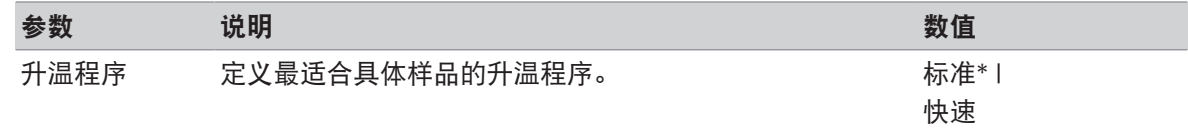

\* 出厂设置

更多信息:

● 标准干燥请参阅[[标准升温程序](#page-33-0) ▶ 第[32](#page-33-0)页]

● 快速干燥请参阅[[快速升温程序](#page-33-1) ▶ 第[32](#page-33-1)页]

### 升温程序类型

<span id="page-33-0"></span>标准升温程序

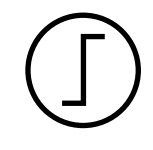

标准烘干 此升温程序在工厂已设定,适合大多数样品。将样品加热至干燥温度。 出厂设置 干燥温度 = 105 °C, 关机模式 3 = 1 mg / 50 s

#### 可定义以下参数:

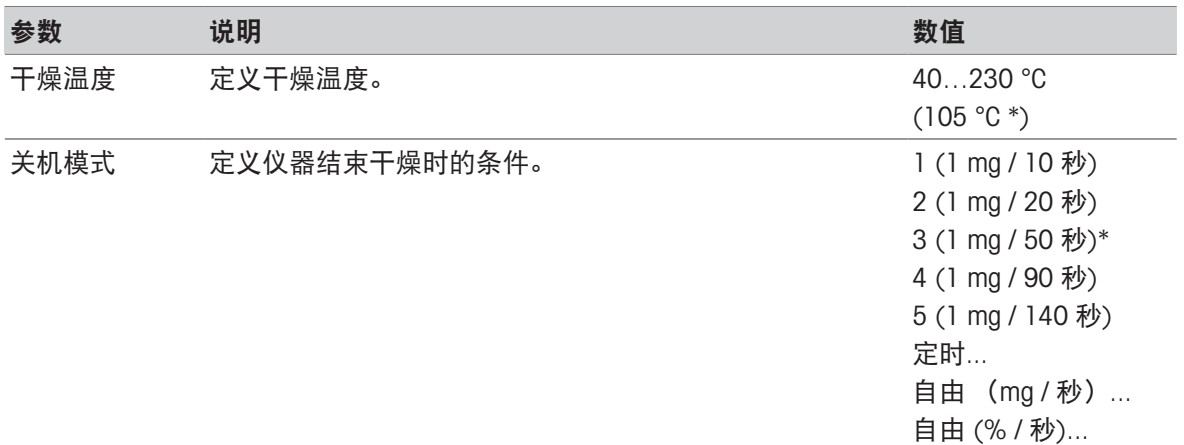

\* 出厂设置

#### 设定干燥温度

### 导航: 方法 定义 > 方法名称 > 主测试参数 > 干燥温度

可在本菜单项中设定最终干燥温度。

# 信息

已说明干燥温度容许的输入范围。

 $\overline{2}$ 1 干燥开始 2 最终温度 Ġ.

设置关机条件

请参阅[[关机条件\(](#page-34-0)SOC) ▶第[33](#page-34-0)页]

### <span id="page-33-1"></span>快速升温程序

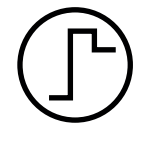

### 快速升温程序

此升温程序 主要适用于水分含量超出30%的样品。程序开始后,选定的温度在3 分钟后超出40%(最高加热温度为230°C),从而补偿由蒸发引起的冷却,加快升 温过程。接着,干燥温度下降至设定数值并保持不变。

### 出厂设置

干燥温度 = 105 °C, 关机模式 3 = 1 mg / 50 s

可定义以下参数:

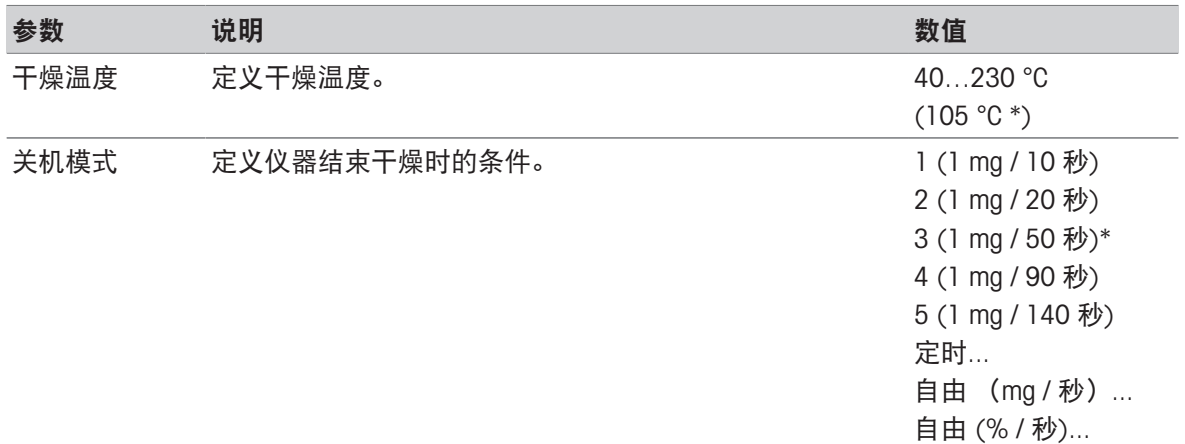

\* 出厂设置

### 设定干燥温度

#### 导航: 方法 定义 > 方法名称 > 主测试参数 > 干燥温度

可在本菜单项中设定最终干燥温度。

# 信息

已说明干燥温度容许的输入范围。

1 干燥开始  $\overline{\phantom{a}}$ 2 最终温度  $\phi$ 

# 设置关机条件

请参阅[[关机条件\(](#page-34-0)SOC) ▶第[33](#page-34-0)页]

#### <span id="page-34-0"></span>关机条件(SOC)

### 导航:主界面 > 方法 定义 > 方法名称 > 主测试参数 > 升温程序

此功能可提供不同的关机模式。当仪器结束干燥后,定义关机模式。关机模式可确保测定每次均在 相同的条件(每单位时间失重)下结束,确保获得可重复的测定结果。

# 信息

精确的结果要求相同的[初始质量](#page-39-1),请参阅[初始质量 ▶ 第[38](#page-39-1)页]。

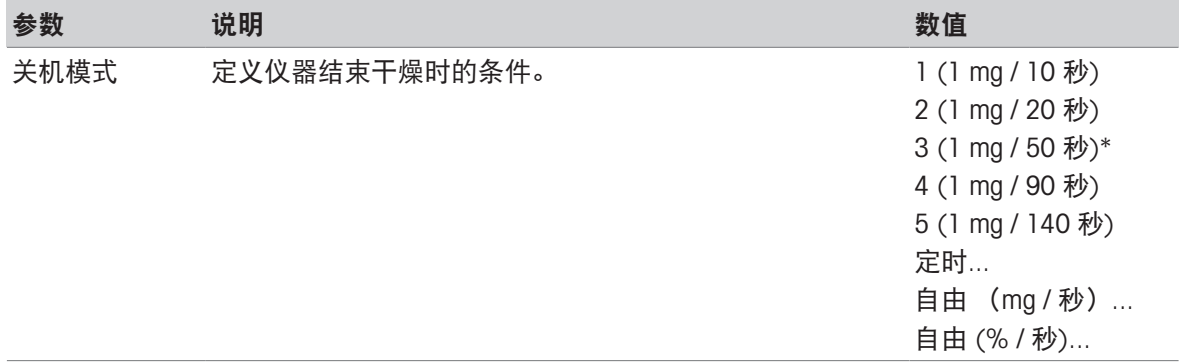

\* 出厂设置

- 每单位时间的失重(5种预置设置)
- 自由关机模式(2种不同设置)
- 定时关闭

# 每单位时间的失重

关机标准定义结束测定的干燥条件。此种关闭基于每单位时间的失重。只要特定时间内平均失重小 于预设值,仪器就会将干燥视为完成,并自动结束测定过程。

# 信息

前30秒内关机模式停用。

下列5种预置设置可供使用

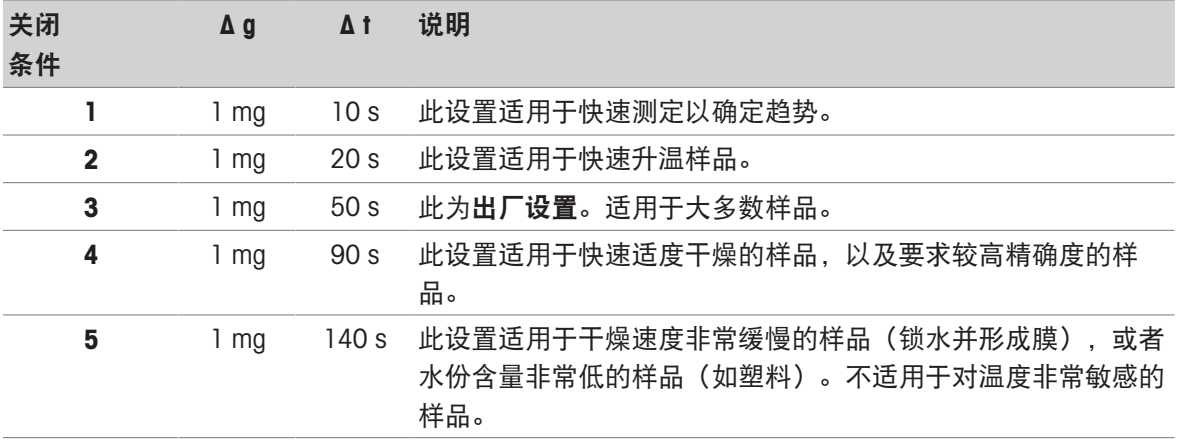
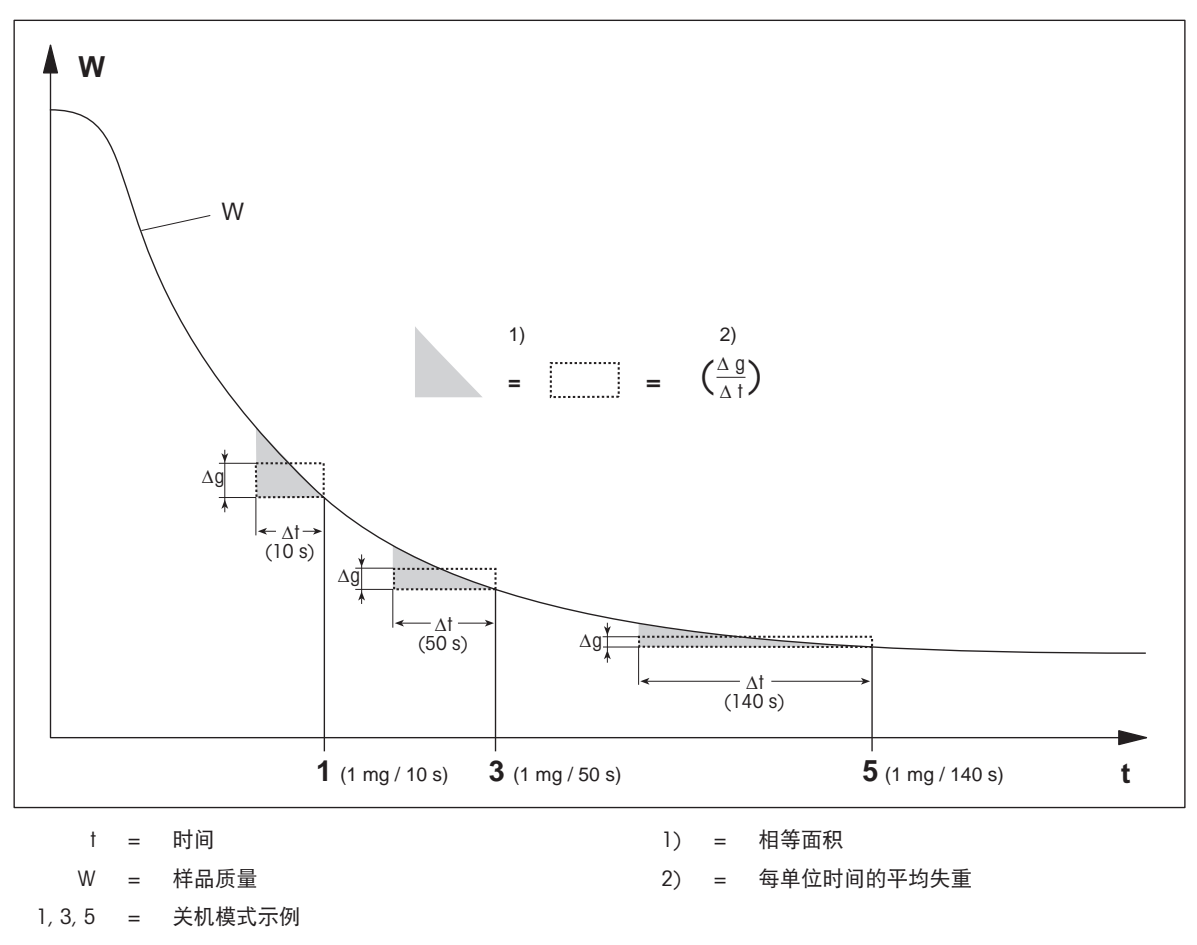

## 自由关机模式

自由关机模式基于每单位时间的用户定义平均失重 下列两种设置可供使用:

• 关机模式 > 自由 (mg / 秒) ... (每单位时间的失重)

• 关机模式 > 自由(%/秒)... (每单位时间的失重百分比)

## 定时关闭

此关机模式可使测定持续至预设干燥时间结束。显示屏显示干燥时间内的连续信息。

#### 7.1.1.1.2 显示模式

#### 导航:主界面 > 方法 定义 > 方法名称 > 主测试参数 > 显示模式

通过此功能可选择所需的结果显示类型。还可以定义在记录中打印的数值类型。 可定义以下参数:

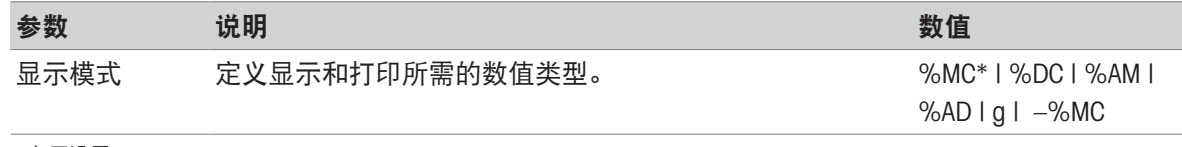

\* 出厂设置

#### 参数说明

%MC — 水份含量(计算值)

- %DC 固含量(计算值)
- %AM ATRO水份含量(计算值)
- %AD ATRO固含量(湿重,计算值)
- **q** 重量(克)
- –%MC 水份含量(负值,计算值)

信息

显示器上将显示带星号的计算值。

详细信息:

## %MC – 水分含量

样品的水分含量以湿重的百分比形式(WWW=初始质量= 100%) 的形式显示(和打印)。此为出厂设置。

在测量过程中,数值始终以百分比和图形干燥曲线的形式显示。 测量值标记为 "%MC" (水分含量, 如 11.35 %MC), 打印结果相 同。

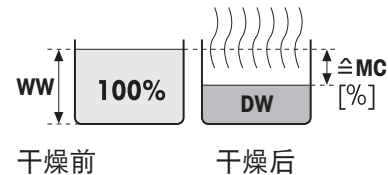

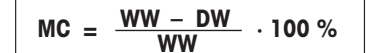

MC = 水分含量 [0…100 %] WW = 湿重  $DW = 1 + 1$ 

## %DC – 固含量

样品的固含量以湿重的百分比形式(WWW= 初始质量= 100%)显 示(和打印)。

在测量过程中,数值始终以百分比和图形干燥曲线的形式显示。 测量值标记为"%DC"(固含量,如88.65%DC),打印结果相同。

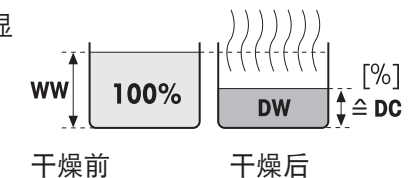

$$
DC = \frac{DW}{WW} \cdot 100\%
$$

DC = 固含量 [100…0%] WW = 湿重  $DW = 4F$ 

#### $%$ AM – ATRO水份含量<sup>1)</sup>

样品的水分含量以干重的百分比形式 (DW=最终质量= 100%) 的 形式显示(和打印)

在测量过程中,数值始终以百分比和图形干燥曲线的形式显示。 测量值标记为"%AM" ( ATRO水分含量, 如255.33 %AM ), 打印 结果相同。

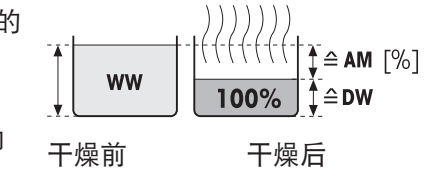

$$
AM = \frac{WW - DW}{DW} \cdot 100\%
$$

AM = ATRO水分含量 [0…1000%]  $WW = 2E$  $DW = 4F + F$ 

### %AD-ATRO固含量 (湿重)<sup>1)</sup>

样品的湿重以干重的百分比形式 (DW = 最终质量 = 100%) 显示 (和打印)

在测量过程中,数值始终以百分比和图形干燥曲线的形式显示。 测量值标记为"%AD"(ATRO固含量,如312.56 %AD),打印结果 相同。

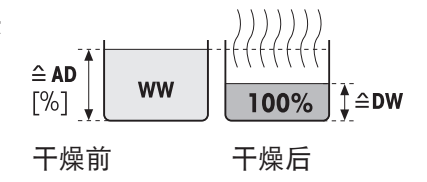

$$
AD = \frac{WW}{DW} \cdot 100\%
$$

AD = ATRO固含量 [100…1000%]  $WW =$  湿重  $DW = 1 + 1$ 

#### 1) ATRO 显示模式注释

如果 ATRO 显示模式中的当前测量值大于或小于预设限值 (如,大于 999.99 %AD,或小于 -999.99 %AM), 则 ATRO 结果值仅限于 999.99% 。

#### g – 按克计算的质量

样品质量以克显示(和打印)。在该设置中,卤素水分测定仪 被用作精密称量单元。

在测量过程中,当前质量始终以克显示。

### –%MC – 水分含量

样品的水分含量以湿重的百分比形式(WWW=初始质量= 100%) 的形式显示(和打印)。 在测量过程中,数值始终以百分比和图形干燥曲线的形式显示。 测量值标记为 "-%MC" (水分含量, 如 -11.35 -%MC), 打印结果 相同,并且显示为负值。

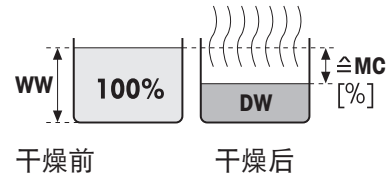

$$
MC = - \frac{WW - DW}{WW} \cdot 100 \%
$$

MC = 水分含量 [0…100 %] WW = 湿重  $DW = 4 + 1$ 

### 7.1.1.1.3 初始质量

## 导航: 主界面 > 方法 定义 > 方法名称 > 主测试参数 > 初始质量

<span id="page-39-1"></span>初始质量会影响测定的持续时间和结果的精确度。较轻的质量所需的测定持续时间较短,但会降低 结果的精确度。该功能可定义初始质量,以使样品的质量几乎相等,从而提高测定的可重复性。称 量辅助可帮助您称量样品 。

大多数样品的目标质量介于 2–5 克的范围内。我们建议用薄且均匀的样品层铺满整个样品盘表面。 可定义以下参数:

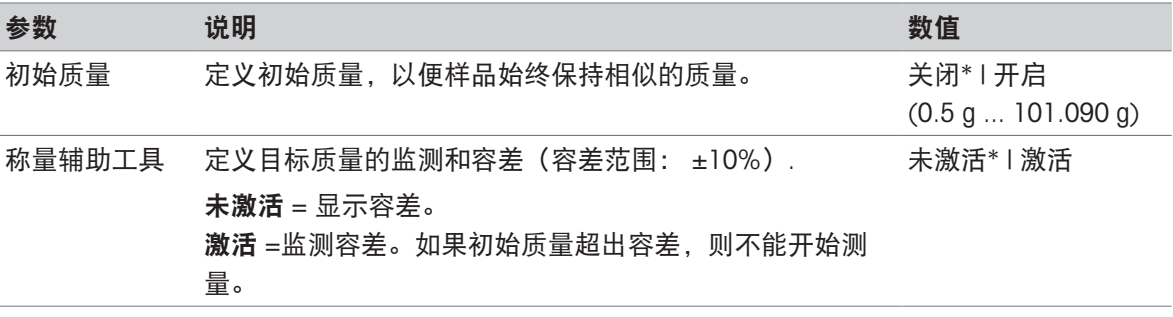

\* 出厂设置

## 7.1.1.2 结果和数值处理

## 导航: 主界面 > 方法 定义 > 方法名称 > 结果和值处理

可定义以下参数:

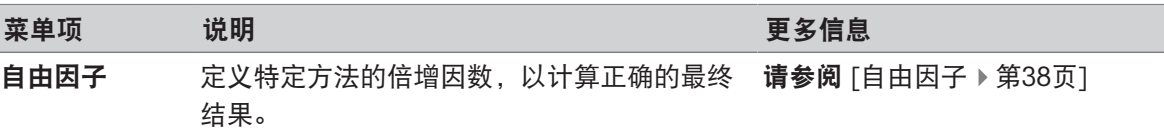

## 7.1.1.2.1 自由因子

#### <span id="page-39-0"></span>导航: 主界面 > 方法 定义 > 方法名称 > 结果和值处理 > 自由因子

该功能允许您通过以选定显示模式,通过特定方法获得多重结果。并且,允许您通过选定显示模式 装置内的缓冲输入更改结果。它用于计算校正的最后结果(例如:为了补偿与参比结果的系统偏 差)。

## 信息

- 自由因子在显示模式 "g"(重量)下不可用。
- 在测量过程中持续计算,并以图形干燥曲线的形式显示。
- 借助自由因子,计算结果并在显示中用星号标记。

可定义以下参数:

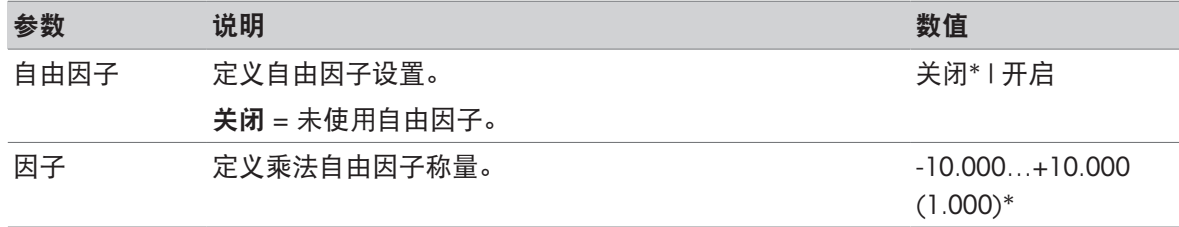

#### 偏差 有选定显示模式中定义偏移值。 -1000.000...

+1000.000

 $(0.000)*$ 

格式 定义所计算最终结果的小数位数,用于显示和打印。 x | x.x | x .xx | x.xxx\* \* 出厂设置

### 7.1.1.3 工作流程处理

导航:主界面 > 方法 定义 > 方法名称 > 工作流程处理

#### 7.1.1.3.1 启动模式

#### 导航:主界面 > 方法 定义 > 方法名称 > 工作流程处理 > 启动模式

可在此菜单中选择自动操作还是手动操作加样腔(如,称皮重、停止升温)。 可定义以下参数:

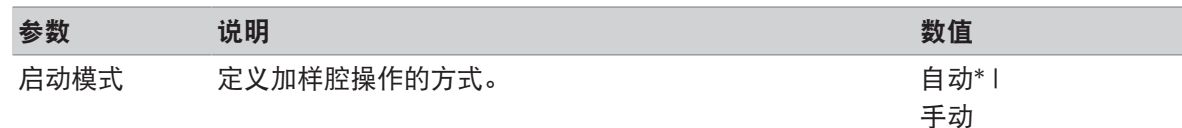

\* 出厂设置

#### 自动

仪器在工厂时设定为自动操作模式。该模式适用于大多数样品。关闭加样腔后,样品的质量将被记 录并开始进行测定。

## 手动

我们建议含有容易挥发物质的样品使用手动操作。记录对测定水份含量很重要的初始质量(湿 重)。在手动操作模式中,由于一开始就已经对因在制备过程中蒸发而引起的失重进行了测定,所 以您有时间进一步制备样品(如,与石英砂混合,或平均分布样品)。样品一做好升温准备,就关 闭加样腔 加样腔关闭后,立即启动干燥。在手动操作模式中,您可以在干燥运行过程中打开加样 腔。与自动模式相反,干燥不会停止,只是中断,直到加样腔重新关闭。

#### 7.1.1.3.2 配件

#### <span id="page-40-0"></span>导航:主界面 > 方法 定义 > 方法名称 > 工作流程处理 > 配件

对于某种方法,可以指定必须用于测量的某些附件。之后在测量时,工作界面上将要求这些附件。 可定义以下参数:

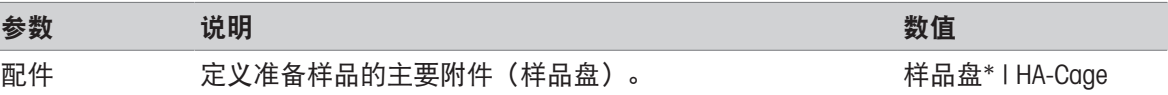

其他附件(仅在 定义与样品盘一起使用的其他附件。 (禁用)\* | 样品盘为主要附 件时可用:

(激活)

- 玻璃纤维滤
- 纸
- 第二张玻璃
- 纤维滤纸
- 下压支架
- \* 出厂设置
- 7.1.1.4 一般方法属性

导航: 主界面 > 方法 定义 > 方法名称 > 一般方法属性

## 7.1.1.4.1 方法名称

## <span id="page-41-0"></span>导航: 主界面 > 方法 定义 > 方法名称 > 一般方法属性 > 方法名称

可定义以下参数:

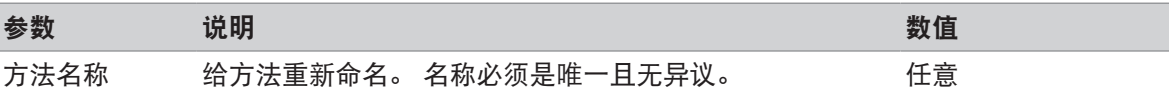

## 7.1.1.4.2 样品制备

## <span id="page-41-1"></span>导航:主界面 > 方法 定义 > 方法名称 > 一般方法属性 > 样品制备

如果使[用方法向导创建方法](#page-42-0)(请参阅[用方法向导创建方法 ▶ 第[41](#page-42-0)页]), 向导会自动使用建议的准 备步骤填充**样品制备**字段。建议的准备工作可以通过点击**样品制备**进行编辑,但文本中的字符数不 得超过100。

在常规测量期间,工作流程中不会显示样品制备建议。

可定义以下参数:

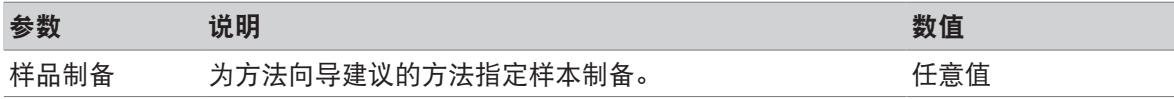

## 7.1.2 创建方法

## 前提条件

仅当方法已存在并已在方法定义对话框中被选定,或者已创建新方法时,才会出现参数菜单。

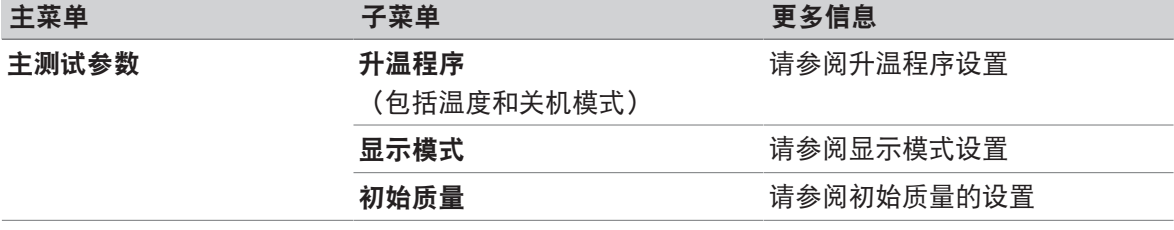

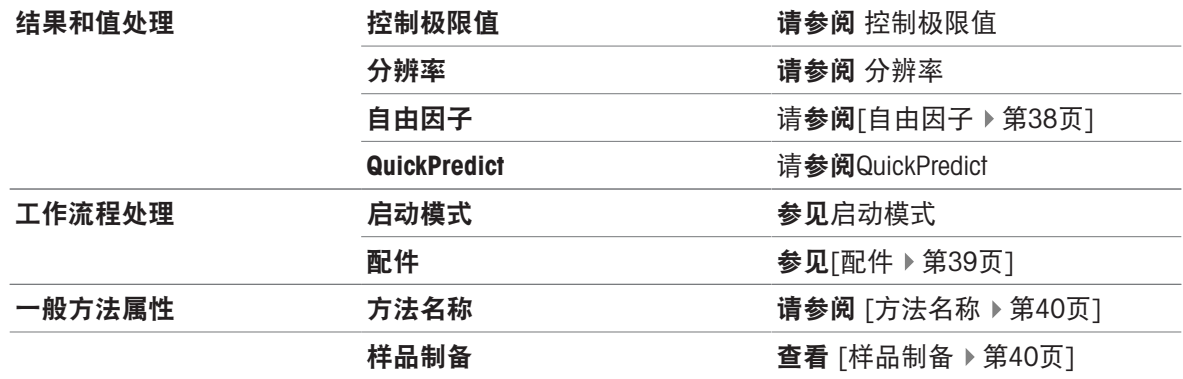

## 7.1.2.1 用方法向导创建方法

## <span id="page-42-0"></span>简介

方法向导是一项功能,该功能有助于为特定样品开发合适的水份测定方法。基于样品特性和干燥温 度及关闭标准的测试,方法向导能够制定适合您样品的方法。

此方法向导将通过三个简单步骤指导您完成水份测定方法的开发:

- 1. 调查问卷: 基于样品特征的方法参数建议。
- 2. 温度助手: 确定干燥温度。

3. 测试测量方法: 验证温度并选择适当的关机标准

在方法向导的每个步骤之后,您都可以决定是要接受当前方法设置,还是要完成向导的另一个步 骤。步骤2和3需要一个参考水份含量值。

#### 用方法向导创建新方法

- 参考值可用(步骤2和3)。
- 方法定义 已选。
- 1 点击 [新建...]。
- 2 点击方法向导。
	- 出现方法向导免责声明。
- 3 阅读免责声明并通过点击 [下一步] 确认。
	- 显示键盘。
- 4 输入新方法的名称。名称必须唯一且无异议。可使用1至30个字符(含空格)。
- 5 点击 [确定] 确认。
	- 将显示一个简短的说明。
- 6 阅读说明并点击下一步。
	- 方法向导启动。
- 7 步骤1(问卷调查): 通过点击答案然后点击[下一步]来进行下一题。
- 所有问题回答完后,向导会向您建议一种方 法,并询问您是要采用此方法还是要继续下一 步。
- 8 · 要继续进行, 请点击继续使用温度助手(推 荐)。 • 若要离开向导,请点击[接受方法参数并退出向 导]。
- 9 点击[下一步]确认。
- 10 步骤2 (温度助手): 按照向导的说明确定合适 的干燥温度。有关温度助手的问题,请参阅温度助手 。该步骤可能需要多次迭代。 测试成功后,向导将向您建议干燥温度,并询问您是要完成下一步还是要采用当前方法。
- 11 · 要继续进行, 请点击继续测试测量(推荐)。

● 若要离开向导, 请点击接受方法参数并退出向导。

- 12 点击 [下一步]。
- 13 步骤3 (测量测试): 按照向导的说明选择合适的关闭标准。有关测试温度的问题,请参阅测试 性测定。
	- 测试成功后,向导将向您建议关闭标准,并询问您是要采用它或还是要执行下一项测试。
- 14 采用该方法,点击所需的关闭标准。
	- 要拒绝建议的关闭标准并在不同的干燥温度下进行另一项测试,请点击**使用不同的干燥温度重** 新启动。
- 15 点击[下一步]确认。
- 16 要保存方法,请点击[**完成**]。
	- 出现方法设置。新参数已填入。
- 17 注意: 数据丢失: 要最终保存方法设置, 请在退出方法设置前点击「保存】。否则所有数据都将 丢失。

#### 7.1.2.2 手动创建方法

- 方法定义 已选。
- 1 点击 [新建...]。
- 2 点击手动定义方法。
	- 显示键盘。
- 3 输入新方法的名称。名称必须唯一(一个方法名称只能出现一次)且无异议。可使用1至30个字 符(含空格)。
- 4 点击 [确定] 确认。
	- ◆ 新方法的参数菜单显现。
- 5 设定所需的参数,如主测试参数。
- 6 要保存方法,请点击[保存]。

#### 7.1.2.3 通过查询方法库创建一种方法

在线METTLER TOLEDO水份测定方法库为不同的行业和物质提供了各种经过测试和验证的方法。借助 我们的水份测定专长优化您的水份分析,并从丰富的专业知识和广泛的支持中获益。

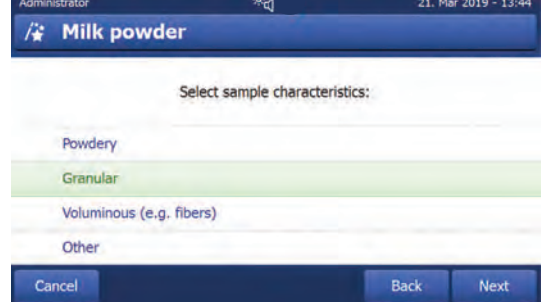

 $\blacktriangleright$  [www.mt.com/moisture-methods](http://www.mt.com/moisture-methods)

从方法库下载方法

- 准备可连接到互联网的电脑。
- 存储设备 (如U盘) 至少有500 MB的存储空间。
- 1 在电脑上打开方法库(见上文)。
- 2 点击"水份应用"。
- 3 根据说明填写表格,找到样品的水份测定方法。
- 4 单击要下载的方法。
	- 访问表格打开。
- 5 填写表格并单击"下载"以下载方法文件。
- 6 将文件传输到存储设备。

## 将方法导入至仪器

- 方法 定义打开。
- 1 将存储设备连接到仪器。
- 2 点击 [导入]。
	- 导入方法界面打开。
- 3 点击 [从文件导入]。
	- 已连接驱动器的列表打开。
- 4 点击仪器和保存方法文件的位置,并选择文件。
- 5 点击导入确认。
- 您的新方法已导入,现在即可在方法列表中进行常规测量。

## 7.1.3 编辑方法

## 编辑现有方法

- 方法定义 已选。
- 1 在列表中点击要编辑的方法。
	- 所选方法的参数菜单显现。
- 2 编辑所需参数, 如主测试参数。
- 3 要保存方法,请点击[保存]。

## 复制现有方法

- 方法定义 已选。
- 1 在列表中点击要复制的方法。
	- 所需方法的参数菜单显现。
- 2 点击 [另存为...]。
	- 显示键盘。
- 3 输入所复制方法的新名称。名称必须唯一且无异议。可使用1至30个字符。
- 4 要保存方法,请点击[保存]。

#### 删除现有方法

信息

该方法所有的结果(包括以前版本的结果)和相关快捷方式也被移除。

- 方法定义 已选。
- 1 在列表中点击要删除的方法。

所需方法的参数菜单显现。

- 2 点击 [删除]。
	- 显现一个消息框。
- 3 点击 [删除] 确认。
- 所选方法已删除。

## 7.2 测量

## 导航: 主界面 > 测量

简介

执行测量之前,需要先定义方法。定义适合您样品的方法,请参阅[[方法定义](#page-32-0) ▶ 第[31](#page-32-0)页]。 仪器在测量中引导您完成各个步骤并实时显示结果。然而,请注意本手册中的说明,特别是在您开 始使用水份测定仪时,因为正确执行工作步骤及处理样品会对结果产生很大影响。

## 7.2.1 执行测量

执行测量之前,需要先定义方法。找到适合您样品的方法,请参阅方法定义。

- 仪器必须通电约 60 分钟, 以达到操作条件。
- 要开启仪器, 请按 。

#### 选择方法

- 1 按下 测量。
	- 方法列表显示。
- 2 选择测量样品的方法。
	- 方法的工作界面显现。
- 3 打开加样腔。

#### 放置附件

- 显示器提示您装载预定义的附件,并称量皮重。
- 1 将空附件放入样品盘手柄中。

2 将样品盘手柄放入加样腔。确保样品盘手柄的舌 状物完全嵌入防风圈的凹槽中。必须将样品盘平 放在手柄中。

信息

我们建议您始终使用样品盘手柄进行操作。样品盘手 柄符合人体工程学,自动定位且安全,可防止附件发 热引起的灼伤。

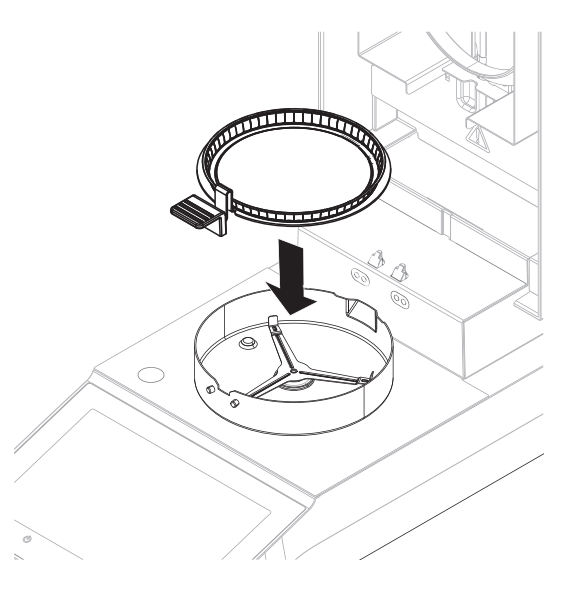

## 称量皮重

信息

在将样品盘放入加样腔之前,显示器的左上角必须显示 打开盖 放置样品盘并去皮。 如果显示器显示添加样品,请点击取消后再将空的样品盘放入加样腔。

- 1 关闭加样腔。
	- 仪器为称量单元去皮(启动模式:自动)。
- 2 去皮后,打开加样腔。
- 称皮重后, 显示屏会提示您将样品添加到样品盘。
- 1 将样品添加到样品盘。如果您已定义了初始质 量,可使用动态图形显示来称量样品。
- 2 关闭加样腔。
- 3 点击 开始干燥。
	- 升温过程启动。

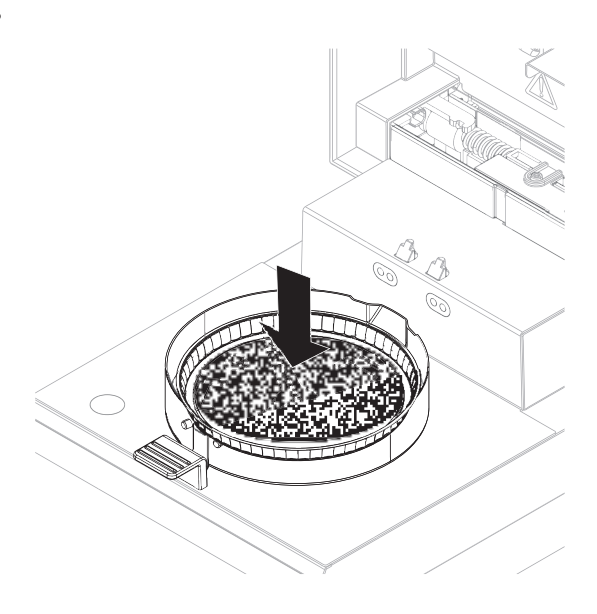

### 干燥过程

可以遵循显示屏上的测量过程。

- 干燥过程持续以图形的方式显示。
- 显示加热单元当前的温度,以及已过去的干燥时间和当前干燥值。
- 显示屏显示选定的设置。
- 可点击停止干燥中止干燥过程。

干燥过程结束时,您可以在显示屏上看到样品的水分含量。

#### 信息

最长干燥时间为 480 分钟(8 小时)。

## 取出样品

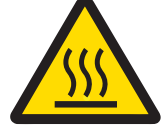

# 小心

## 高温表面造成的烫伤!

仪器的一些部件可能会达到导致触摸后烫伤的温度。 样品、样品盘和样品腔中的其他部件可能仍很热。

- 请勿触摸标记警告符号的位置。
- 干燥过程结束。
- 打开加样腔。
- 1 将样品盘手柄从加样腔中小心取出。
- 2 要使用当前的方法继续进行测定, 请点击下一个 样品。
	- 要使用新方法进行测定,请点击测量。
	- 要返回主屏幕, 请按 命。

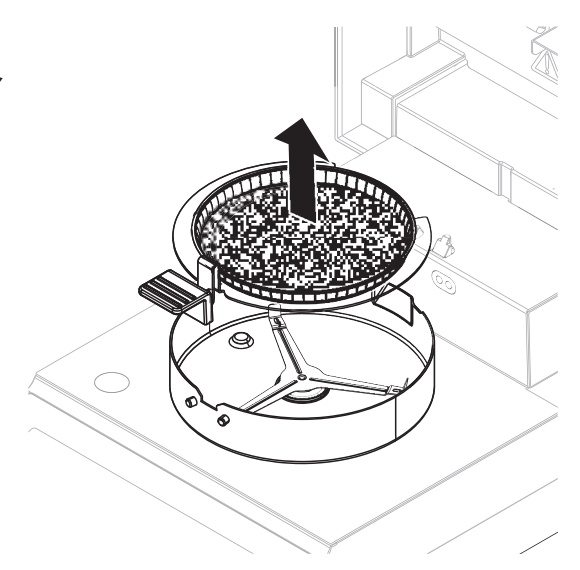

#### 停止干燥

点击 [停止干燥] 停止测量过程时, 您可以在以下两个选项中进行选择:

终止测量并保存数据

保存已获得的数据,并在结果列表中保存结果。结果标示为已中止。

取消 该过程将继续。

#### 添加注释

测量结束后,您可以对测量结果进行注释。该注释被保存在测量结果中,并且可以打印。注释只有 在离开当前测量前才能输入。

- 1 要创建注释,请点击注释。
	- 键盘对话框显现。
- 2 输入注释。
- 3 点击 确定 确定。

## 7.2.2 最佳样品制备

样品制备对测量过程的速度和测量结果的质量起决定性作用。 样品制备的基本规则:

- 所选的样品数量应尽可能少,且大小正好合适。
- 样品的质量越不均一,越需要更多的样品以获得可重复的测量结果。
- 将样品均匀分布在样品盘上。这样会增加样品的表面面积,加快热量吸收。
- 对于液体、含脂肪、易熔化以及具高反射性的样品或加热时会在其表面结膜的样品,应使用可选 的玻璃纤维滤纸作为备选设备来使用此类样品,请参阅选配件和备件。

## 7.2.3 使用动态图形显示

动态图形显示可用于各种方法,并促使样品的称量获得目标值。如果您要求希望处理的某种方法的 所有样品都具有相同的质量,以便提高测量结果的重复性,尤其必要使用动态图形显示。此外,动 态图形显示可设为活跃,以便在样品的质量超出设定的容差时,不能启动干燥过程。因此,您必须 称量合适数量的样品。如果所称量的样品在容差范围内,则动态图形显示可以提高重复性。动态图 形显示只有当初始质量激活后才能使用。

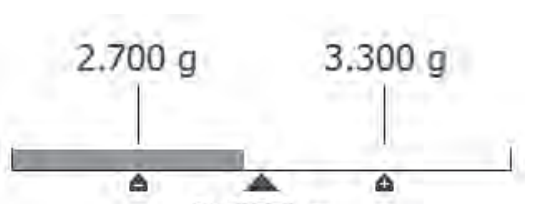

详细信息,请参阅 「[初始质量设置](#page-39-1) ▶ 第[38](#page-39-1)页] 。

 $3,000a$ 

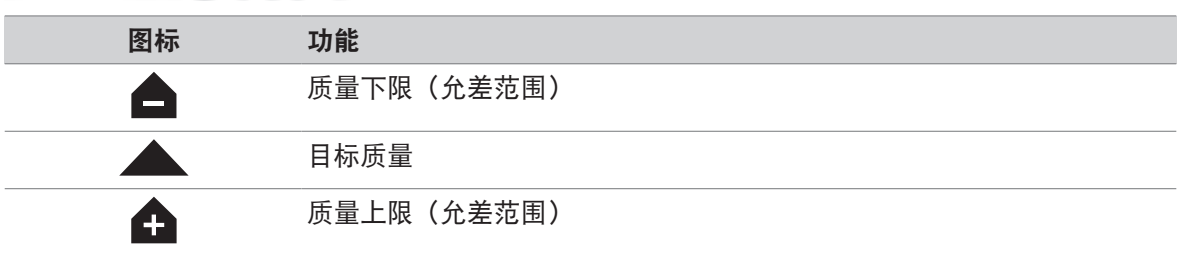

## 7.2.4 使用快捷方式

#### 导航: 主界面 > 测量 > 方法名称 > 图

使用快捷方式,可直接从主屏幕启动方法。可以为经常使用的重要方法创建快捷方式。

#### 创建快捷方式

1 按下 测量。

- 将出现已定义方法的列表。
- 2 点击操作栏中的编辑 快捷方式...
- 3 点击要为其创建快捷方式的列表中的相应方法。
	- → 显示 快捷键名称 窗口。
- 4 输入一个快捷方式名称。
	- 信息

快捷方式名称最长为30个字符。主屏幕上的快捷方式中分两行显示出快捷方式名称中约16-20个 字符。可使用空格键换行。我们建议每行最多使用10个字符。

- 5 按下 确定。
- 6 按下 保存。
- 新的快捷方式出现在主屏幕上。

#### 编辑快捷方式

- 1 按下 测量。
	- 将出现已定义方法的列表。
- 2 按下 编辑 快捷方式..。
- 3 点击要编辑其快捷方式的列表中的已定义方法。
- 4 定义快捷方式名称。
- 5 按下 确定。
- 6 按下 保存。
- 该快捷方式已被编辑。

#### 删除快捷方式

- 1 按下 测量。
	- 将出现已定义方法的列表。
- 2 按下 编辑 快捷方式..。
- 3 禁用应从主屏幕删除的快捷方式。
- 4 按下 保存。
- 从主屏幕删除快捷方式。

## 7.3 结果

## 导航:主界面 > 结果

设备可以保存总共 100 个测量结果。超过 100 个结果时,将自动覆盖最早的结果。因此,我们建议 经常保存结果。

## 7.3.1 测量结果的图形评估

导航: 主界面 > 结果

此功能可管理并评估测定结果。

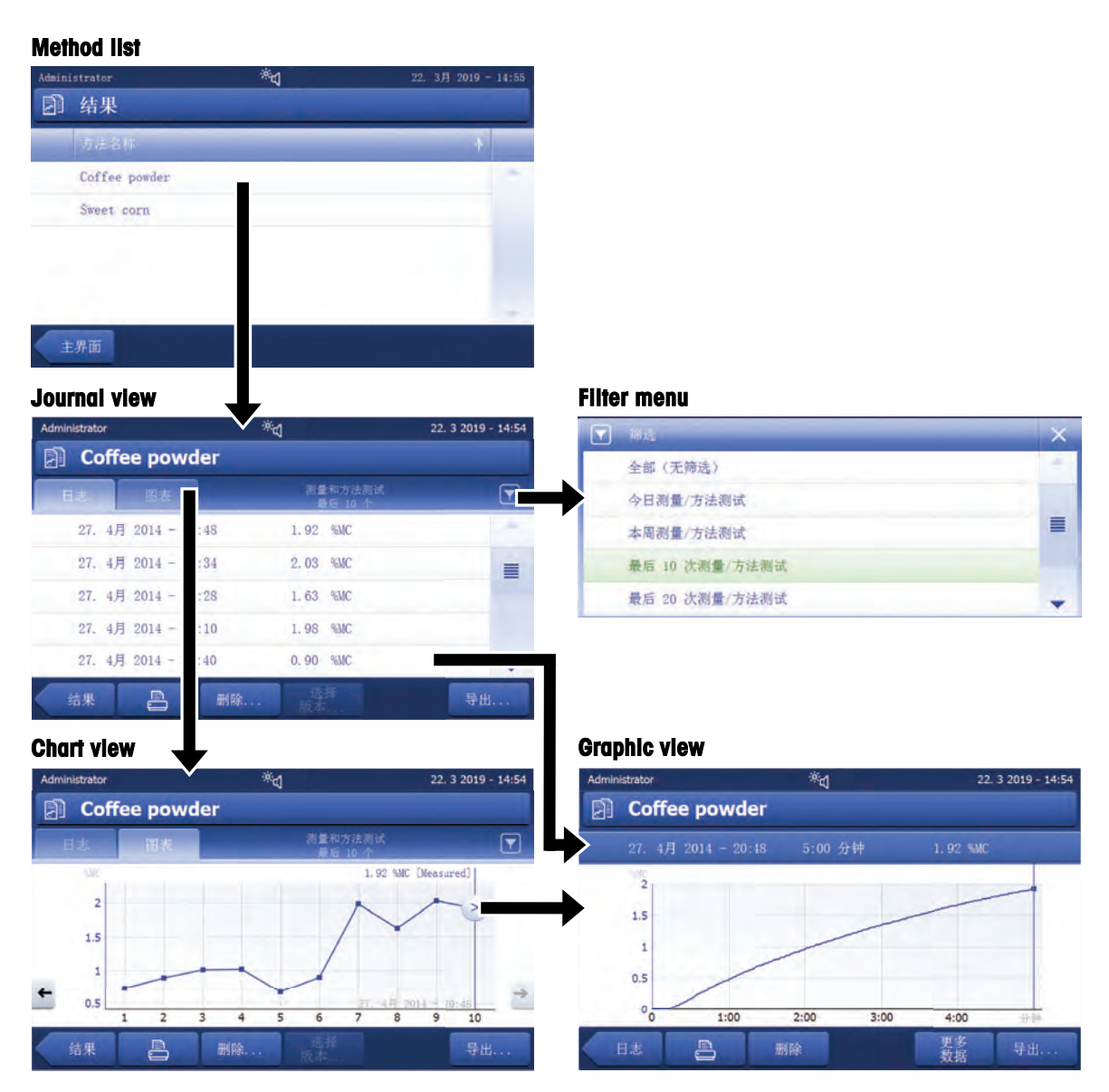

## 1方法列表

- 点击您要评估的方法。
	- 日志视图显现。

#### 2日志视图

日志视图可从测定序列中启动不同的图形评估。您可以执行以下功能:

- 要启动过滤功能,请点击▼。
	- 过滤器菜单显现。
- 一要启动图表视图,请点击图表.
	- 观察一系列测定结果的图表视图显现(4)。
- 要启动图形视图, 请点击某个测定结果。
	- 图形视图显现(5)。

## 3过滤器菜单

过滤器功能可根据各种标准评估一系列的测定。您可以选择以下标准:

- 全部(无筛选)
- 今天的测量
- 本周的测量
- 最后 10 个测量\*
- 最后 20 个测量
- 高级筛选

\* 出厂设置

点击X关闭过滤器菜单。

## 高级筛选

菜单高级筛选 提供了许多附加筛选条件。

下列设置可供定义:

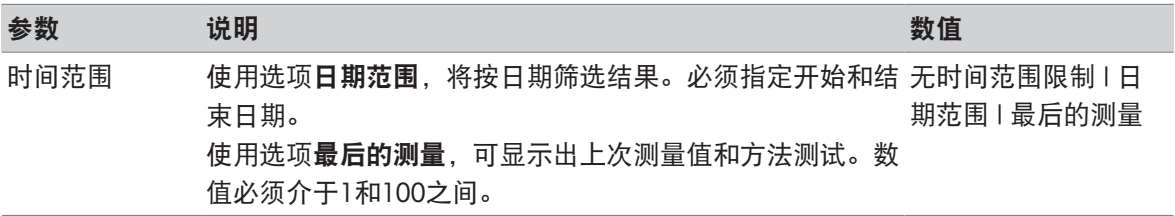

## 4图表视图

该视图可根据过滤器设置显示一系列的测定结果。

- 标记的测定点,连同日期、时间和测定结果一起显示。您可以执行以下功能:
- 要跳到下一测定结果,请点击 -> 。
- 要跳回前一测定结果,请点解 <- 。此外,也可以直接点击所需的测定点。
- 要调出相应测定的完整曲线,请点击 > 。

### 5图形视图

该功能可显示某个测定详细结果的图形视图。 您可以执行以下功能:

## 打印结果

- 要打印结果,请点击 !。

### 导出结果

- 要导出结果,请点击导出。

#### 删除结果

- 要删除此测量结果,请点击删除。

利用自动删除功能可自动删除最早的结果。

#### 更多数据

- 要显示更多测定数据, 请点击更多 数据 该功能可显示某个测定详细结果的图形视图。

## 7.3.2 方法版本控制

## 导航: 主界面 > 结果

每种方法都具有在后台运行的方法版本控制功能。当一个方法的设置发生更改时,版本控制功能将 自动生成一个新版方法。这还会影响结果: 每个测量值将超过方法的当前版本。 测量和方法测试结果可按以下步骤基于方法版本进行筛选:

- 1 打开菜单 结果。
- 2 选择一个方法。
	- 将出现包含已执行的测量和方法测试的结果的日志。如果出现多个版本的结果,则操作栏中将 出现按钮选择 版本...。
- 3 点击 选择 版本...。
	- 出现对话框 方法版本。
- 4 选择要筛选的版本。
- 5 点击保存可确认所选版本。
- 系统返回结果列表。列表中出现基于所选版本的结果,其他结果呈灰色。

## 信息

可导出或打印基于方法版本筛选出的结果。如果将结果导出为PDF或进行打印,则不同版本的结果将 根据他们的版本列出。

## 7.3.3 导出结果

## 7.3.3.1 将结果导出到存储设备

#### 导航: 主界面 > 结果

可将结果导出到外接存储设备(如记忆棒)。CSV 格式的数据可导入 MS Excel ,以继续评估。

信息

结果不能在卤素水分测定仪中进行导入。

样品流程

- 结果已激活。
- 连接外接的存储设备(如记忆棒)。
- 1 要启动, 请点击导出
	- 导出结果 显现。
- 2 点击在线对话框中的 导出目标 > 外围设备
- 3 点击 位置 > 浏览并选择 。
	- → 位置 显现。
- 4 选择文件的位置, 并点击确定确认。
- 5 如果必要,请输入新的文件名。
- 6 要启动导出,请点击导出。

#### 7.3.3.2 使用EasyDirect Moisture导出结果

使用EasyDirect Moisture, 测量和常规测试结果将被采集至数据库。可以查看、导出结果并制订常规 测试计划。必须将该PC软件安装到外部PC上,且必须使用USB电缆或RS232电缆将设备连接至该PC。 在可使用EasyDirect Moisture之前,必须在仪器上定义以下设置:

## 将EasyDirect Moisture定义为外围设备

#### 导航: 设置 > 仪器设置 > 外围设备.

- 外围设备打开。
- 没有安装作为外围设备的打印机。必要时卸载打印机。
- 1 点击 [新建...]。
	- 出现可能的外围设备列表。
- 2 选择[EasyDirect Moisture]。
	- **→ 出现EasyDirect Moisture的参数。**
- 3 在设备接口下,选择连接EasyDirect Moisture所需的接口:
	- 对于RS232接口, 选择RS232。
	- 对于USB接口,选择USB。
- 4 设定其余设置。
- 5 若要保存设置, 请点击[保存]。
- → 选项EasyDirect Moisture已被定义为仪器的外围设备。

#### 可参阅

[外设](#page-67-0) 第[66](#page-67-0)页

## 7.3.3.3 导出设置

## 7.3.3.3.1 单次结果导出设置

可定义以下参数:

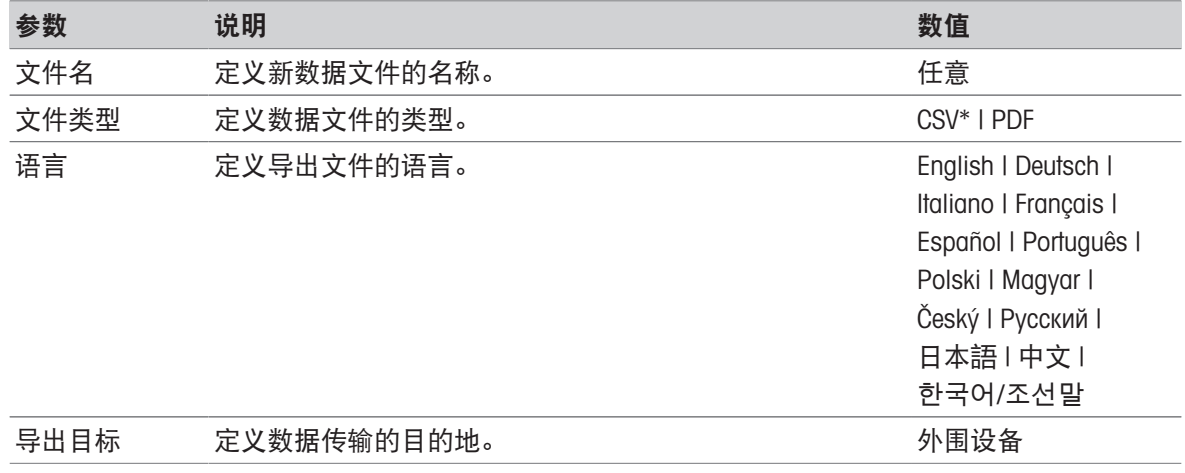

\* 出厂设置

外围设备

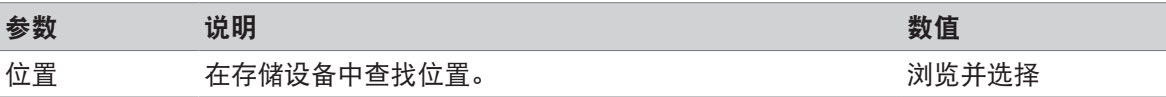

## 7.3.3.3.2 多次结果导出设置

## 摘要导出

汇总导出包含每次测定的方法参数和最终结果。不导出中间值。

## 多个导出

- 多次导出包含每次测定的方法参数、方法数据、中间值以及最终结果。
- 每次测定结果以单独文件形式导出。

可定义以下参数:

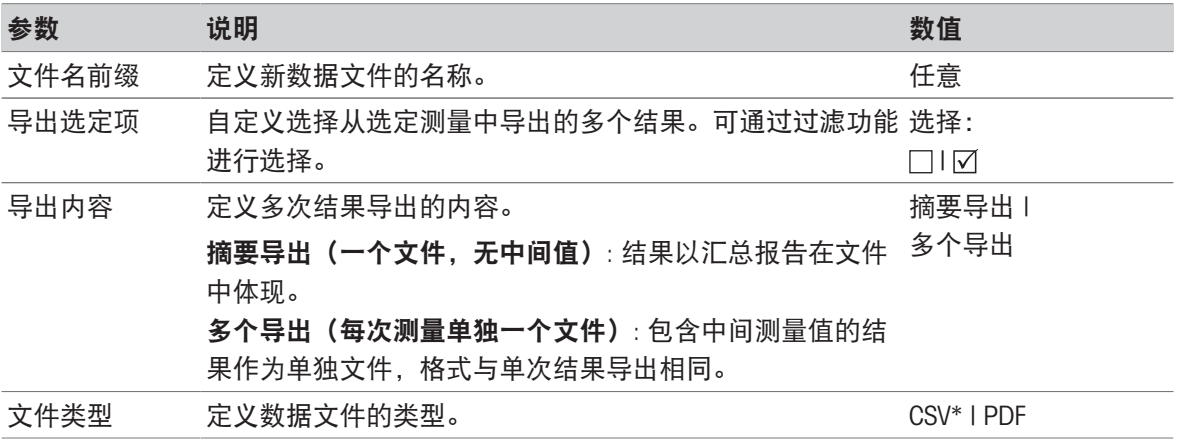

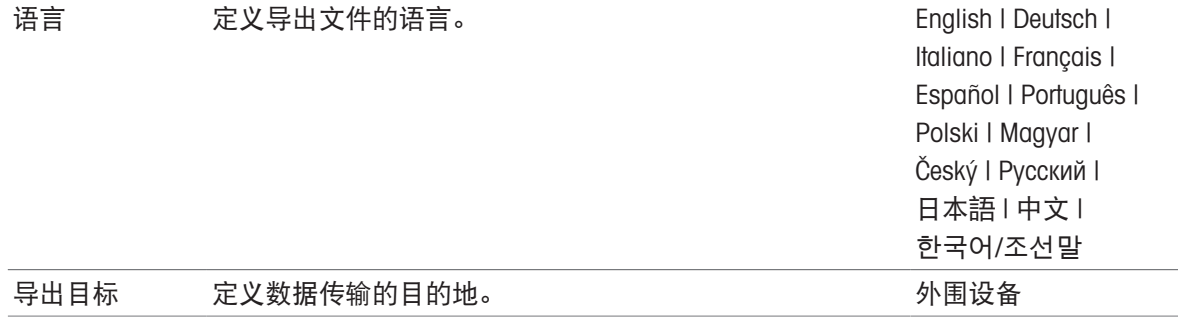

#### 外围设备

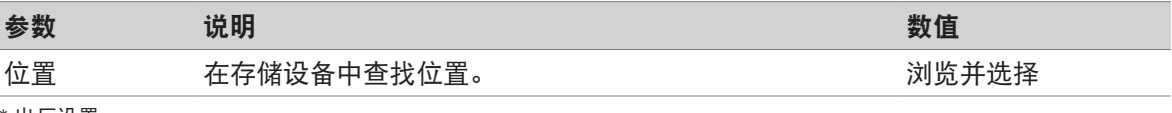

\* 出厂设置

## 7.4 测试/校正

#### 导航: 主界面 > 测试/校正

## 简介

为了获得水份测定仪的最佳精度和可重复的结果,应定期测试仪器的功能,并在必要时进行校准。 测试和校准的频率取决于仪器的使用和仪器位置。

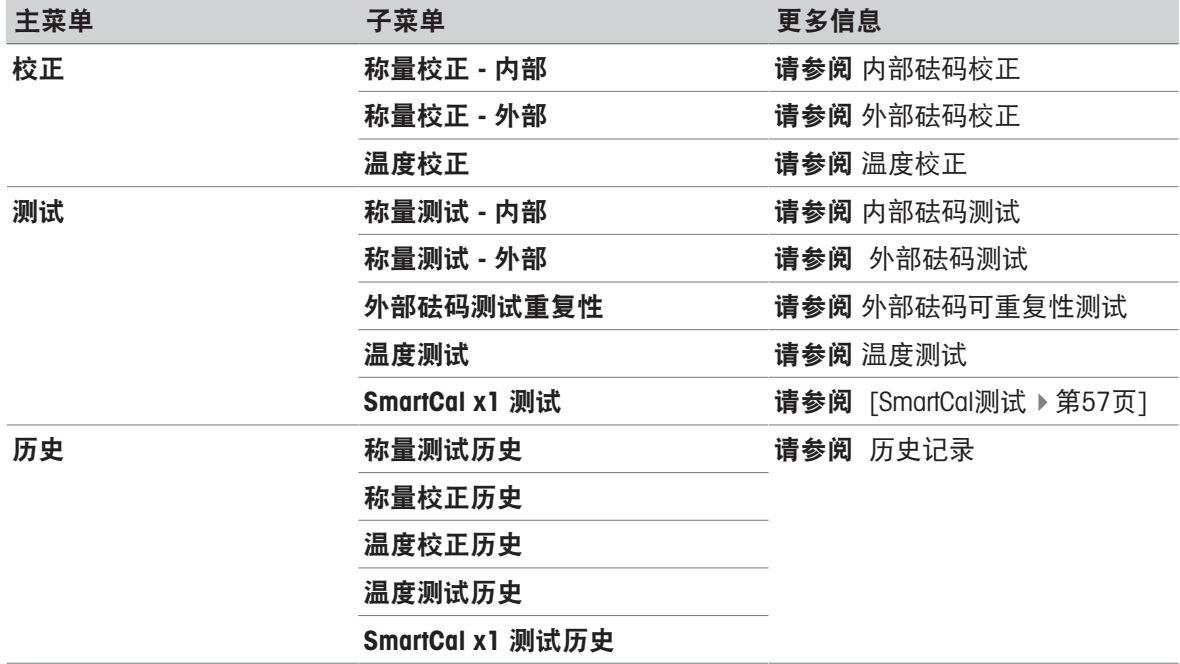

## 7.4.1 测试

#### 导航: 主界面 > 测试/校正 > 测试

在此菜单项中,您可以查看天平和加热单元的温度校正情况等多个设置。对于相关设置,请参阅[[测](#page-72-0) 试/[校正设置](#page-72-0) ▶ 第[71](#page-72-0)页]。

## 简介

执行常规测试以确保准确的结果。因此,应当按照"质量管理体系"定期进行测试,并且按照可追溯方 式对结果进行备案。

根据您的过程要求, METTLER TOLEDO可以帮助您定义要执行的常规测试。如需更多信息, 请联系您 当地的METTLER TOLEDO代表。

## 7.4.1.1 温度测试

<span id="page-56-0"></span>导航:主界面 > 测试/校正 > 测试 > 温度测试

## 测试目标

温度测试将检查温度传感器是否正常工作并提供正确结果。使用温度套件,测试套件(目标温度1) 和传感器(目标温度2)测得的温度差异用于计算传感器的精度。

可以先开始测试,然后再将其转为校正(如需要)。

## 设备

温度套件。

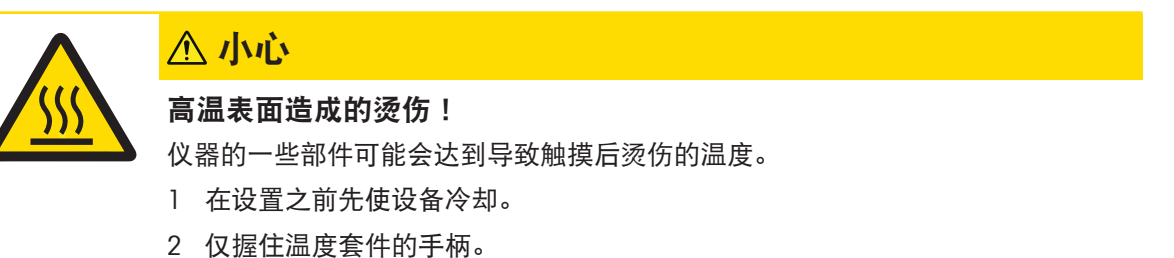

- 安装温度套件
- 仪器冷却至<50 °C。
- 仪器已打开。
- 加样腔打开。
- 1 取下样品盘手柄(和样品盘)(1)。
- 2 取下样品盘支架(2)。
- 3 需要时清洁接触区域 (3)。
- 4 插入温度组件(4)。

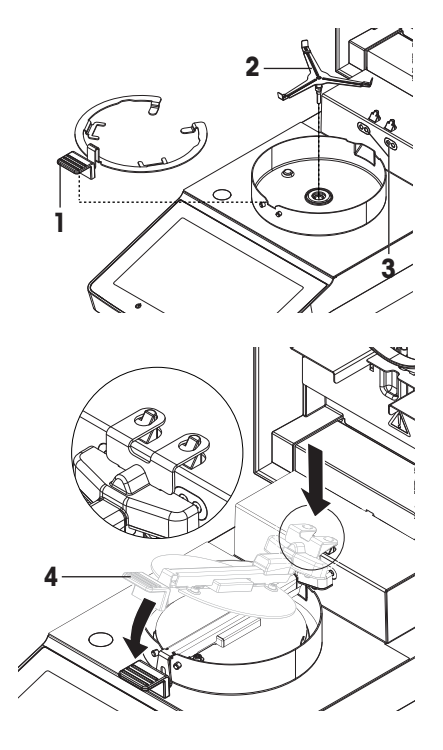

测试过程

- 测试设置已定义,请参阅测试设置。
- 温度套件已安装。
- 1 点击温度测试。
	- 显示 温度测试 工作界面。
- 2 关闭加样腔。
- 3 点击 [开始测试]。
	- 测试过程启动: 仪器首先加热至目标温度1(低)并保持15分钟,然后,再加热至目标温度 2(高)并保持15分钟。屏幕显示传感器测得的目标温度值(目标),以及在温度套件上测得 的实际温度(**实际**)。
	- 仪器根据已定义的允差判断测试已通过还是失败。
- 4 如果需要进行调整,请确定是否要立即执行,请参阅温度校正。
- 5 要返回 测试菜单, 请点击 [测试]。
	- 要打印结果, 请点击 [ 2 ]。
	- 点击 [历史], 随时显示或打印结果。
	- 要返回主界面, 请按 [个] 。
- 6 请在设备冷却之后移除温度套件。

#### 可参阅

- [选配件和备件](#page-93-0) ▶ 第[92](#page-93-0)页
- [测试设置](#page-73-0) ▶ 第[72](#page-73-0)页
- [温度校正](#page-61-0) ▶ 第[60](#page-61-0)页
- [配件](#page-93-1) 第[92](#page-93-1)页

### 7.4.1.2 外部砝码测试

#### 导航:主界面 > 测试/校正 > 测试 > 称量测试 - 外部

#### 测试目标

外部重量测试将通过放置校验砝码确定集成天平和重量值显示是否正常工作。该测试将确保正确和 精确的结果。

#### 设备

校验砝码 为保证完全可追溯性,METTLER TOLEDO建议使用经过认证的砝码。

#### 测试过程

- 已定义测试砝码和测试设置。
- 1 打开加样腔。
- 2 点击称量测试 外部 。
	- 显现测试界面。
- 3 清除样品盘支架并点击开始测试。
	- 所需数值闪烁,提示您放置砝码。
- 4 放置所需的测试砝码。
	- 称量单元显示测试过程,––––––出现。
- 5 当显示器闪烁000.00时,取下测试砝码。
- 显示器会显示测试结果,并根据已定义的容差说 明测试已通过还是失败。

要打印结果,请点击 [ ]。

## 超时

- 如超时超过75 秒,错误信息将显示质量超出范围。 测试已终止。并未进行测试。
- 1 点击 [确定] 确认。
- 2 重复进行测试。

#### 可参阅

<span id="page-58-0"></span>[配件](#page-93-1) 第[92](#page-93-1)页

## 7.4.1.3 SmartCal测试

### 测试目标

SmartCal测试是对仪器功能的快速和完整的测试。SmartCalTM是一种颗粒状测试物质,在特定温度下加 热特定时长时, 其水份含量值是精确定义的。通过使用SmartCal™进行测量并将结果与控制限值进行 比较,可以测试集成天平和温度传感器是否能够很好地协同工作以及仪器是否运转正常。

但是,SmartCal测试不会取代所建议的定期称量或温度测试。

共有四种使用四种预定义温度的SmartCal测试,以及两种使用可由客户定义温度和控制限值的附加测 试。

## 设备

- SmartCalTM水分测定仪测试物质。
- 为获得最佳效果并易于操作,请使用RHT传感器。 如果无RHT传感器,则必须手动输入室温和相对湿度。 支持经过认证的Testo RHT传感器。

#### 经过认证的RHT传感器

支持下列Testo RHT型号: testo 435-2, testo 435-4, testo 635-2, testo 735-2。 Testo RHT传感器必须连接至显示终端上的USB端口。

有关Testo的详细信息,请参阅

u <http://www.testo.com>

#### 处理SmartCalTM的规则

室温条件下存放SmartCal™。

- 仅在使用前一刻从吸塑包装中取出SmartCalTM棒。
- 请勿使用损坏或过期的产品(失效日期印在吸塑包装和产品上,如:Exp08.2021)。
- 进行SmartCalTM测试后,测试物质可以作为普通废物处理。

有关SmartCalTM的更多信息,请访问:

#### [www.mt.com/smartcal](http://www.mt.com/smartcal)

#### 测试过程

通过与测定普通样品相同的方式进行测试。

信息

每个SmartCal测试最多具有30个测试结果。如果一个测试的结果超过30个,则将自动删除最早的结 果。

- 仪器通电至少60分钟, 以达到操作条件。
- 连接RHT传感器(如有)。
- SmartCal套装放在测试环境中达到稳定。
- 测试温度和控制限值已设定。
- 加样腔打开。
- 1 点击 [SmartCal x1 测试]。
	- 方法列表显示在显示器上。
- 2 从列表中选择一个方法。
	- → 显示工作界面。
- 3 如果在没有RHT传感器的情况下执行测试,请点击「输入室温 和湿度],输入当前室温和湿度, 然后点击[确定]确认。
- 4 如需要, 输入SmartCal™批号。点击[确定]
- 5 将样品盘手柄连同铝制样品盘一同放入仪器中。
- 6 按 [->0/T<-] 进行天平去皮。
- 7 从吸塑盒中取出SmartCal™包装,将其打开后将所有颗粒均匀分布在样品盘上。必要时小心转动与 倾斜样品盘,直至其完全由颗粒覆盖。
- 8 单击 [开始干燥], 立即开始测试。
	- **→ SmartCal测试过程启动。**
	- 测试完成,仪器自动判断测试已通过还是失败。显示器显示标准化结果。如果SmartCal结果失 败,请参阅[[测试失败后的措施](#page-60-0) ▶ 第[59](#page-60-0)页]。
- 9 要返回 测试菜单, 请点击 [测试]。
	- ●要打印结果,请点击 [ <u>1</u> ]。
	- 点击 [**历史**],随时显示或打印结果。
	- 要返回主界面,请按 [仚] 。

#### 可参阅

- [测试设置](#page-73-0) ▶ 第[72](#page-73-0)页
- [配件](#page-93-1) 第[92](#page-93-1)页

## 7.4.1.4 测试失败后的措施

<span id="page-60-0"></span>如果测试失败,请采取以下措施:

- 1 重复测试并确保所有步骤都已正确执行。
- 2 如果测试继续失败,请执行相应的调整。
	- 如果重量测试失败,请执行重量调整。
	- 如果温度测试失败,请执行温度调整。

• 如果SmartCal测试失败,请先执行重量调整,然后再执行一次SmartCal测试,如果测试继续失 败,请执行温度调整。

- 3 如果测试继续失败,请参阅操作仪器时的故障。
- 4 如果测试继续失败,请联系您的METTLER TOLEDO服务代表。

## 7.4.2 校正

## 导航:主界面 > 测试/校正 > 校正

## 简介

为了保证仪器的正确结果和高性能,有必要调整其功能:

- 首次设置天平后。
- 改变放置位置后。
- 如果测试表明应当校正。

仅在操作条件下测试仪器。

METTLER TOLEDO 提供校正服务——请与您的METTLER TOLEDO代表联系。

#### 可参阅

■ 测试/[校正设置](#page-72-0) ▶ 第[71](#page-72-0)页

## 7.4.2.1 外部砝码校正

导航:主界面 > 测试/校正 > 校正 > 称量校正 - 外部

#### 调整目标

在外部重量调整中,通过放置预定义的砝码作为参考来调整集成天平,以使仪器重新自我校准。

## 设备

● 校验砝码 为保证完全可追溯性, METTLER TOLEDO建议使用经过认证的砝码。

#### 测试过程

- 已定义测试砝码和测试设置。
- 1 打开加样腔。
- 2 点击称量测试 外部 。
	- 显现测试界面。
- 3 清除样品盘支架并点击开始测试。
	- 所需数值闪烁,提示您放置砝码。
- 4 放置所需的测试砝码。
	- 称量单元显示测试过程,––––––出现。
- 5 当显示器闪烁000.00时,取下测试砝码。
- 显示器会显示测试结果,并根据已定义的容差说 明测试已通过还是失败。

要打印结果,请点击 [ ]。

#### 超时

- 如超时超过75 秒,错误信息将显示质量超出范围。 校正已终止。测试未执行。
- 1 点击 [确定] 确认。
- 2 重复校正操作。

#### 可参阅

<span id="page-61-0"></span>[配件](#page-93-1) 第[92](#page-93-1)页

#### 7.4.2.2 温度校正

#### 导航:主界面 > 测试/校正 > 校正 > 温度校正

此功能可校正干燥单元的温度控制。您需要使用选配的温度套件执行此功能,请参阅「[选配件和备](#page-93-0) [件](#page-93-0) ▶ 第[92](#page-93-0)页]。要了解何时需要对加热模块进行测试,请参阅天平和加热单元校正说明。我们建议 您在干燥操作(或前一加热单元校正)后等待至少30分钟才进行校正。

信息

- 温度校正持续30分钟(各测量温度15分钟)。
- 进行下一校正或测试前,加样腔的温度必须低于50 °C 。
- 也可以先进行测试,然后再将测试转为校正(如果必要)。测试只能在两种温度下进行(**请参阅** [[温度测试](#page-56-0) ▶ 第[55](#page-56-0)页]。
- 有关温度[校正设置](#page-74-0),请参阅[校正设置 ▶ 第[73](#page-74-0)页]。

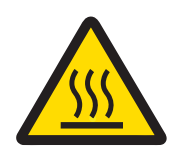

# **本小心**

### 高温表面造成的烫伤!

仪器的一些部件可能会达到导致触摸后烫伤的温度。

- 1 在设置之前先使设备冷却。
- 2 仅握住温度套件的手柄。
- 校正设置已定义。
- 点击 温度校正 菜单项。
	- → 显现 温度校正 工作屏幕。

#### 安装温度套件

- 仪器冷却至< 50 °C。
- 仪器已打开。
- 加样腔打开。
- 1 取下样品盘手柄(和样品盘)(1)。
- 2 取下样品盘支架(2)。
- 3 需要时清洁接触区域 (3)。

4 插入温度组件(4)。

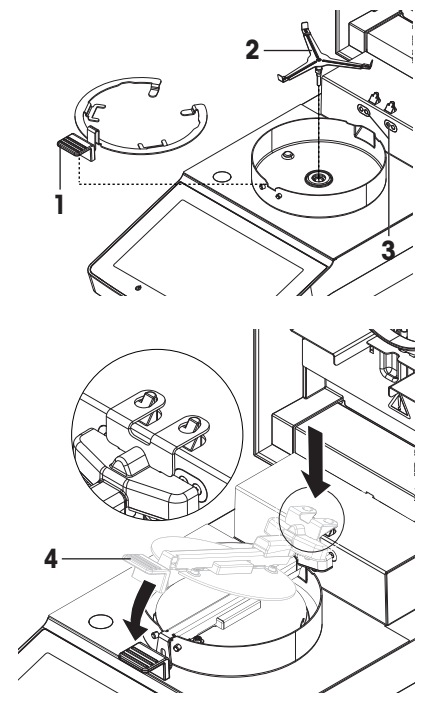

## 开始校正

- 防风罩已安装。
- 已卸下样品盘手柄和样品盘支架。
- 插入 温度组件。
- 1 关闭加样腔。
- 2 点击 [开始校正]。 校正过程需要30分钟。
	- 仪器启动校正过程。屏幕显示当前温度和剩余时间。
	- ◆ 仪器温度达到目标温度1用于测定预设的较低温度。
	- → 15分钟后, 仪器校正较低温度并继续进行校正。
	- 仪器温度达到目标温度2用于测定预设的较高温度。
	- ◆ 15分钟后, 仪器校正较高温度并终止校正。
- 3 · 要打印结果, 请点击。。
	- 返回主屏幕, 请点击 命。
- 4 仪器冷却后, 取下温度组件 并安装干燥单元以备测定。

请参阅[[历史记录](#page-63-0) ▶ 第[62](#page-63-0)页]并[[仪器的安装](#page-15-0) ▶ 第[14](#page-15-0)页]。

信息

已校准的温度部件可以进行重新校准。详情请联系您当地的梅特勒-托利多业务代表。

## 7.4.3 历史记录

## <span id="page-63-0"></span>导航:主界面 > 测试/校正 > 历史

仪器始终记录已进行的所有测试或校正操作,并将它们保存在存储器中以防断电(仅显示最近一次 校正或测试)。

## 信息

不会保存已中止的校正或测试。

选定历史记录后,将显示具有以下历史选项的列表:

- 称量测试历史
- 称量校正历史
- 温度校正历史
- SmartCal x1 测试历史

温度测试历史

显示以下信息:

砝码测试历史记录

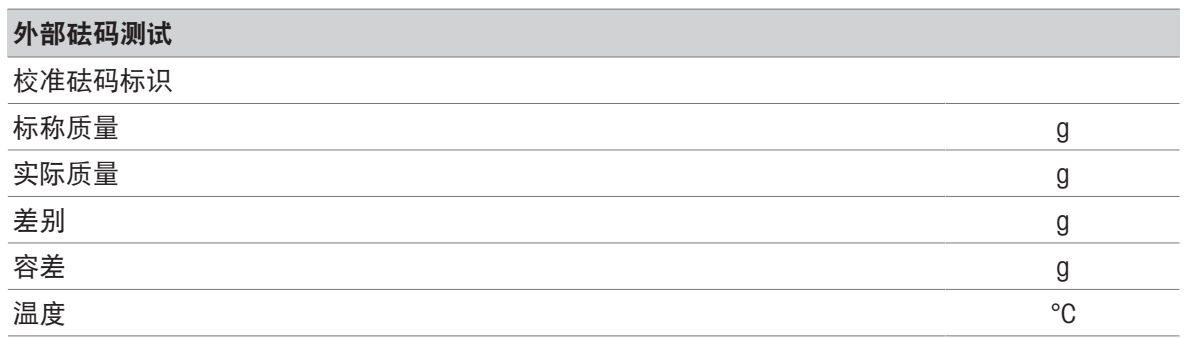

## 砝码校正历史记录

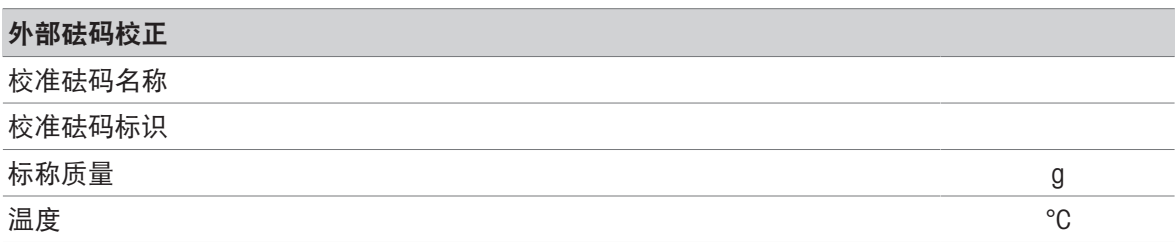

#### 温度校正历史记录

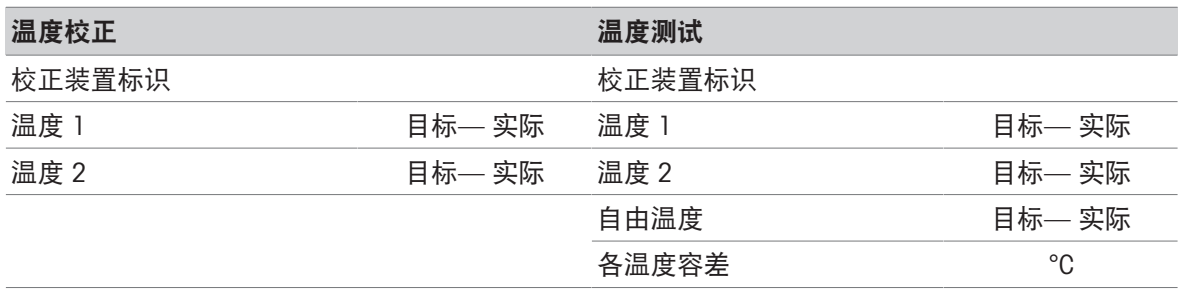

### SmartCal x1 测试历史

下列参数适用于每种SmartCal方法。

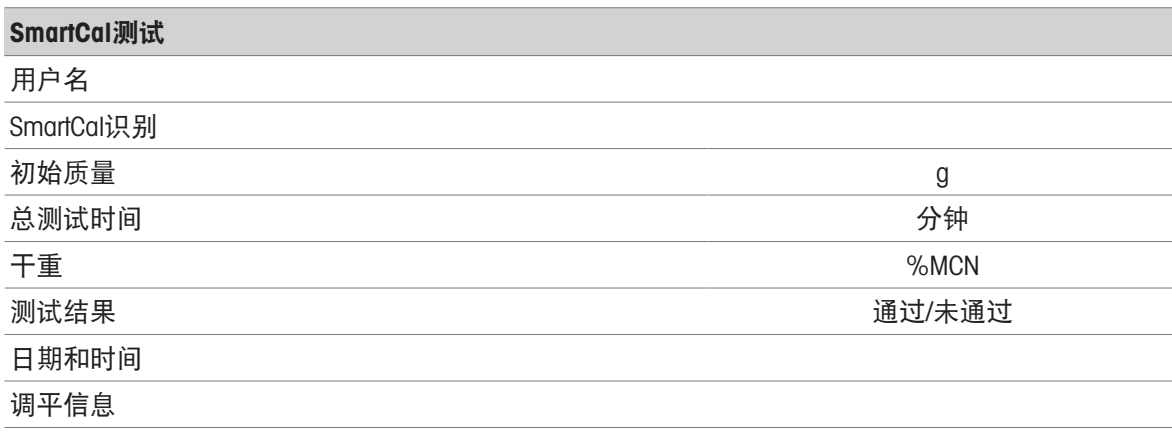

可点击 [ ] , 打印选定的个别结果。

## 7.5 设置

## 导航:主界面 > 设置

本部分,您将了解关于如何定义仪器一般设置的信息。

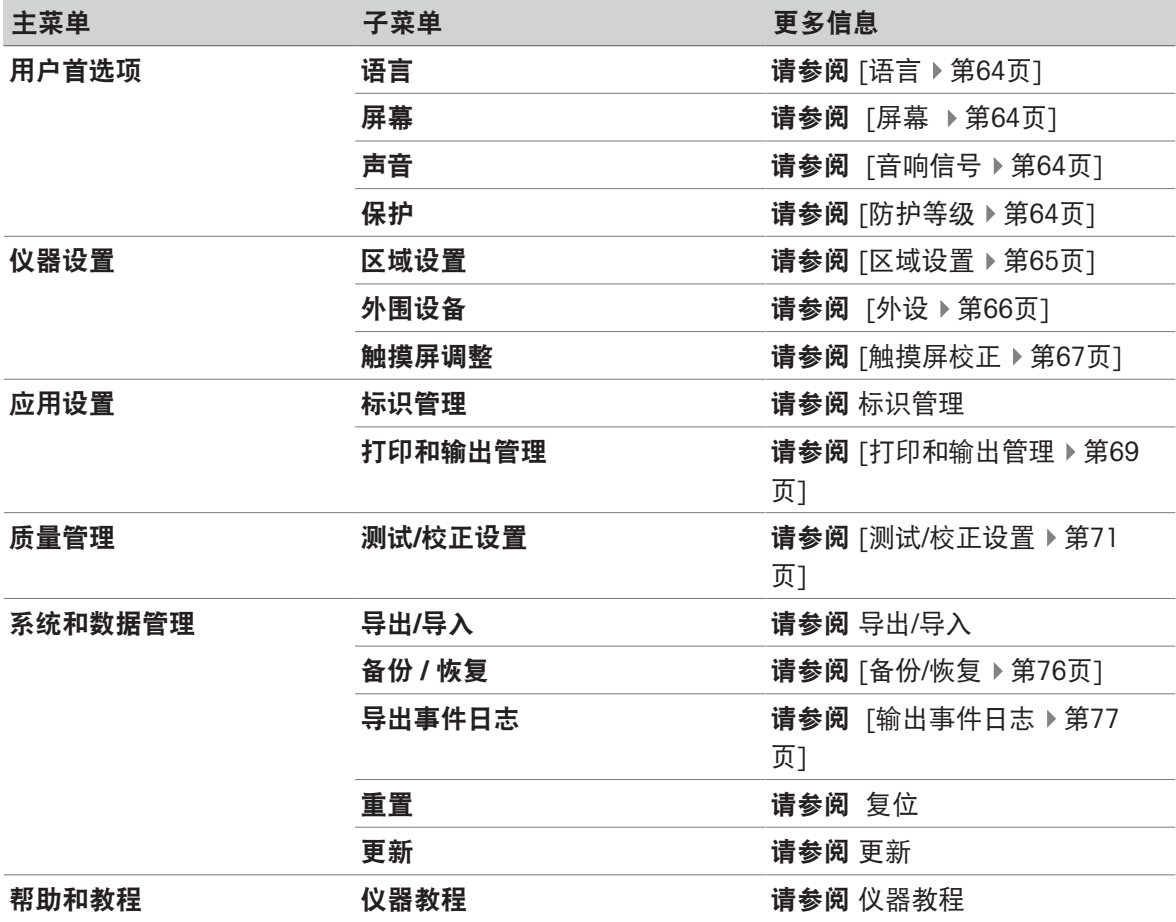

## 7.5.1 用户首选项

导航:主界面 > 设置 > 用户首选项

## 7.5.1.1 语言

## <span id="page-65-0"></span>导航:主界面 > 设置 > 用户首选项 > 语言

下列语言可供选择:

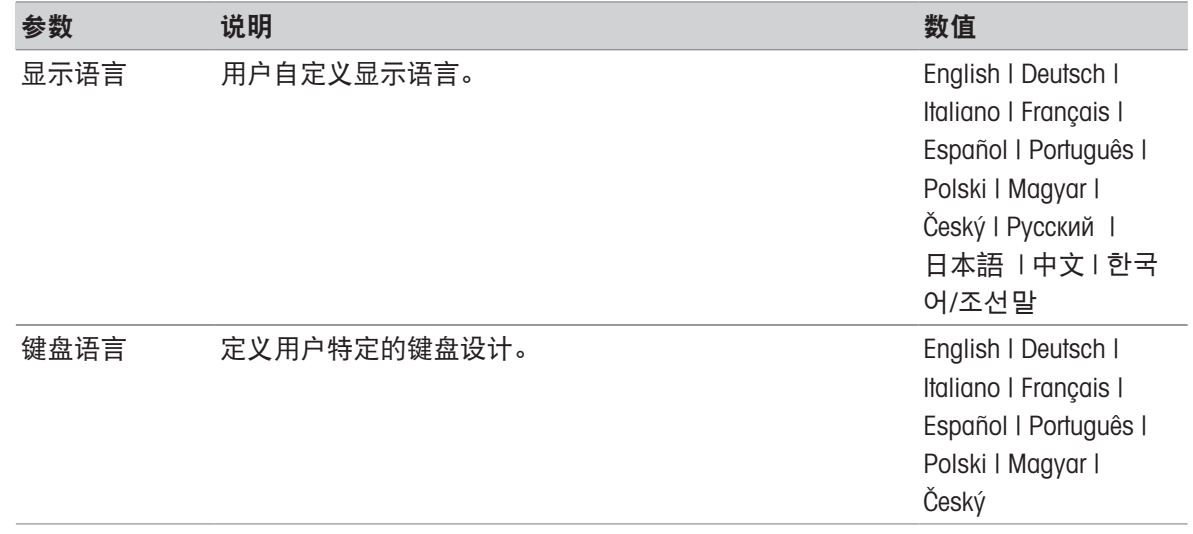

## 7.5.1.2 屏幕

## <span id="page-65-1"></span>导航: 主界面 > 设置 > 用户首选项 > 屏幕

可定义以下参数:

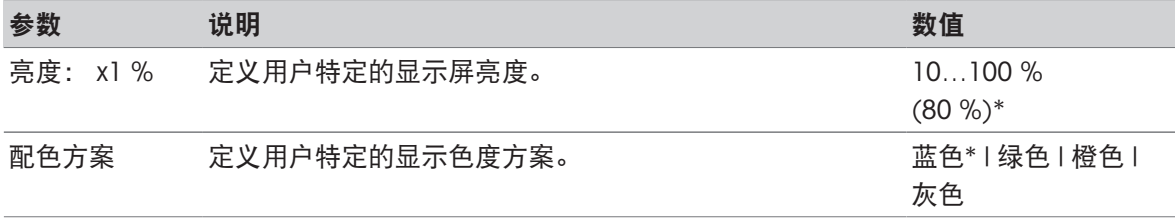

<span id="page-65-2"></span>\* 出厂设置

## 7.5.1.3 音响信号

## 导航: 主界面 > 设置 > 用户首选项 > 声音

可定义以下参数:

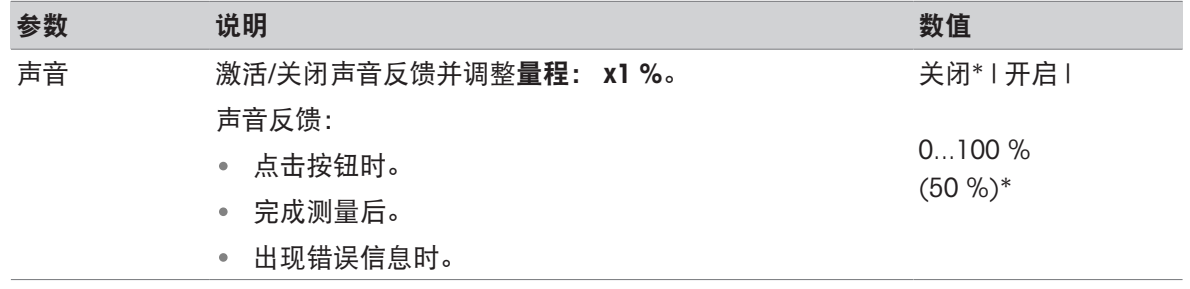

<span id="page-65-3"></span>\* 出厂设置

## 7.5.1.4 防护等级

导航:主界面 > 设置 > 用户首选项 > 保护

可定义以下参数:

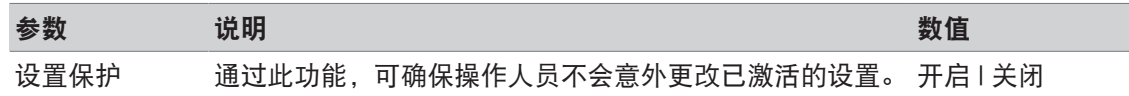

## 信息

通过激活此功能设置保护,可使以下功能保持激活状态:

- 测量(编辑快捷方式并删除无效的快捷方式)
- 结果 (删除结果停用)
- 测试

## 7.5.2 仪器设置

导航:主界面 > 设置 > 仪器设置

## 7.5.2.1 区域设置

## <span id="page-66-0"></span>导航: 主界面 > 设置 > 仪器设置 > 区域设置

可定义以下参数:

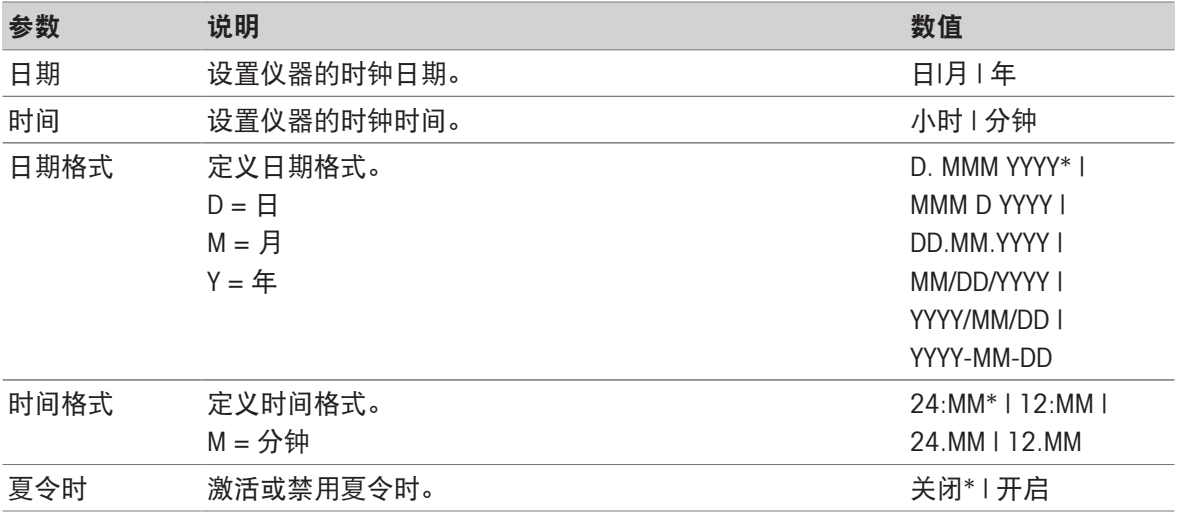

\* 出厂设置

## 夏令时

确定以下参数:

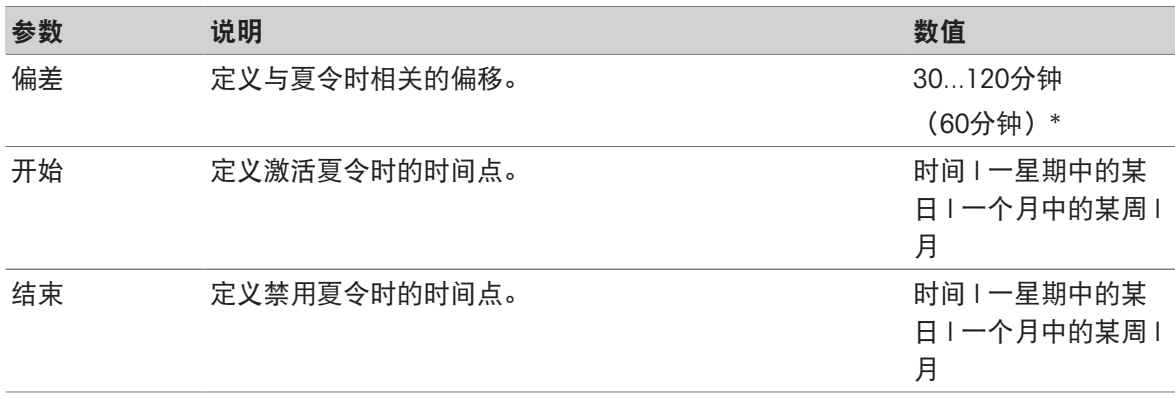

信息

<span id="page-67-0"></span>卤素水分测定仪的日期和时间是相关的。将忽略所连接打印机的日期和时间。

## 7.5.2.2 外设

## 导航:主界面 > 设置 > 仪器设置 > 外围设备

您可以在此菜单项中配置一个打印机和一个主机连接。

MT-SICS主机连接(远程客户端)可默认激活,并且只能使用梅特勒-托利多特定的协议MT-SICS。 MT-SICS命令和函数可通过RS232接口(COM1端口)或USB设备接口传输。使用USB设备接口需要在电 脑上安装USB[设备驱动程序](#page-18-0),请参阅[安装 USB 设备驱动程序 ▶ 第[17](#page-18-0)页]。 有关命令和其他信息,请参阅"卤素水份测定仪MT-SICS界面命令参考手册",您可以从互联网上下载 该手册。

u[www.mt.com/moisture](http://www.mt.com/moisture)

#### 安装打印机/计算机

默认没有安装打印机。要安装打印机:

- 连接打印机。
- 打印机已接通电源。
- 1 点击新建...。
	- 显示外设类型列表。
- 2 选择设备。

信息

目前所支持的梅特勒-托利多设备采用预置参数:

- P-2x 色带打印机
- P-4x 色带打印机
- P-5x 色带打印机
- EasyDirect Moisture
- 3 仅在必要时更改参数。参数已预先定义,需要具备高级知识才能进行任何修改。
- 4 要保存设置, 请点击**保存**。
- 5 要激活界面, 请点击开启。
	- ◆ 状态从已禁用变为已启用 。

## 信息

- 打印机或主机连接还可以删除。
- 有关条形打印机的设置,请参阅建议使用的打印机设置(纸带打印机)。
- 有关定义打印输出的信息,请参阅[[打印和输出管理](#page-70-0) ▶ 第[69](#page-70-0)页]。
- 仅允许安装一台打印机。要安装另一台打印机,必须先将原有的打印机卸载。
- 如果EasyDirect Moisture已连接, 则早图标可用于进行手动传输。

## 参数

可定义以下参数:

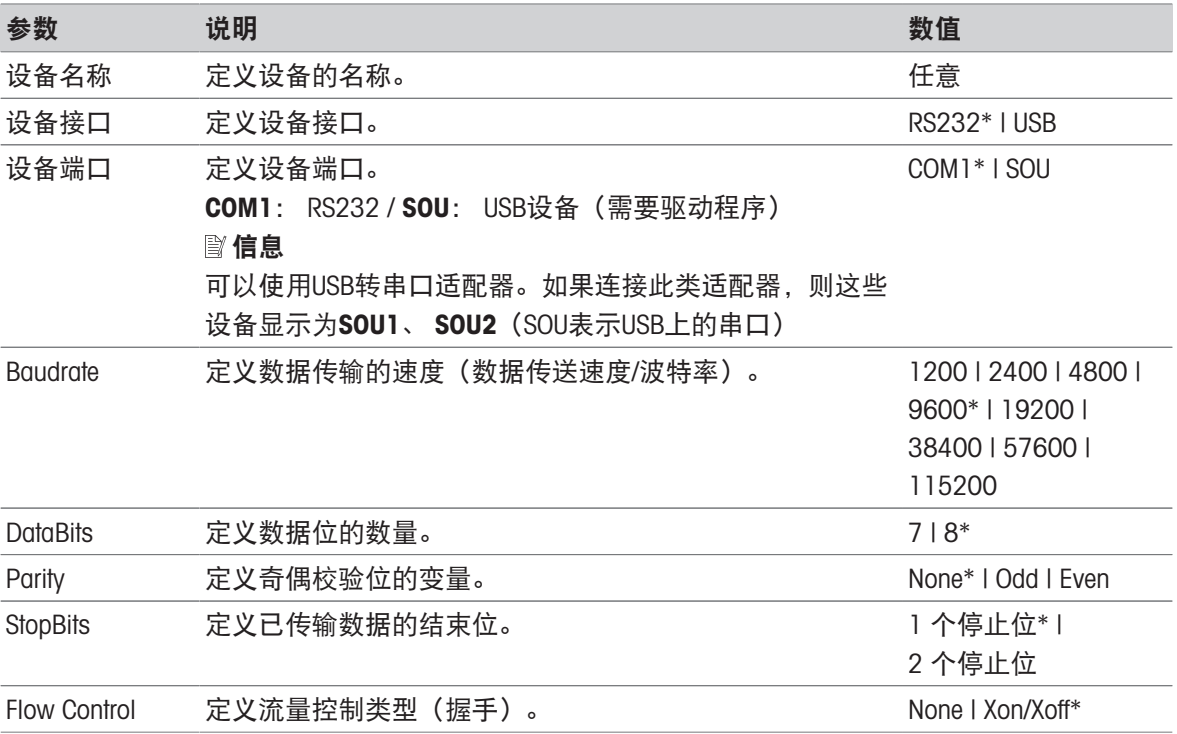

\* 出厂设置

#### USB设备

#### 连接USB纸带打印机

通过USB连接或者连接USB适配器的纸带打印机需要以下设置:

- 设备接口: RS232C
- 设备端口: SOUx
- 波特率: 19200

信息

- 可将条形码阅读器连接到USB端口。使用所连的条形码阅读器,可在键盘对话框中添加条形码。
- <span id="page-68-0"></span>如果打印机在添加到外围设备时没有接通电源,则设备端口SOUx可能不可见。

## 7.5.2.3 触摸屏校正

#### 导航:主界面 > 设置 > 仪器设置 > 触摸屏调整

如果某个软件更新完成后,屏幕的触摸感应区域没有与按钮的位置完全对齐,您可以执行此功能进 行纠正。

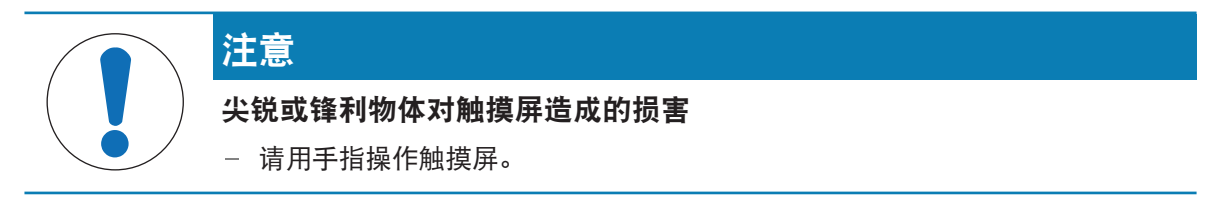

- 菜单仪器设置打开。
- 1 选择触摸屏调整并点击开始。
	- 显现带目标圈的校正屏幕。
- 2 点击目标中心,直到其移至屏幕的下一个位置。尽可能准确地点击目标的中心,并确保不要触摸 屏幕上任何其他位置以及固定按键区域。
- 3 重复此步骤,直到显示消息(新的校准设置已测 量)。
- 4 点击屏幕确定,或者等待30秒取消(超时)。 显现一个消息框。
- 5 要保存设置,请点击确定。

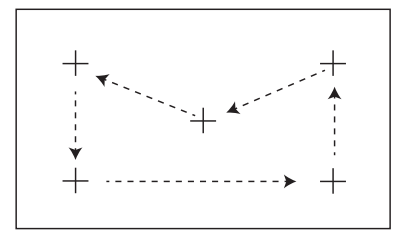

#### 7.5.3 应用程序设置

导航:主界面 > 设置 > 应用设置

#### 7.5.3.1 标识管理

#### 导航:主界面 > 设置 > 应用设置 > 标识管理

标识(ID)包含各测量的描述文本,可轻易将样品分配给特定任务或客户。此功能可让您定义标识, 从而对测量情况进行注释(如公司ID、ID徽章、ID样品)。测量前可在工作屏幕的ID屏面中输入或更 改数值(注释)(请参阅[[工作屏幕](#page-25-0) ▶第[24](#page-25-0)页])。不论使用哪种测量方法, ID都会对所有测量产生影 响。可将ID包含在打印输出结果中,或者导出到某台PC。

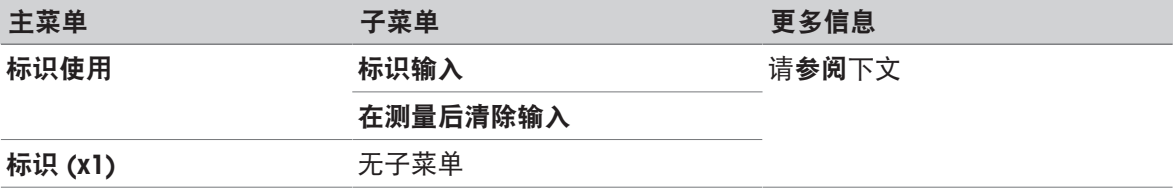

可定义以下参数:

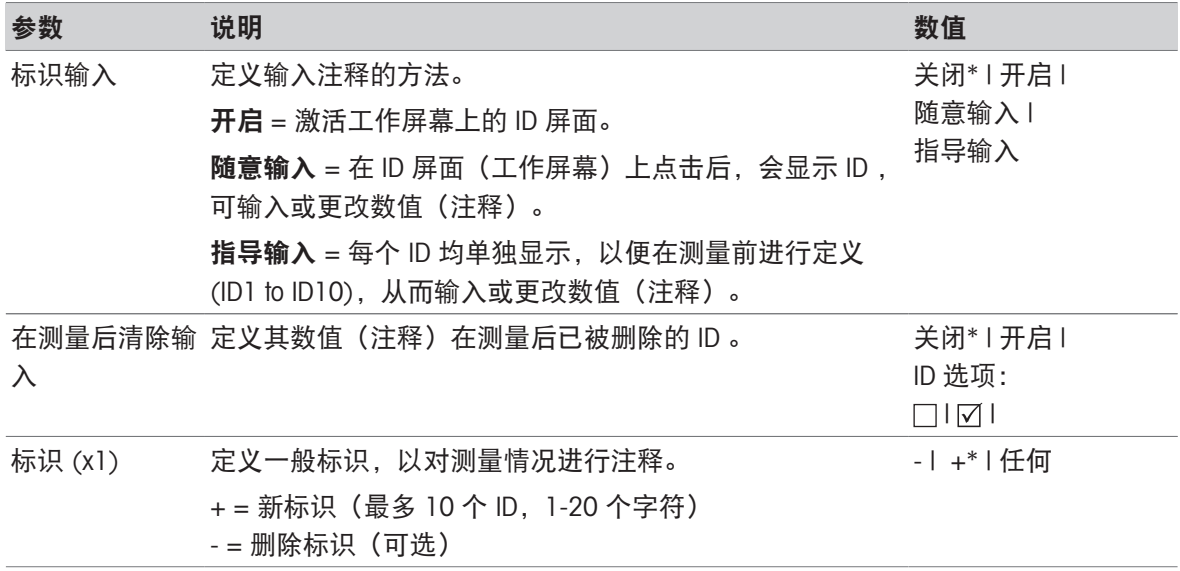

\* 出厂设置

## <span id="page-70-0"></span>7.5.3.2 打印和输出管理

7.5.3.2.1 打印管理

打印管理(纸带)

导航:主界面 > 设置 > 应用设置 > 打印和输出管理 > 打印管理 (条带)

如果纸带打印机已连接并激活,则结果可自动打印出来。可在预定的时间间隔内打印中间数值, 最终结果在测定结束时进行记录。根据协议的不同,打印输出可包含仪器、时间、日期,以及方法 和结果的信息。详细程度取决于所选择的打印输出类型(简短、标准)和所激活的协议项(设置或 方法)。

信息

- 此菜单项中的定义为打印输出的默认设置。这些参数在每次打印输出初始化时显示,并且可以重 新修改。
- 此菜单项中的打印输出语言设置不影响测试或校正打印输出。
- 部分打印机并不兼容所有语言,这还取决于打印机的设置,请参阅建议使用的打印机设置(纸带 打印机)。
- 有关安装和定义打印机,请参阅[[外设](#page-67-0) ▶ 第[66](#page-67-0)页]。

可定义以下参数:

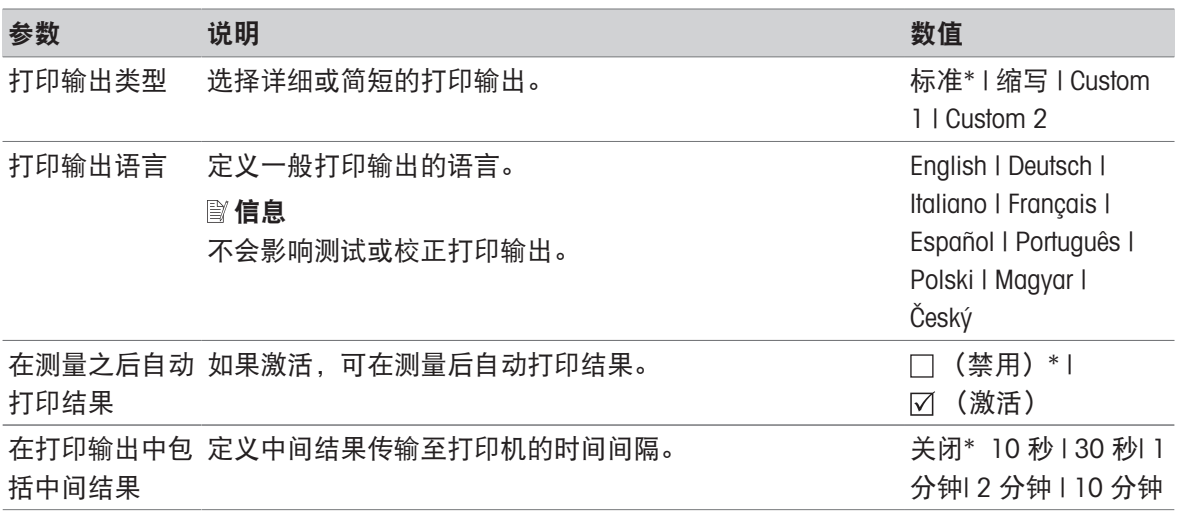

\* 出厂设置

#### 定制的打印输出

使用选项Custom 1 和Custom 2, 可单独选择出现在打印输出上的信息。出现在打印输出上的信息可 在子选项打印内容中定义。

可启用/禁用或定义打印内容的以下信息:

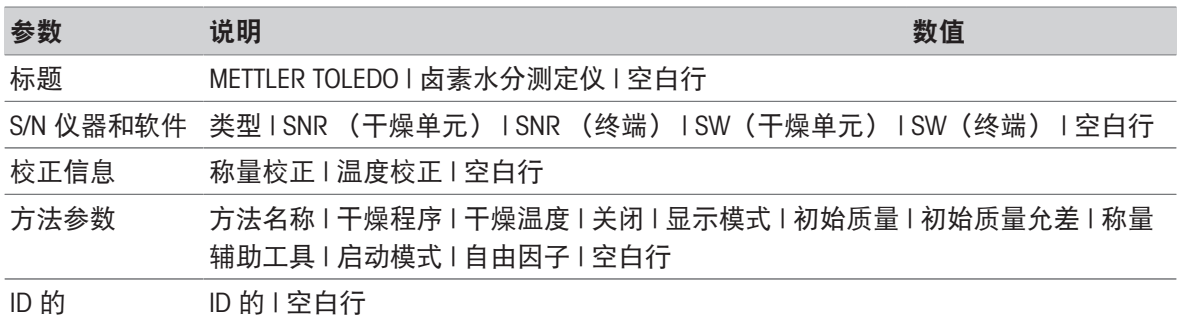

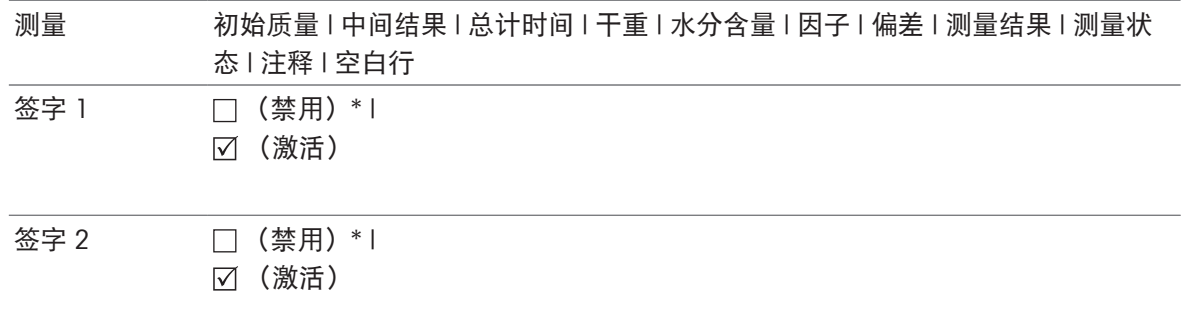

## 信息

将始终激活信息日期/时间和最终结果并在打印输出末尾打印出来。 仍设置选项的设置中间结果,但仅在精简和标准打印输出中打印出来。

## 7.5.3.2.2 建议使用的打印机设置(纸带打印机)

## 打印机

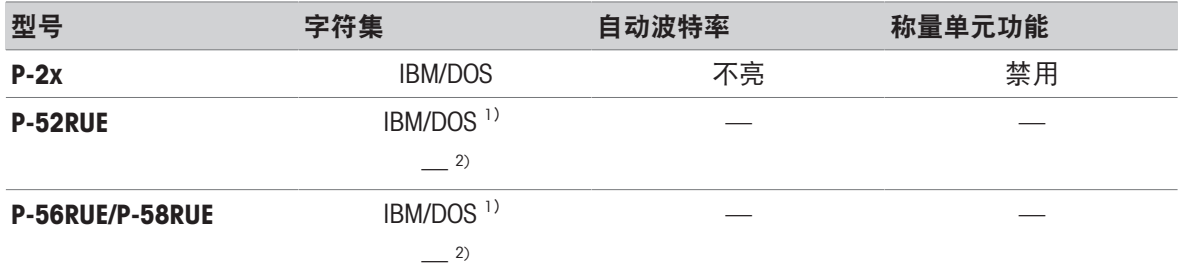

#### 仪器打印机

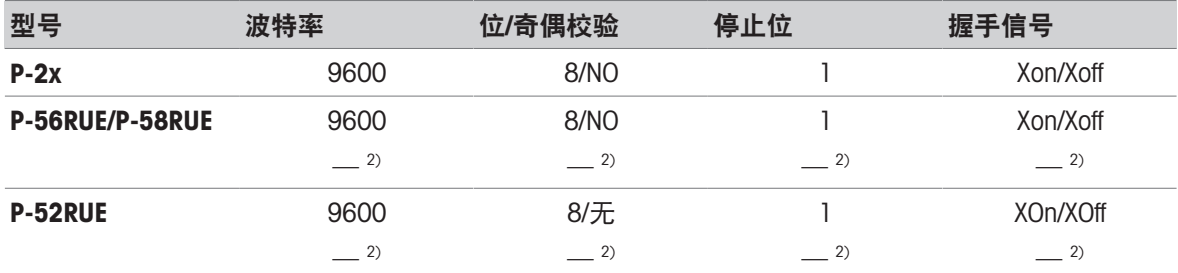

1) 无可用打印机设置。

2) 适用于巴西葡萄牙语的值。

## 7.5.3.2.3 输出管理

## 导航: 主界面 > 设置 > 应用设置 > 打印和输出管理 > 导出管理

如果 USB 闪存驱动器已连接并激活, 则可自动导出最后结果。输出内容可包含仪器、时间、日期、 方法、结果以及图形曲线的信息。

# 信息

只有 .csv 和 .pdf 格式的文件可在 USB 闪存驱动器上导出。
可定义以下参数:

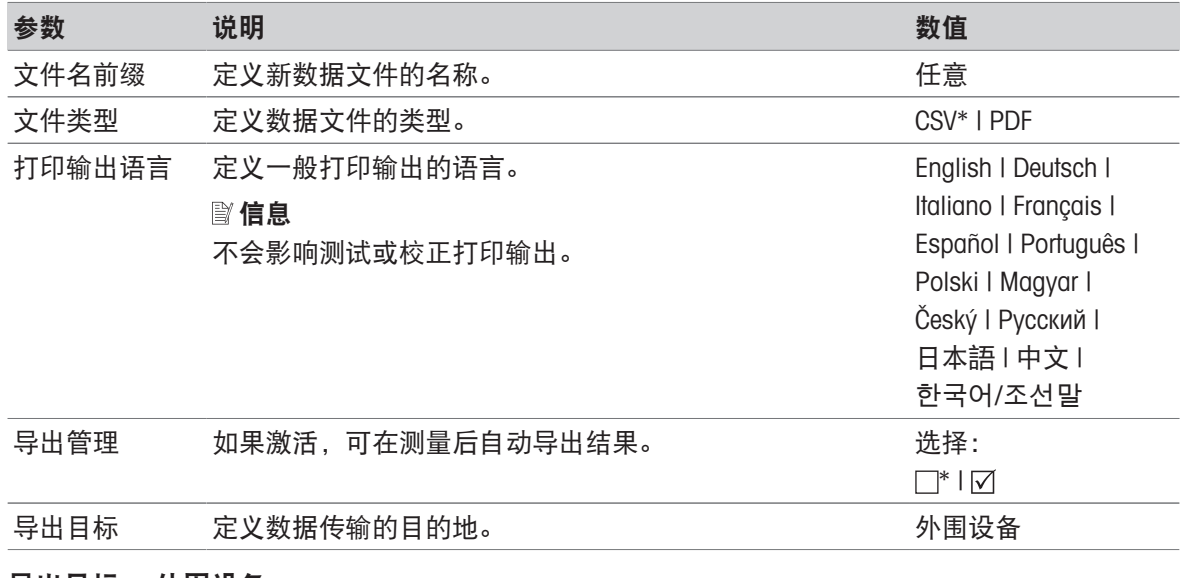

#### 导出目标: 外围设备

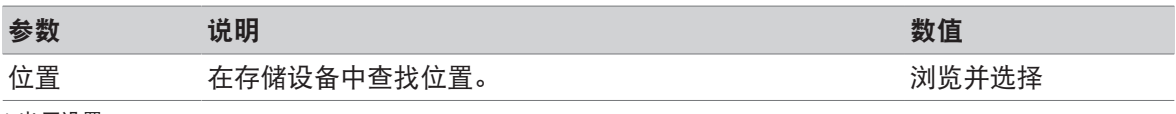

\* 出厂设置

#### 7.5.4 质量管理

#### 导航: 主界面 > 设置 > 质量管理

此菜单可定义与仪器校正和测试相关的所有设置。 定期校正或测试可确保获得精确的测量结果。

#### 7.5.4.1 测试/校正设置

#### 导航: 主界面 > 设置 > 质量管理 > 测试/校正设置

<span id="page-72-1"></span><span id="page-72-0"></span>本部分介绍可定义仪器校正和测试相关参数的所有菜单选项。 有关进行[测试](#page-55-0)和校正,请参阅[测试/校正 ▶ 第[54](#page-55-0)页]。

#### 7.5.4.1.1 设备

#### 导航: 主界面 > 设置 > 质量管理 > 测试/校正设置 > 设备

该菜单项定义进行以下测试所需的设备。

- 温度校正
- 温度测试
- SmartCal测试(可选)
- 称量校正 外部
- 称量测试 外部

信息

进行温度校正或温度测试需要使用备选的温度校正部件(请参阅 「[选配件和备件](#page-93-0) ▶ 第[92](#page-93-0)页])

#### 测试砝码 和 测试砝码

可定义以下参数:

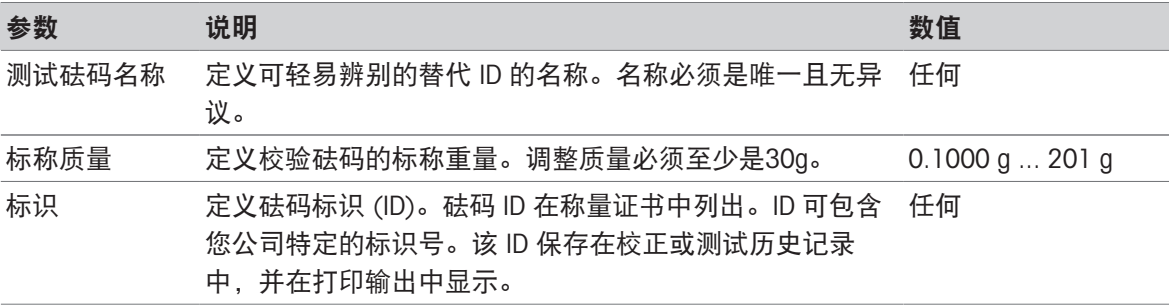

\* 出厂设置

#### 温度校正部件

可定义以下参数:

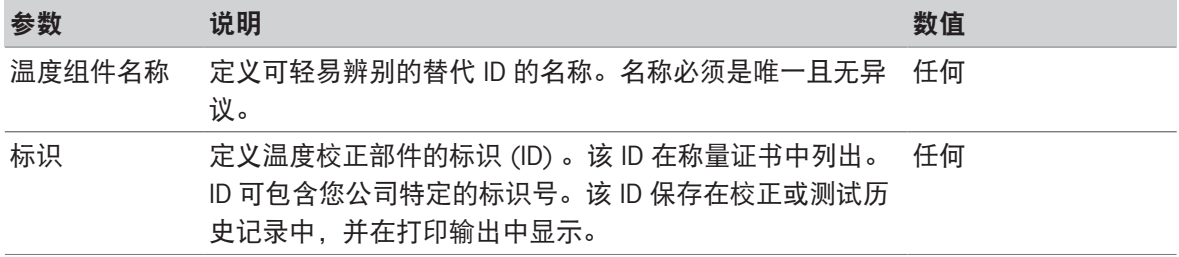

#### 外部湿度传感器

可定义以下参数:

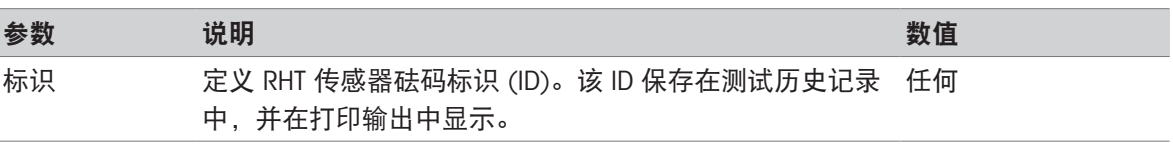

<span id="page-73-1"></span>进行SmartCal测试时,您可通过使用testo RHT传感器来实现温度和湿度值的自动设置。

#### 7.5.4.1.2 测试设置

#### 导航:主界面 > 设置 > 质量管理 > 测试/校正设置 > 测试设置

#### <span id="page-73-0"></span>外部砝码测试

可定义以下参数:

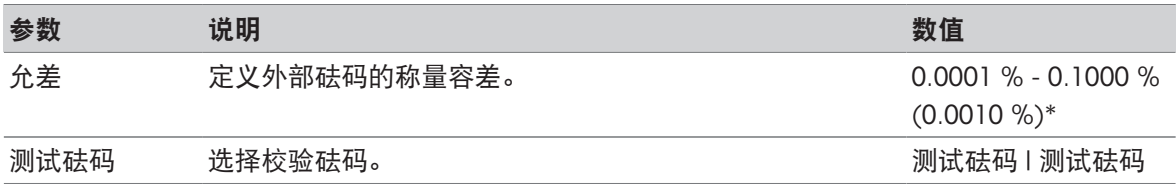

\* 出厂设置

#### 温度测试

可定义以下参数:

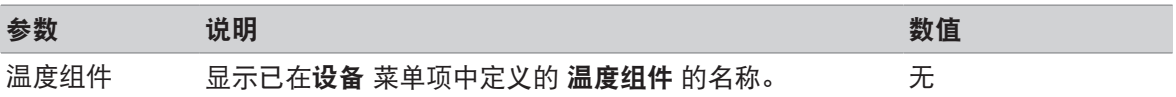

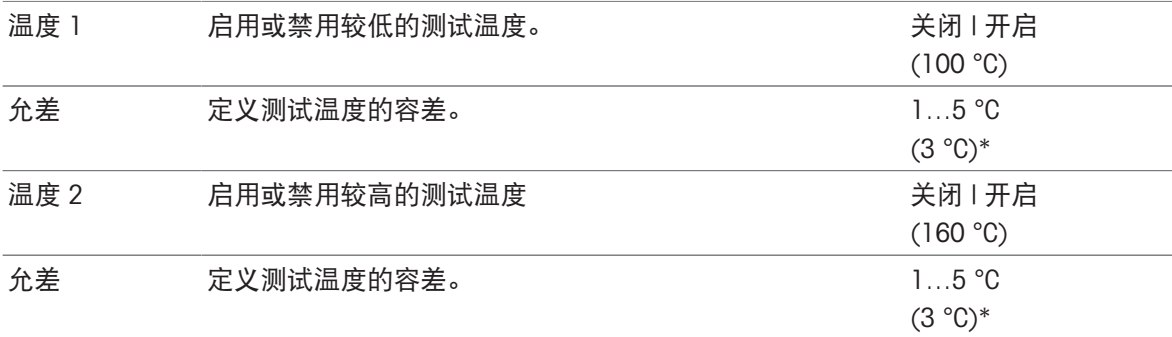

\* 出厂设置

#### <span id="page-74-0"></span>SmartCal测试

信息

共有4个固定SmartCal方法和2个可自定义的SmartCal方法。所有6个方法都被激活作为默认值,但可单 独启用或禁用这些方法。

可定义以下参数:

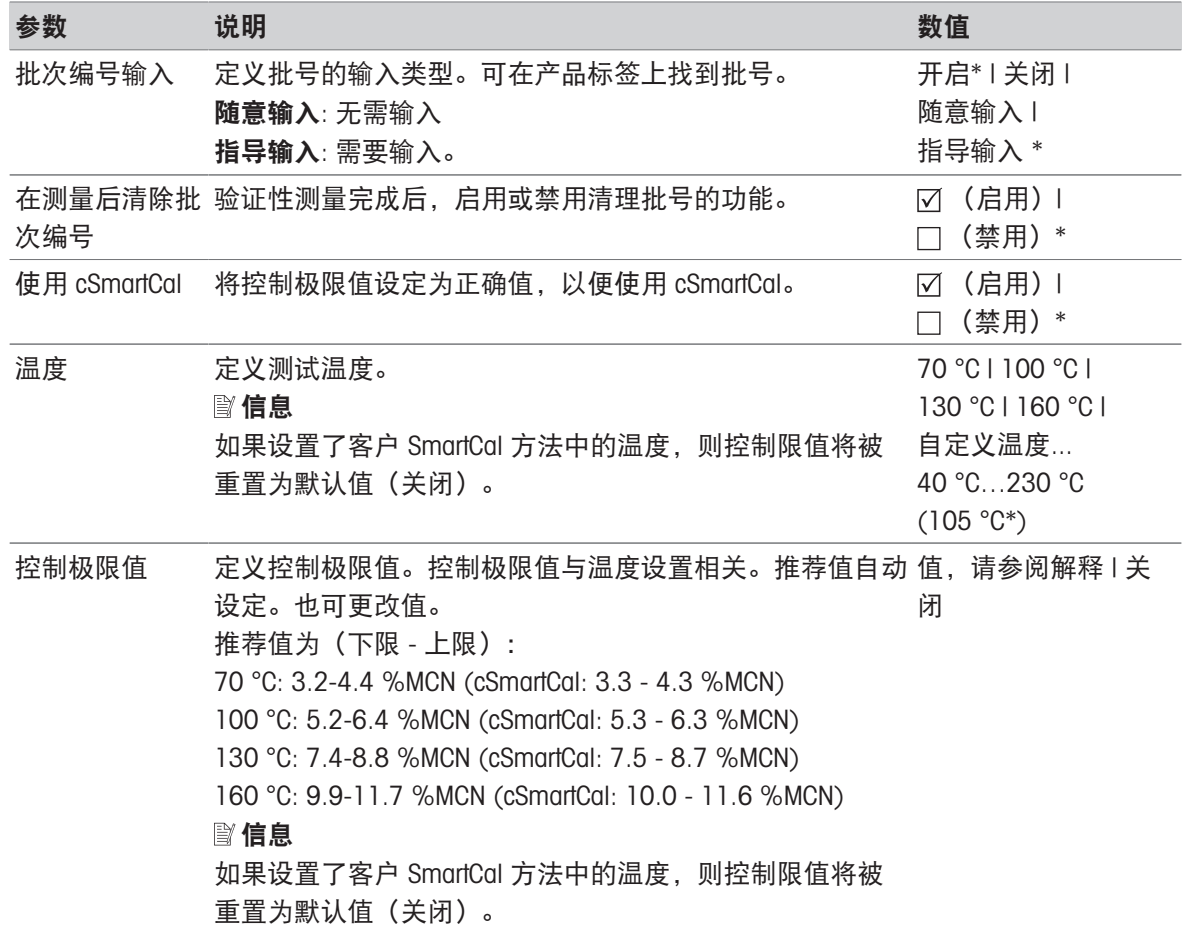

\* 出厂设置

#### 7.5.4.1.3 校正设置

导航:主界面 > 设置 > 质量管理 > 测试/校正设置 > 校正设置

#### <span id="page-75-3"></span>外部砝码校正

可定义以下参数:

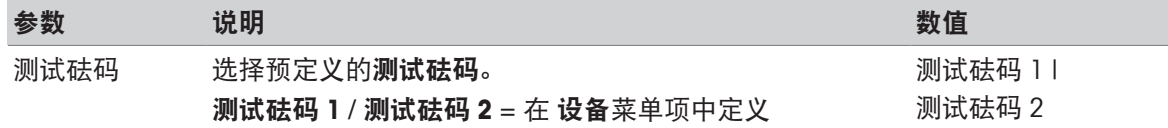

#### <span id="page-75-0"></span>温度校正

可定义以下参数:

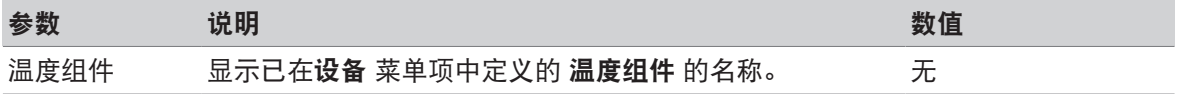

#### 7.5.4.1.4 打印设置

#### 导航:主界面 > 设置 > 质量管理 > 测试/校正设置 > 打印和输出设置

此菜单项可设定测试或校正打印输出的特定打印机功能。

- 此菜单项中的打印输出语言设置只影响测试或校正打印输出。应该一般打印语言的设置,请参阅 [[打印管理](#page-70-0) ▶ 第[69](#page-70-0)页]。
- 各打印机并非兼容所有语言(取决于打印机的设置),请参阅建议使用的打印机设置(纸带打印 机)。

● 有关打印机的安装和定义,请参阅[[打印管理](#page-70-0) ▶ 第[69](#page-70-0)页]。

可定义以下参数:

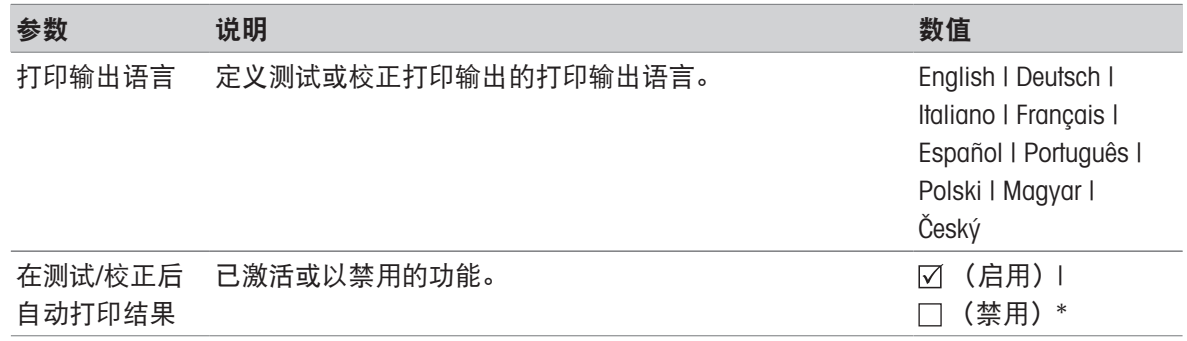

\* 出厂设置

#### 7.5.5 系统和数据管理

#### <span id="page-75-2"></span>导航: 主界面 > 设置 > 系统和数据管理

此菜单项可将设置和方法导入外接 USB 存储设备或从该设备导出,并且恢复系统。

#### <span id="page-75-1"></span>使用 USB 记忆棒的说明

- 支持最大 32 GB USB 记忆棒。
- 建议使用的格式: FAT32(不支持 NTFS )。
- 最大磁盘簇大小: 32 KB。
- 最大文件大小: 32 MB。
- 确保记忆棒完全插入。
- 确保关闭写保护(若有)。

#### 7.5.5.1 导出/导入

#### <span id="page-76-0"></span>导航:主界面 > 设置 > 系统和数据管理 > 导出/导入

<span id="page-76-1"></span>此菜单项可将设备设置和方法从外接存储设备中导入或导出。这些数据可传输到同类型的其他仪 器,并用于多仪器间的相同规格的配置。

### 信息

- 必须使用相同的软件版本。
- 不同型号水分测定仪之间的数据传输受到限制(例如从HX204传输到HS153或HC103)。型号不支 持的功能和由这些功能产生的数据无法导入。
- 方法的导出/导入还可以在方法 定义 菜单中进行。

#### 将设置和方法导出至外部存储设备...

可定义以下参数:

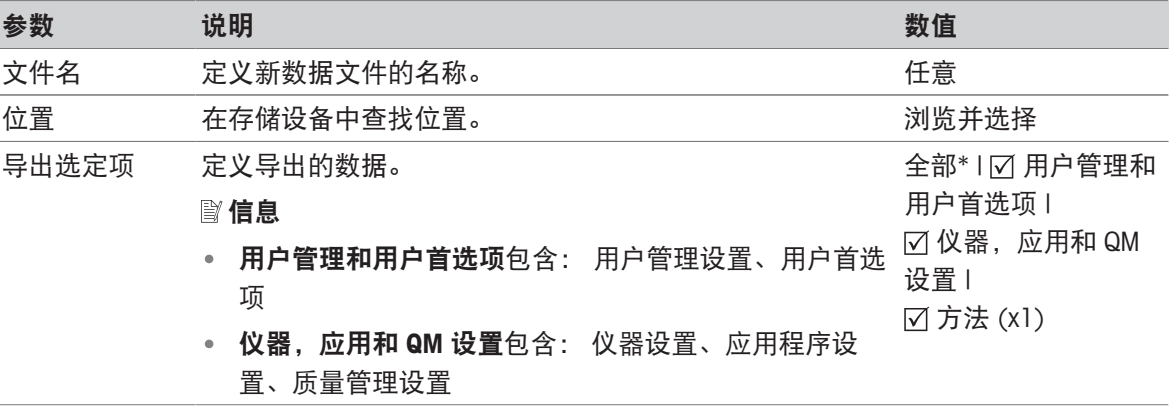

\* 出厂设置

- 连接外接的存储设备(如记忆棒)。
- 已进行设置。
- 要开始,请点击[导出]。 要中止,请点击 [取消]。

#### 从外部存储设备中导入设置和方法...

可定义以下参数:

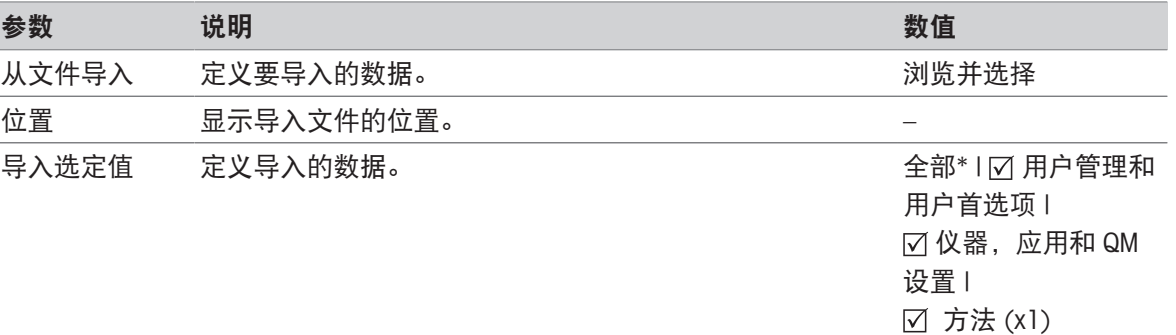

\* 出厂设置

■ 从外接存储设备导入设置和方法-已选定。

连接外接的存储设备(如记忆棒)。

1 点击 浏览并选择

- 从文件导入 显示。
- 2 选择设备和导入文件。

显示从外部存储设备中导入设置和方法...的完整菜单。

- 3 点击导入选定值并选择要导入的数据(如果需要)。
- 4 要启动, 请点击导入按钮, 并按照消息窗口中的指示进行操作。 • 要中止,请点击 [取消]。

#### 7.5.5.2 备份/恢复

#### <span id="page-77-0"></span>导航:主界面 > 设置 > 系统和数据管理 > 备份 / 恢复

<span id="page-77-1"></span>此菜单项可创建系统的恢复点,并将其保存在外接存储设备中。我们建议您定期创建系统的恢复 点。这样您就可以恢复包含所有数据出现故障的系统。

信息

- 恢复后,系统处于备份状态。这意味着较新的数据(如设置、方法或结果等)将丢失。
- 只能在进行备份的同一仪器中进行恢复。

#### 备份

可定义以下参数:

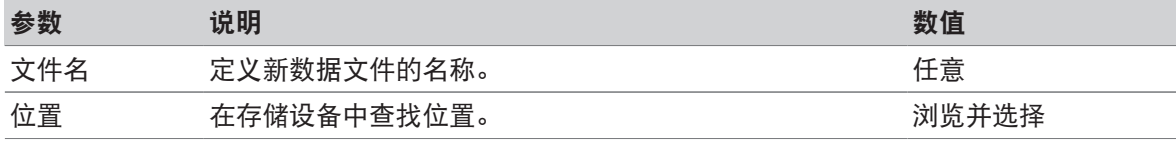

连接外接的存储设备(如记忆棒)。

■ 在外部存储设备上备份您的系统 ... – 已选定。

1 定义新数据文件的名称。

2 定义存储设备中的位置。

- 3 要确定, 请点击**确定**。
- 4 要开始,请点击备份。 要中止,请点击取消。

#### 恢复

可定义以下参数:

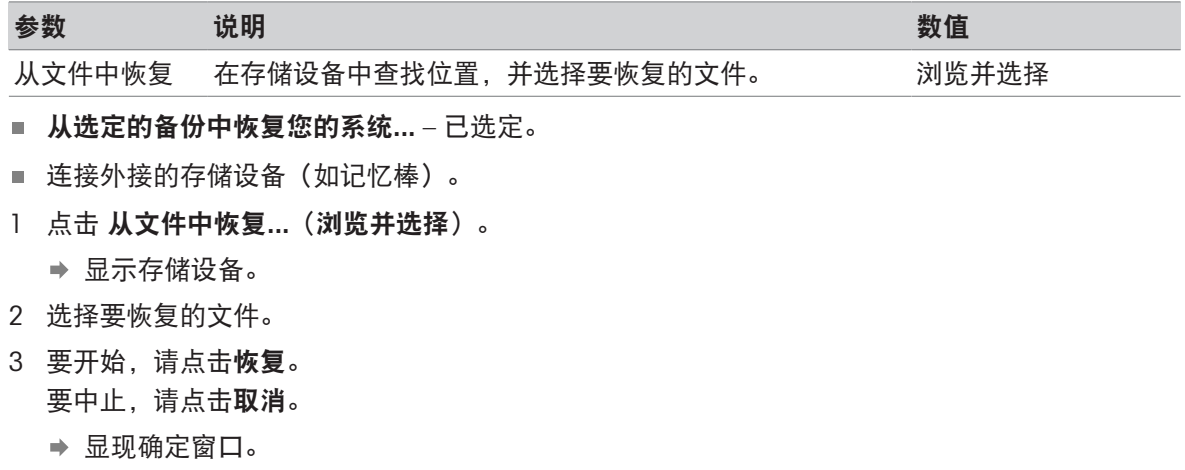

- 4 点击 恢复 确定。
- 系统将恢复数据,并重新启动。等候直到系统完全重启。

#### 7.5.5.3 输出事件日志

#### 导航: 主界面 > 设置 > 系统和数据管理 > 导出事件日志

<span id="page-78-4"></span><span id="page-78-3"></span><span id="page-78-2"></span><span id="page-78-1"></span>本菜单项允许您将带有全部相关数据的日志文件(压缩格式)导出至外部存储设备。例如,这些数 据可用于支持梅特勒-托利多进行故障排除。

可定义以下参数:

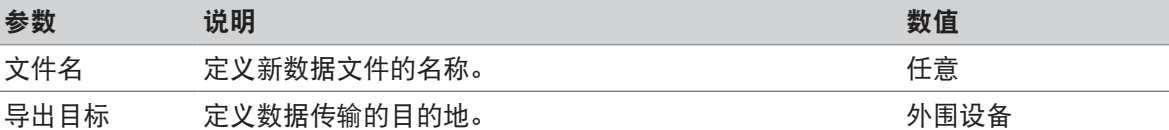

#### 导出目标: 外围设备

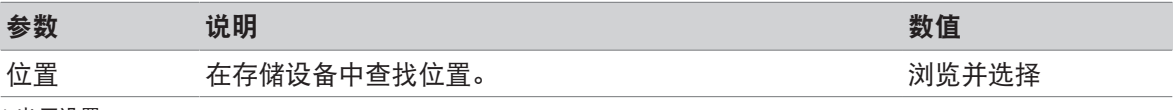

\* 出厂设置

#### 7.5.5.4 复位

#### 导航:主界面 > 设置 > 系统和数据管理 > 重置

注意

<span id="page-78-0"></span>此菜单项可将仪器重置为出厂设置。日期、时间、质量和温度校正/历史记录不会受到影响。

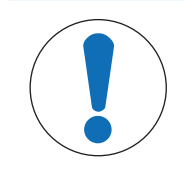

#### 系统复位后数据丢失。

复位后, 仪器处于出厂默认状态。所有数据(如设置、方法或结果等)将丢失。

- 将仪器复位前, 请将数据保存在外接存储设备中, 参阅[[导出](#page-76-0)/导入 ▶ 第[75](#page-76-0)页]和 [[备份](#page-77-0)/恢复 ▶ 第[76](#page-77-0)页]

可定义以下参数:

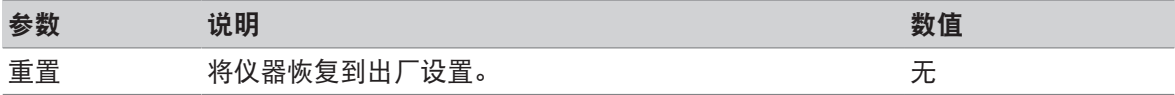

#### 7.5.5.5 更新

#### 导航:主界面 > 设置 > 系统和数据管理 > 更新

"更新"菜单项仅在软件更新过程中使用,请参阅[[更新软件](#page-83-0) ▶ 第[82](#page-83-0)页]。

信息

已批准的仪器没有这一功能。

#### 7.5.6 帮助和教程

#### 导航:主界面 > 设置 > 帮助和教程 > 仪器教程 > 下一步

完成执行功能设置向导后,将自动出现功能仪器教程。本教程有助于您定义卤素水分测定仪的基本 功能。

可在应用 设置向导 结束后, 或从 主界面 屏幕通过 设置 部分直接启动应用 仪器教程. 可利用教程定 义该部分显示。

为了保证快速水分测定仪的功能性和称量结果的准确性,用户必须对其进行一些保养。

#### 8.1 维护任务

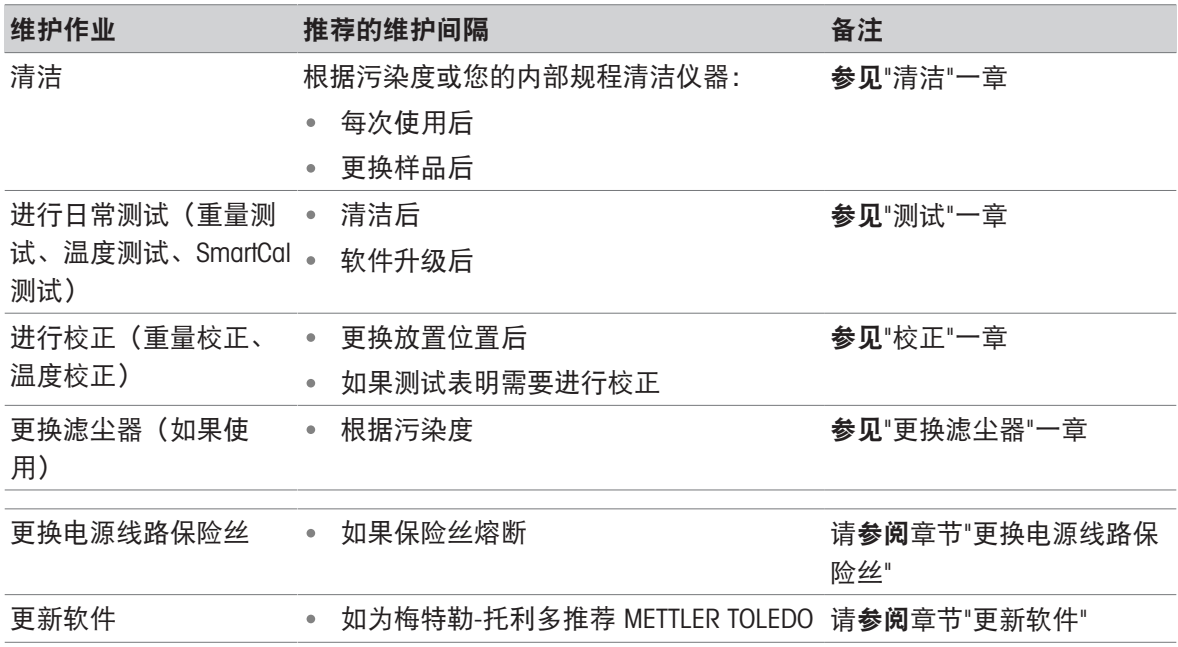

#### <span id="page-80-0"></span>8.2 清洁

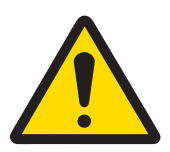

### 触电会造成重伤或死亡

接触带电零件有可能导致伤亡。如果在紧急情况下无法关闭仪器,则可能会导致人 员受伤或仪表损坏。

在进行清洁或其他维护之前,请将仪器与电源断开。

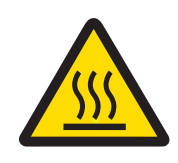

### 小心

警告

#### 高温表面造成的烫伤

干燥单元的内置部件,以及加样腔的部件可能会达到导致触摸后烫伤的温度。

应等到加热单元完全冷却后再执行维护任务。

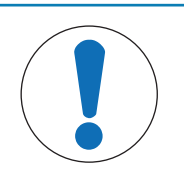

### 注意

#### 因使用不合适的清洗剂而损坏仪器

不合适的清洗剂有可能损坏外壳。如果液体进入外壳,则会损坏仪器。

- 1 确保清洗剂与您想要清洗的部件材料兼容。
- 2 确保无液体进入仪器内部。不要喷洒任何液体,并立即拭去任何溅出物。
- 3 请使用不起毛的布块进行清洁。
- 4 绝不可打开仪器的外壳。

#### 防护装备:

- 手套
- 护目镜

#### 可参阅

■ [温度校正](#page-61-0) ▶ 第[60](#page-61-0)页

#### 8.2.1 加样腔

- 加样腔打开。
- 1 清洁前, 请先卸下样品盘支架 (1)、样品盘手柄 (2)和防风罩(3)。
- 2 小心将所有沉积物从黑色温度传感器(4)中除 去。

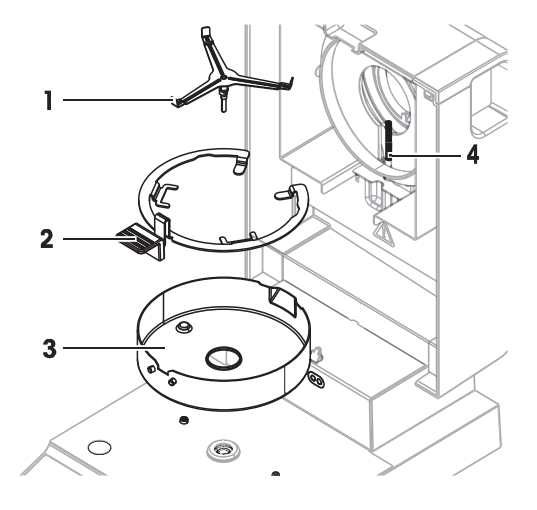

#### 8.2.2 干燥单元

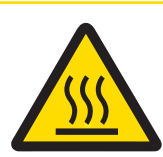

### 小心

#### 高温表面造成的烫伤

圆形卤素灯可能会达到导致触摸后烫伤的温度。

- 1 切勿取下卤素灯。
- 2 应等到加热单元完全冷却后再进行清洁。
- 3 使用温和的有机溶剂(如乙醇)清除卤素灯上的任何溅溢物、沉积物或者污 渍。

#### 概述

- 1 反射器环
- 2 防护玻璃
- 3 卤素灯

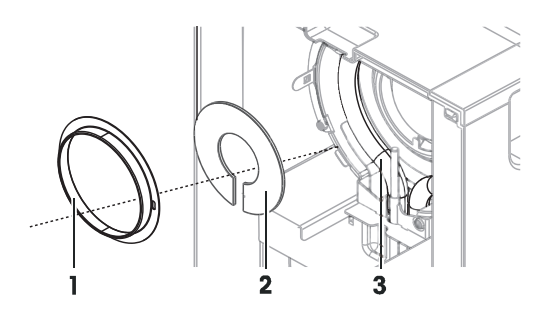

#### 取下反射器环

信息

取下反射器环时,松脱的防护玻璃可能会掉落。拉出反射器环时请小心。

- 1 加样腔打开。
- 2 通过向内推动反射器环边上的锚定夹子来解锁反 射器环。
- 3 小心地拉出反射器环。

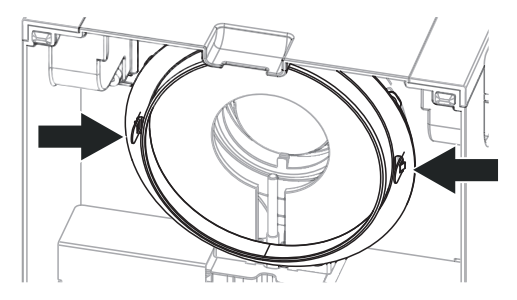

#### 卸下防护玻璃

- 取下反射器环。
- 小心地拉出防护玻璃。

#### 清洁后重新装配

- 所有部件已清洁。
- 1 插入防护玻璃。
- 2 将防护玻璃安装到机壳里并调整到位。
- 3 插入反射器环,并把锚定夹子推进指定开口。
- 4 关上加热模块。

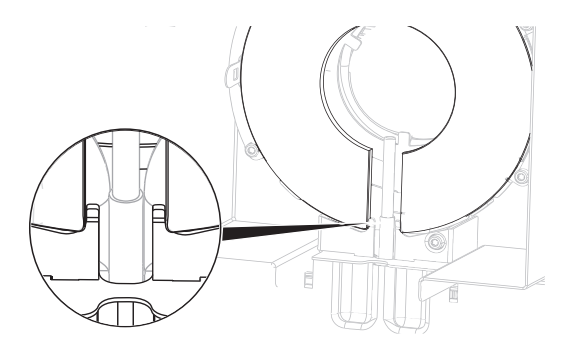

#### 8.2.3 风扇孔

<span id="page-82-0"></span>风扇的空气入口位于仪器的后端,应经常清洁其外部,使其避免灰尘积聚。

#### 8.2.4 清洁后投入使用

- 1 重新组装快速水分测定仪。
- 2 按下心, 打开快速水分测定仪。
- 3 预热快速水分测定仪。测试开始前,等待1小时以适应环境。
- 4 检查水平状态,必要时调平快速水分测定仪。
- 5 METTLER TOLEDO 建议在清洁快速水分测定仪后进行重量和温度测试,必要时进行校正。
- 快速水分测定仪已投入使用并可随时使用。

#### 8.3 更换滤尘器

<span id="page-82-1"></span>如果您的快速水分测定仪使用了滤尘器,应定期检查过滤器的污染情况。有关更换过滤器的信息, 请参阅选配件和备件。

1 打开过滤器上盖。

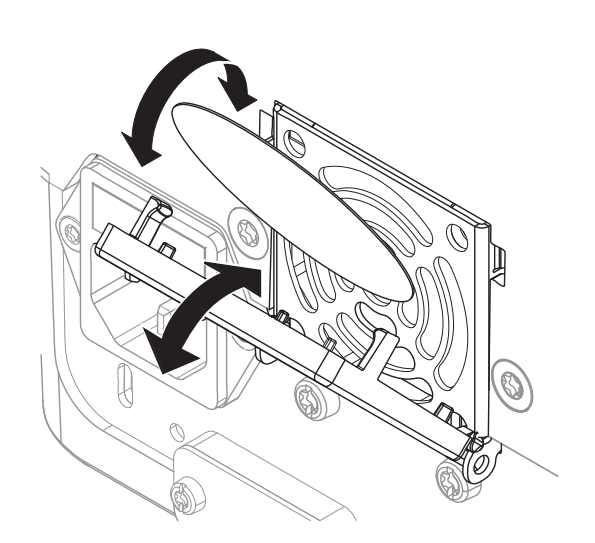

### 8.4 更换电源线路保险丝

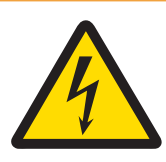

# 警告

### 触电会造成严重伤亡!

更换保险丝时存在触电或损坏仪器的风险。

- 1 请勿使用类型或额定值不同的保险丝。
- 2 不允许对保险丝进行短路连接(桥接)。

<span id="page-83-1"></span>电源线路保险丝位于干燥单元的背面。要更换保险丝,请按以下程序进行操作:

- 1 拉出电源线。※
- 2 用合适的工具(如螺丝刀)将保险丝盒(1)滑出。
- 3 取出保险丝(3)进行检查。
- 4 如果保险丝已烧断,应用相同类型和额定值的保险丝进行更换。 信息

备用保险丝装在保险盒(2)中。

#### <span id="page-83-0"></span>8.5 更新软件

<span id="page-83-2"></span>METTLER TOLEDO 不断改进仪器软件,使仪器的处理更加舒适和顺畅。当前的软件版本可以在线下载 并由用户安装,以快速、轻松地从改进中获益。

Mettler-Toledo GmbH已经用符合ISO 9001指导方针的过程对通过因特网发布的可用固件进行了研发和 测试。但是,Mettler-Toledo GmbH对于使用固件可能造成的后果不承担任何责任。

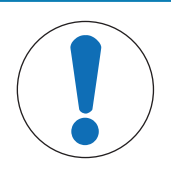

## 注意

软件更新时数据丢失。

在软件更新过程中, 设置、方法或结果等数据可能丢失。如果更新失败,情况也是 如此。

在开始软件更新之前,请在外部存储设备上创建当前系统的备份文件。

#### [http://www.mt.com/moisture-software](https://www.mt.com/moisture-software)

#### 更新过程

- 当前数据的[备份](#page-77-0)已创建,请参阅[备份/恢复 》第[76](#page-77-0)页]
- 最近的软件更新已下载并存储在外部设备上, 例如USB棒或SD卡。
- 管理员权限已激活。
- 1 将带有用于更新的软件的设备插入其各自的端口。
- 2 等到仪器识别出外部设备。
- 3 选择 主界面 > 设置 > 系统和数据管理 > 更新 。如果更新不可见,请检查管理员权限是否激活。 如果您有已批准版本,请联系您的支持代表。
	- → 显现 更新 屏幕。
- 4 选择存储软件的设备。
- 5 点击「更新]确认并等到软件更新完全结束。仪器重启结束前请勿取下该设备。
	- 仪器重启。
	- → 显现消息: 操作系统已是最新版本。 是否更新仪器软件? ...
- 6 点击 [更新] 确认。
- 7 等待至系统返回主界面。

#### 软件降级

不建议将软件降级。但是,如果设置需要软件降级才能运行,请查看以下安全说明。

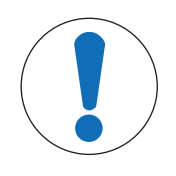

### 注意

#### 软件降级时数据丢失

在软件降级过程中,将移除所有设备数据(如干燥方法、结果、SmartCal历史记录 和设置等)。

只能由服务技术员进行软件降级。

### 9 故障排除

下一章介绍了可能的错误及其原因和补救措施。如果按照这些说明无法修复错误,则联系METTLER TOLEDO。

### 9.1 错误信息

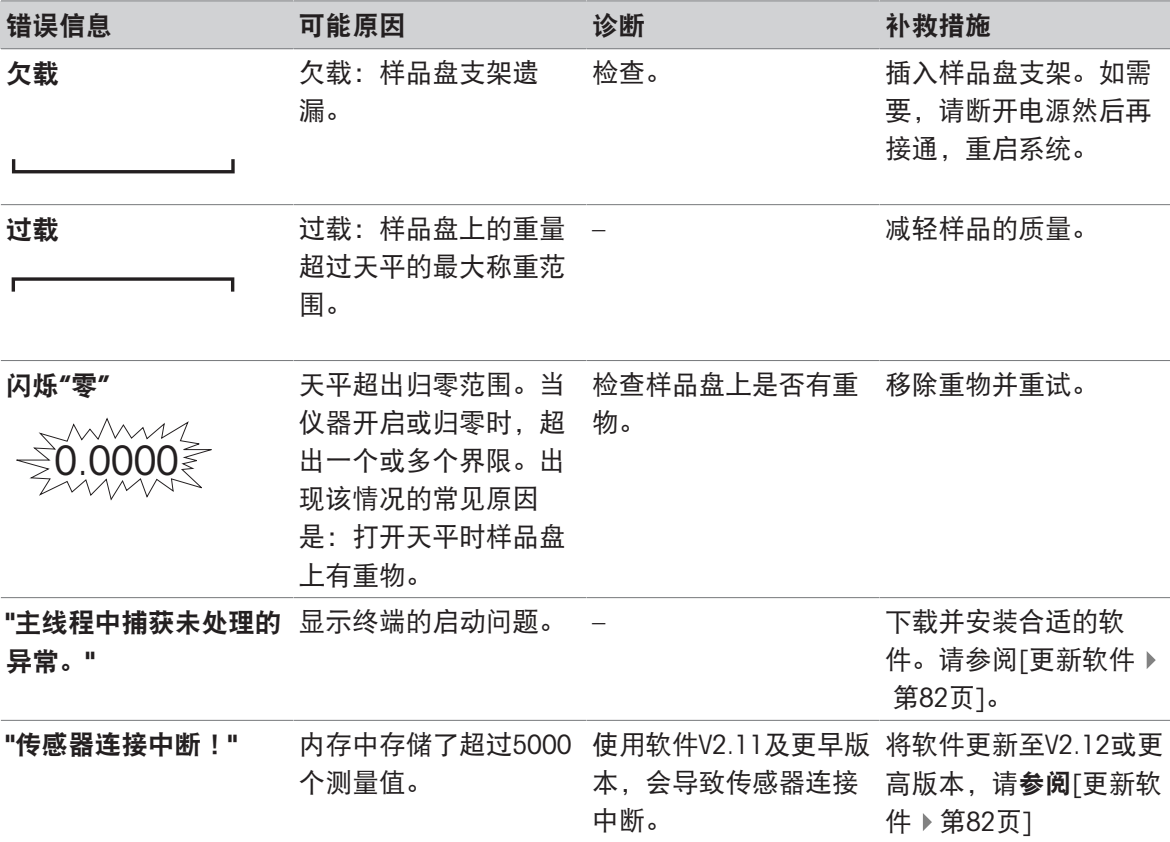

### 9.2 出错现象

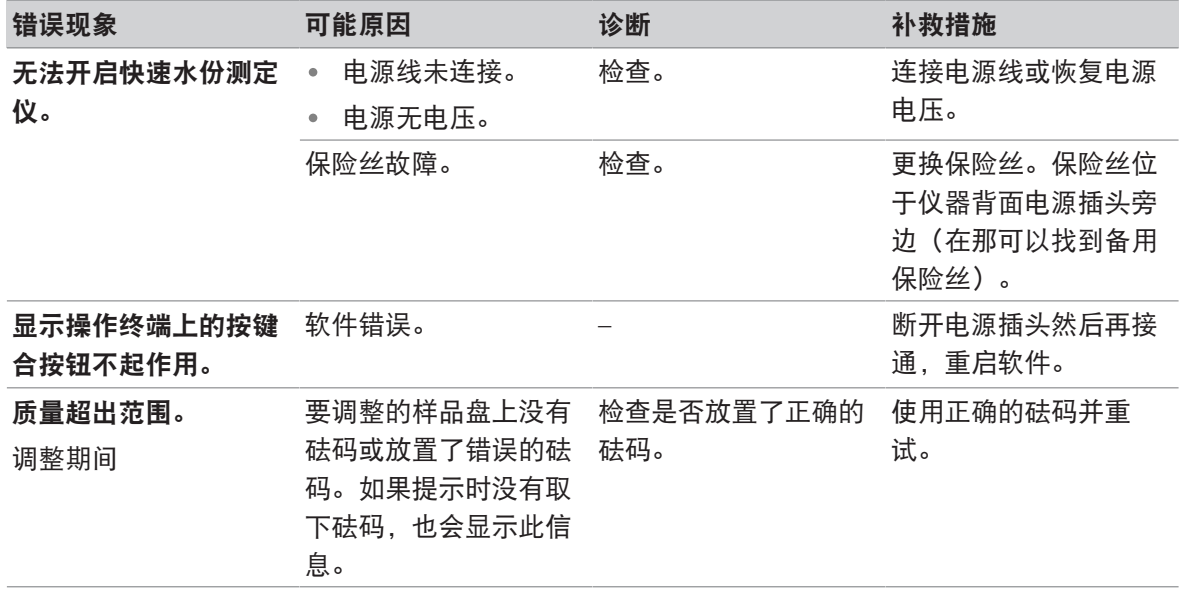

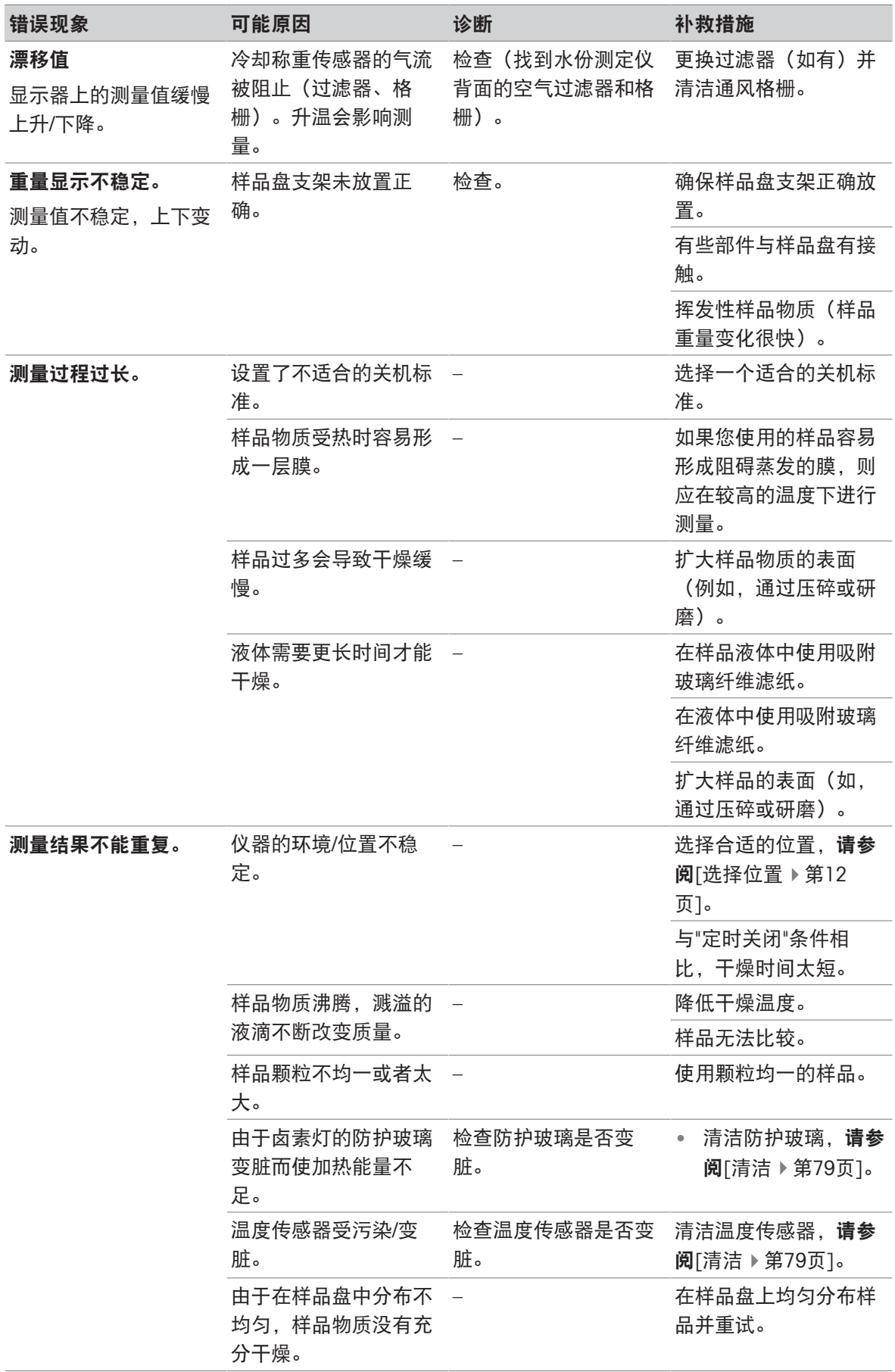

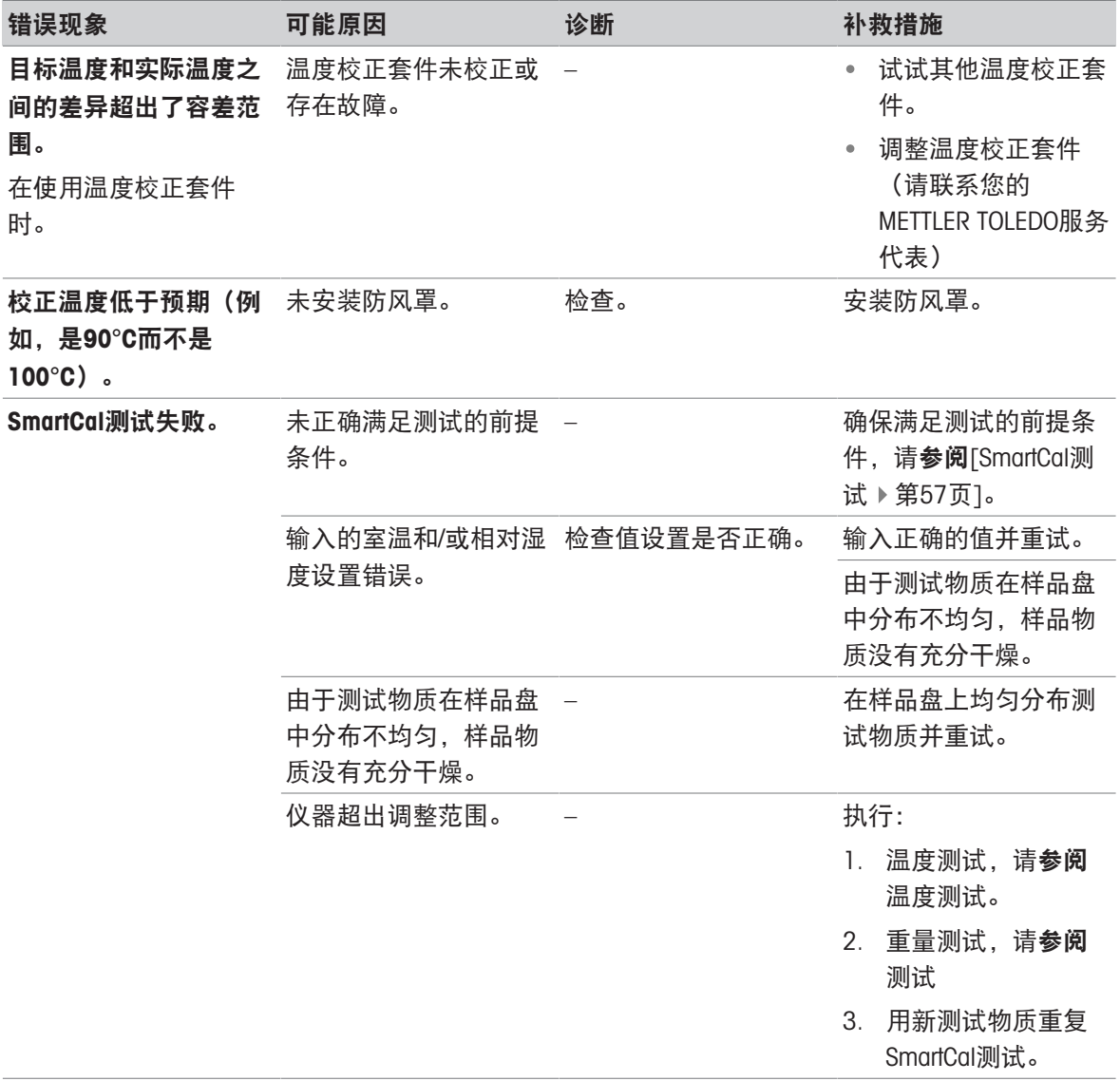

### 10 技术参数

### 10.1 通用数据

#### <span id="page-88-0"></span>电源

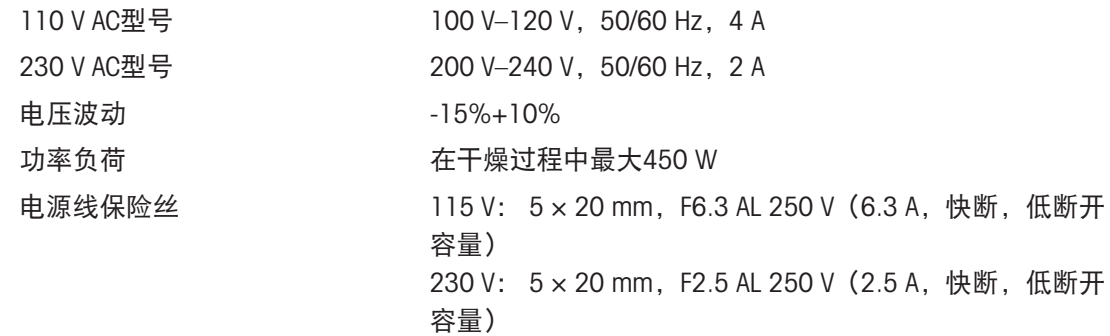

#### 保护与标准

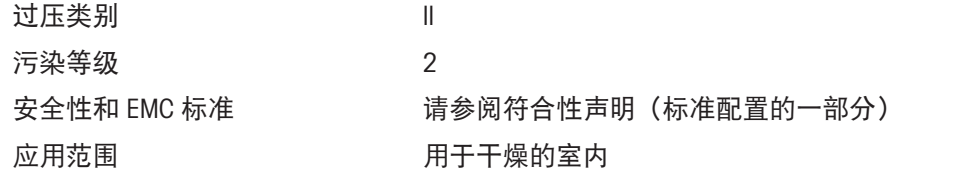

#### 环境条件

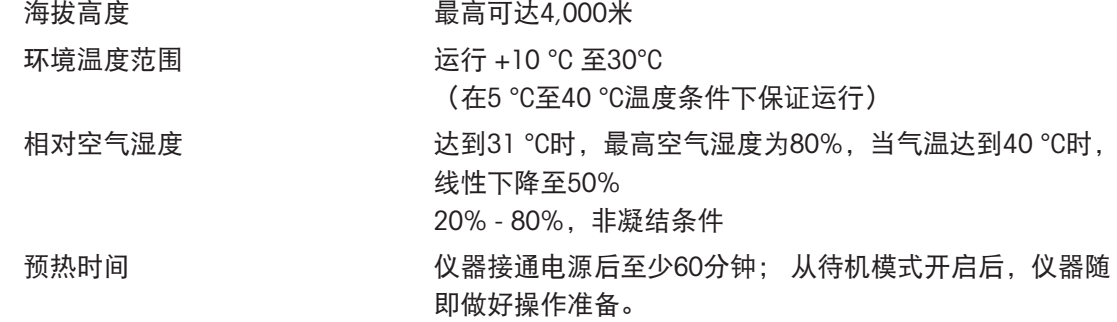

#### 材料

干燥单元

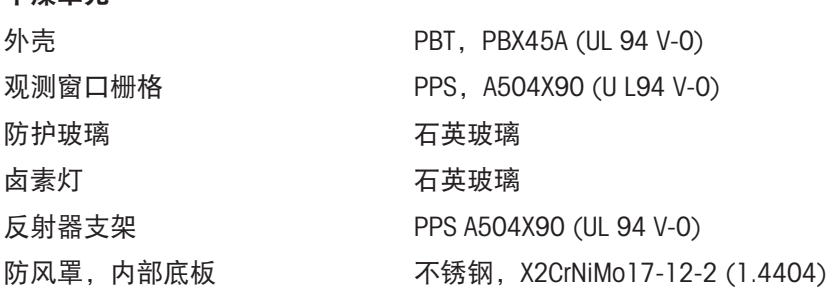

### 10.2 型号-技术参数

#### 干燥单元

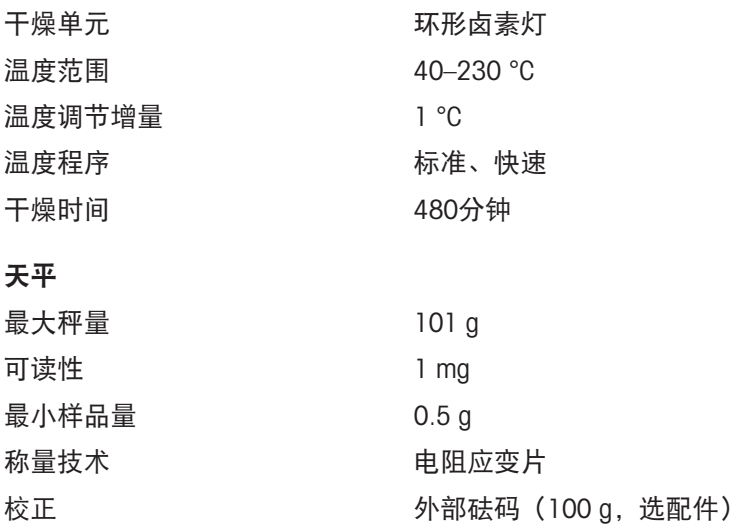

#### 水份含量

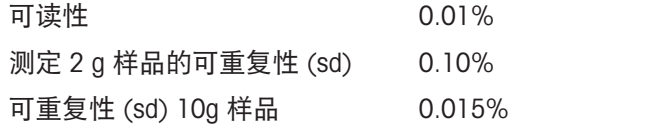

#### <span id="page-89-2"></span>接口

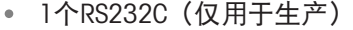

- 1个RS232C (9针插座)
- 2台USB主机 (A型插座), USB 1.1 支持最大32 GB记忆棒
- 1台USB设备 (B型插座), USB 1.1

#### <span id="page-89-5"></span>数据

<span id="page-89-4"></span><span id="page-89-3"></span><span id="page-89-1"></span><span id="page-89-0"></span>结果导出数据格式 · · · · · · · 逗号隔开的数值 (CSV) 文件

PDF

#### 硬件

#### 干燥单元

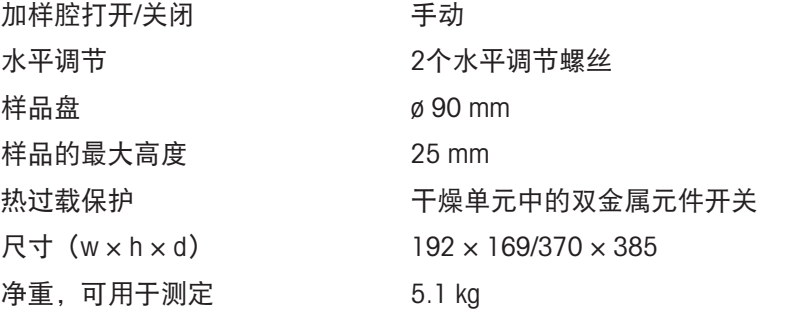

### 10.3 外形尺寸

<span id="page-90-0"></span>(所有尺寸均以毫秒表示)

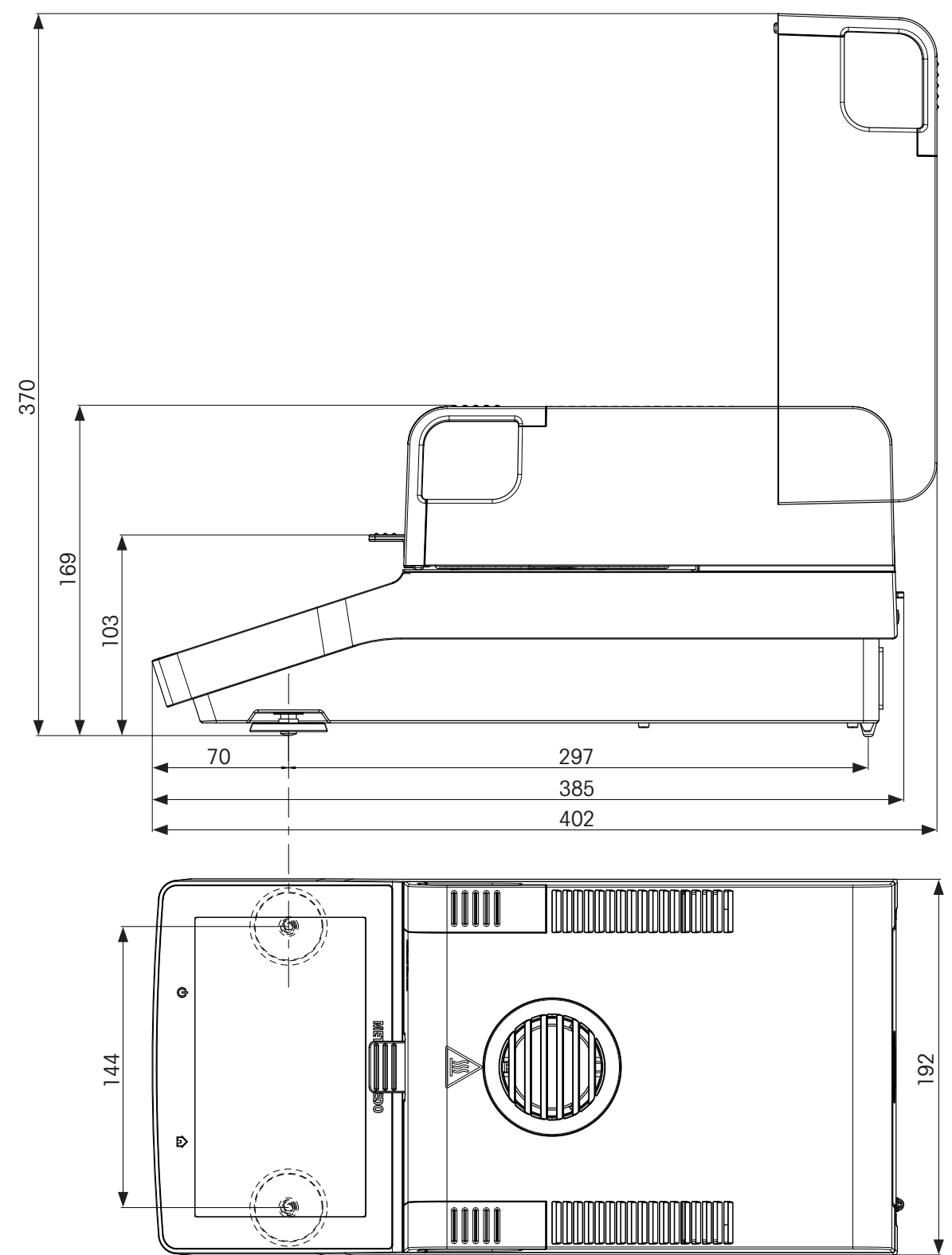

### 10.4 接口规格

### 10.4.1 RS232C

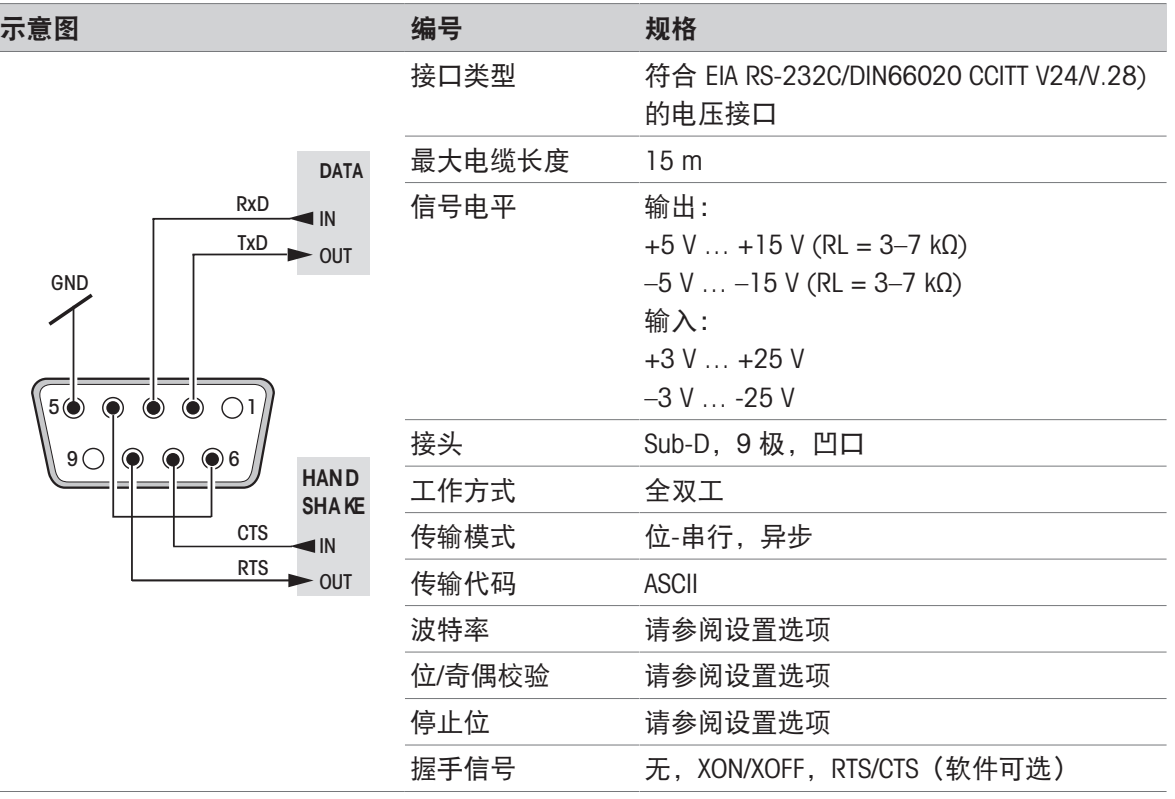

### 10.4.2 USB 主机

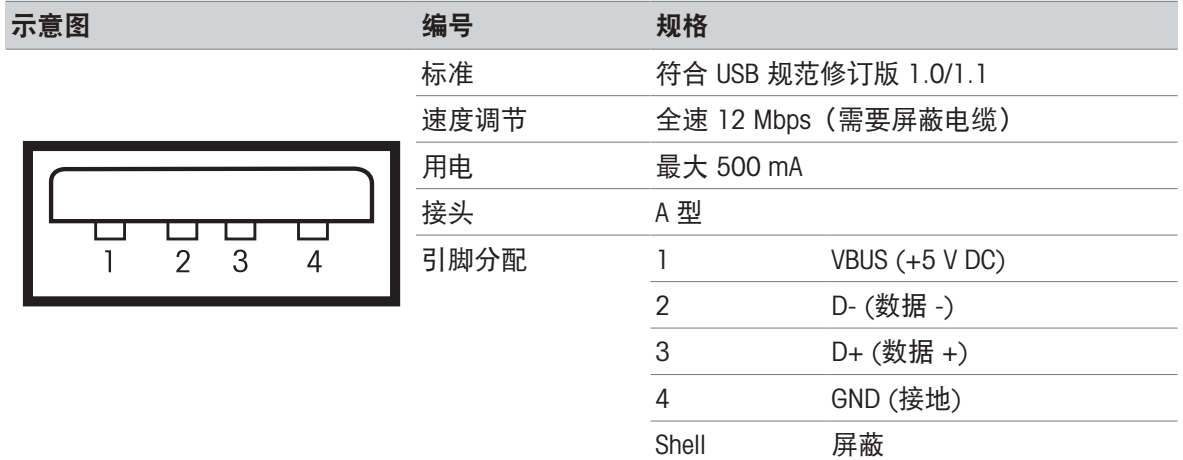

### 10.4.3 USB 设备

示意图

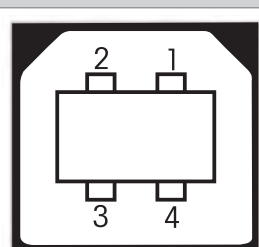

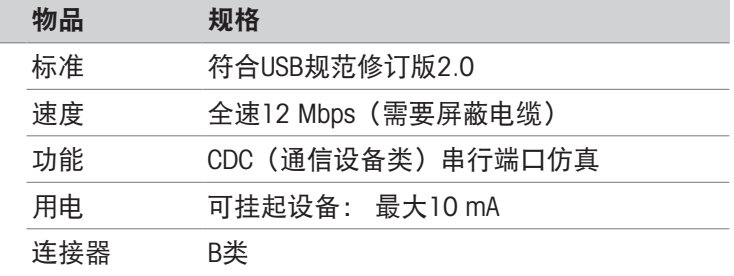

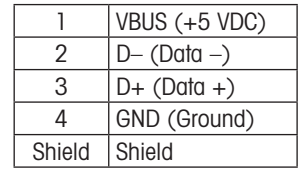

### <span id="page-93-0"></span>11 选配件和备件

11.1 配件

说明 いっきょう しょうしょう しゅうしょう しゅうしょう しゅうしょう 订购号

<span id="page-93-1"></span>样品处理

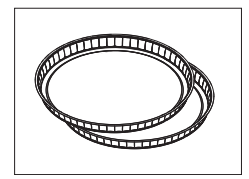

玻璃纤维盘 (用于液体样品), 100 张/盘 00214464

铝箔样品盘,80 个/套 00013865

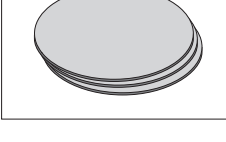

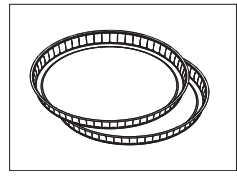

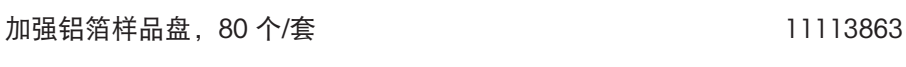

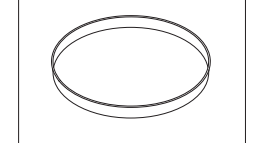

可重复使用钢制样品盘,高度6 mm, 3 个/套 00214462

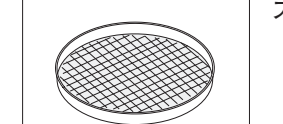

大体积样品专用纺织笼 (HA-cage), 1件 100214695

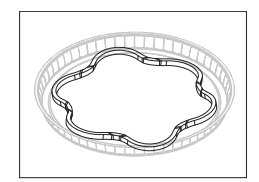

防滑支架,防止在测量过程中样品滑动, 1件 00214758

质量管理

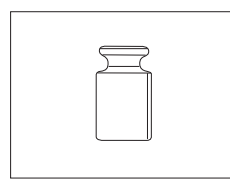

经过认证的校正砝码, 100 g (F1) 30406400

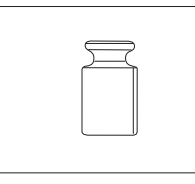

OIML / ASTM砝码(提供校准证书), 请参见www.mt.com/weights

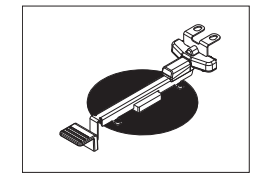

#### 经过认证的温度套件 30020851

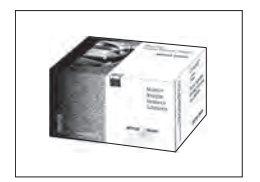

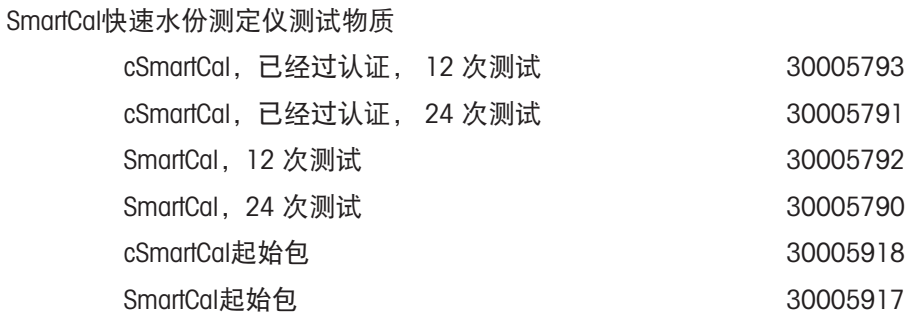

#### 打印机

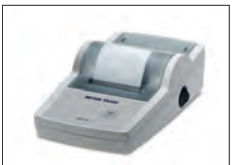

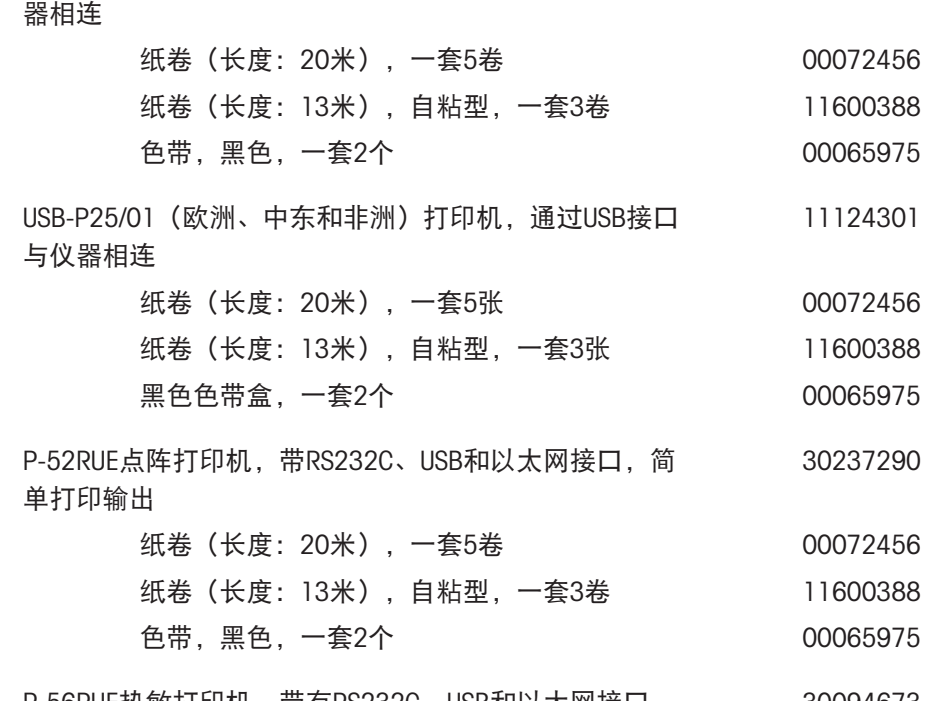

RS-P25/01(中东和非洲)打印机,通过RS232C接口与仪 11124300

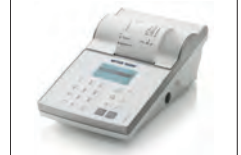

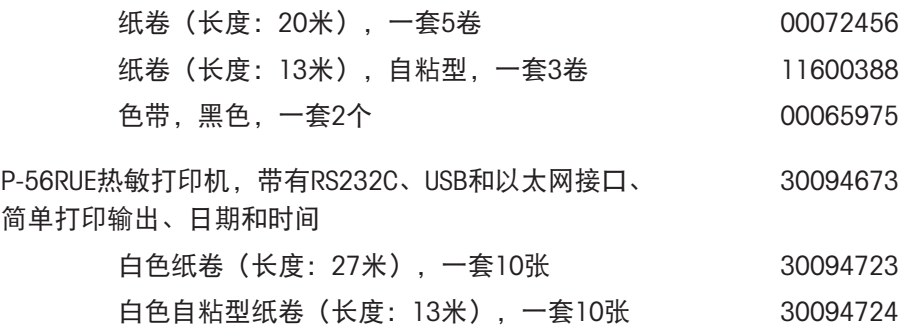

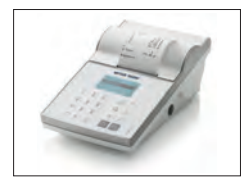

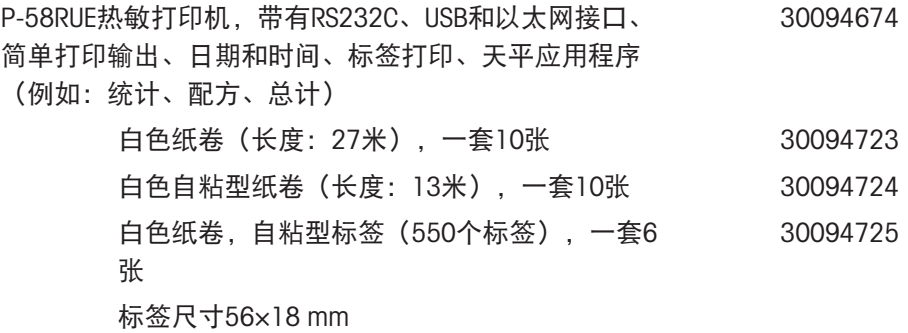

#### 防盗装置

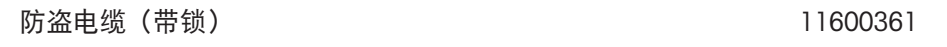

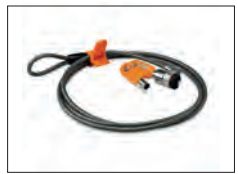

#### RS232C接口电缆

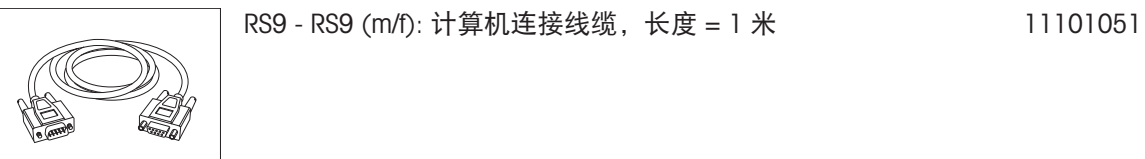

条形码阅读器

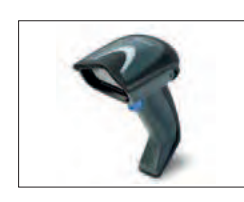

有线USB条形码阅读器 30417466

### USB 接口缆线

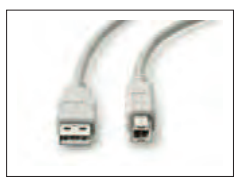

USB (A-B) 连接线缆, 长度 = 1 米 30241476

其它

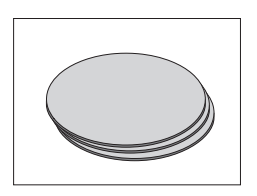

滤尘器,50 个/套 11113883

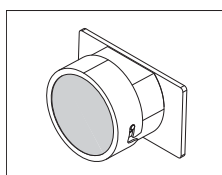

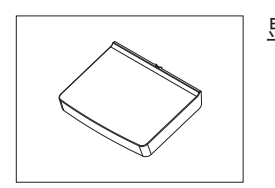

显示屏保护罩 20216115

软件

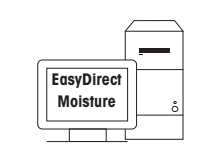

EasyDirect Moisture(简单的数据采集) 30522676

11.2 备件

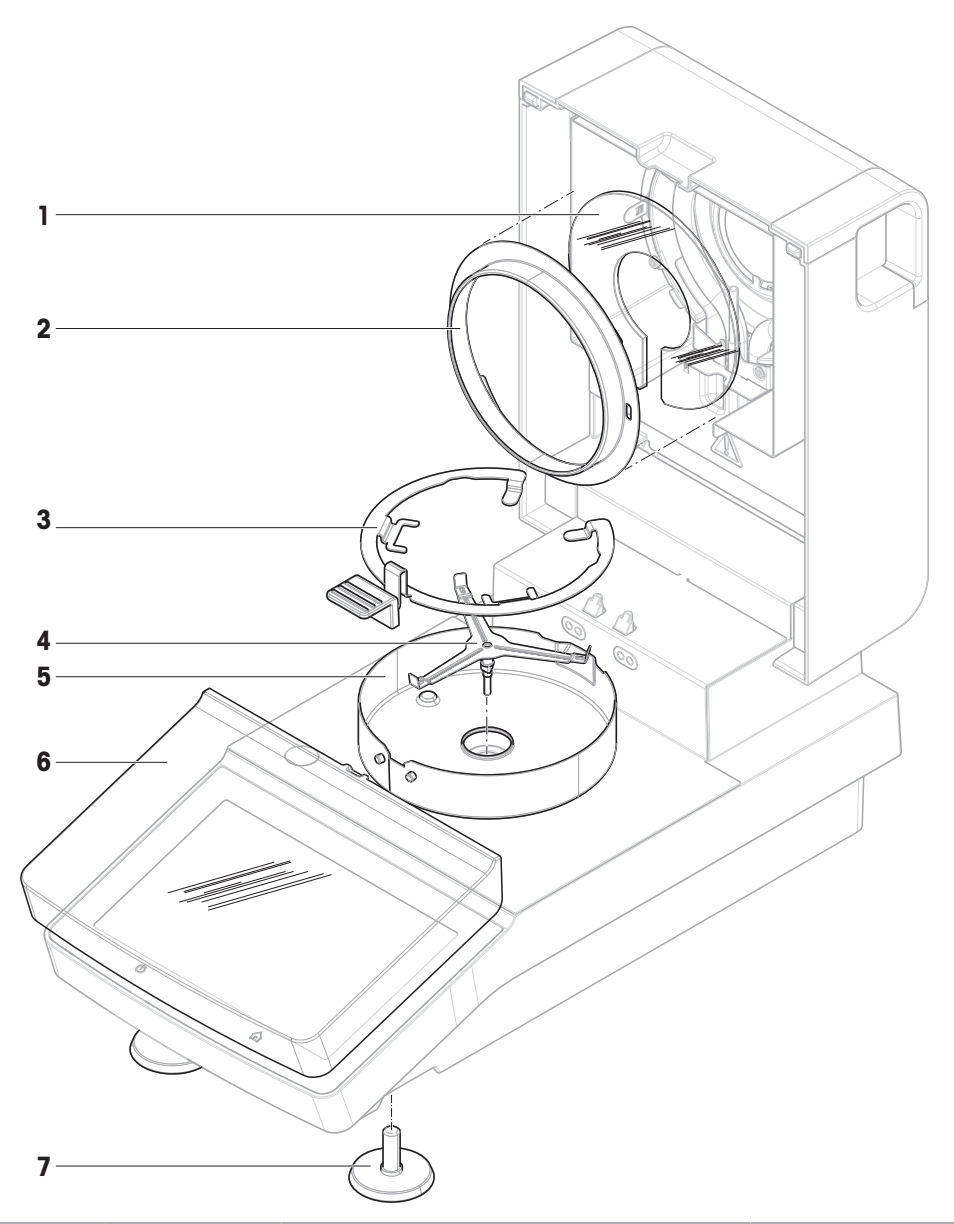

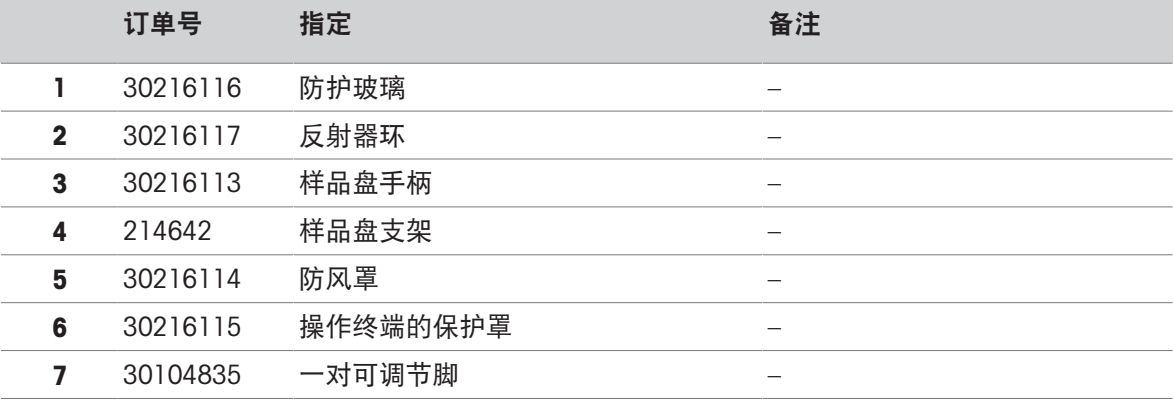

### 12 处置

依照电气和电子设备废弃物 (WEEE) 的欧盟指令 2012/19/EU, 该设备不得作为生活 废物进行处置。这也适用于欧盟以外的国家,请按照其具体要求进行处置。 请遵照当地法规,在规定的电气和电子设备收集点处理本产品。如果您有任何疑 问,请与主管部门或者您购买本设备的经销商联系。如果将本设备交给其他方,也 必须遵守该规程的内容。

<span id="page-98-0"></span>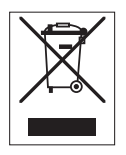

### 索引

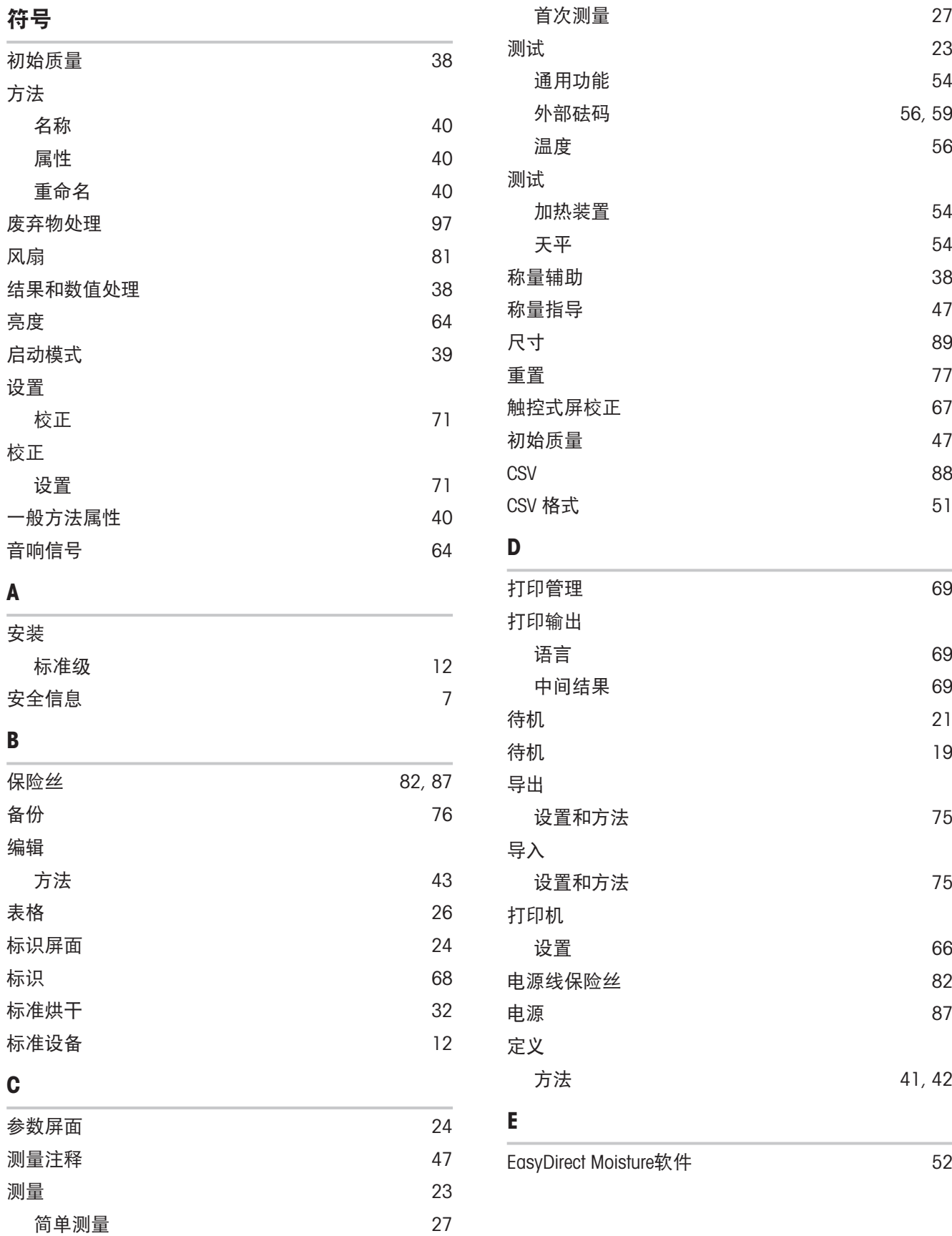

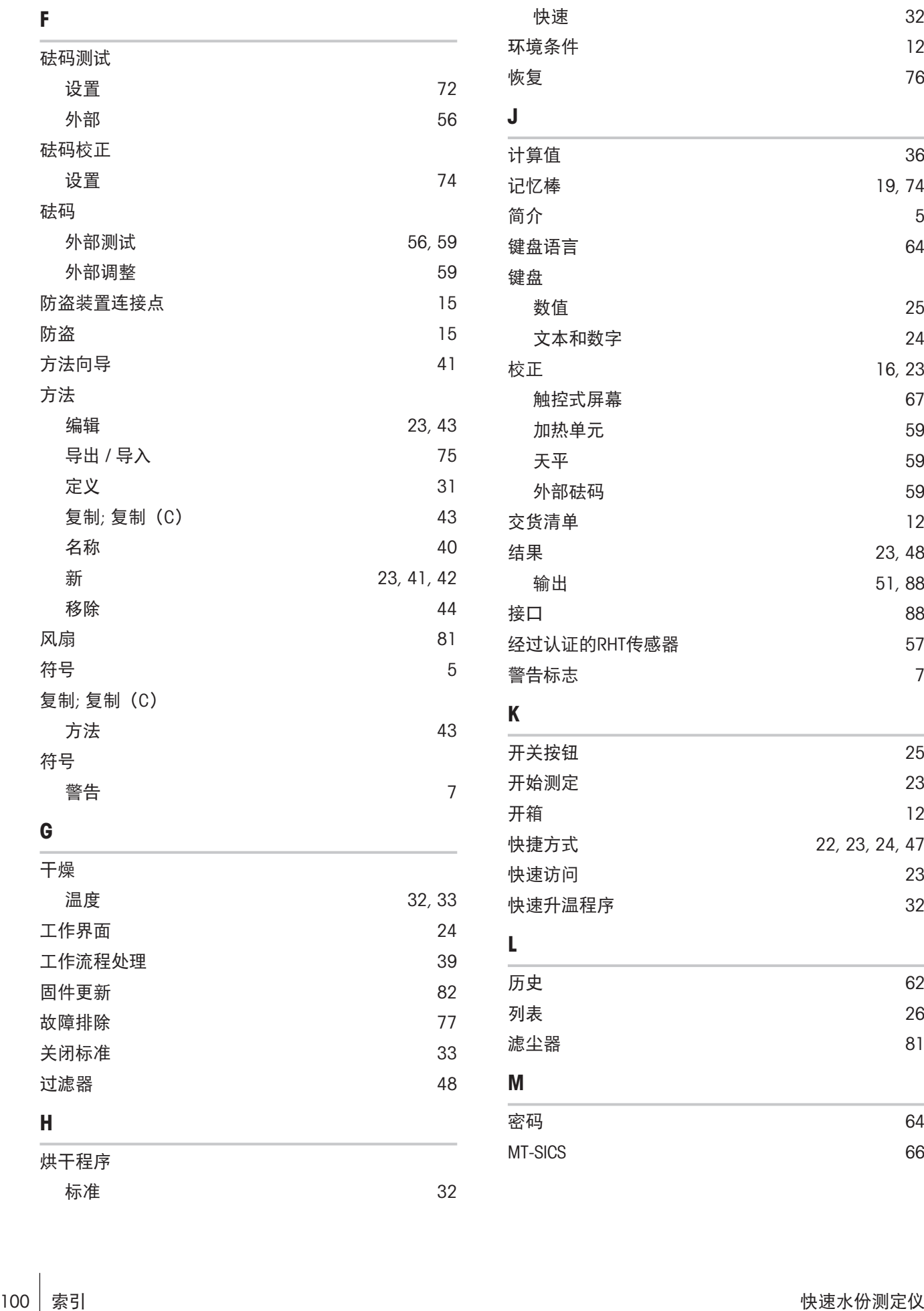

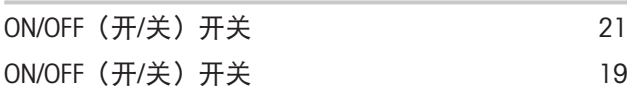

### P

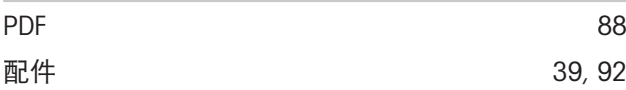

### R

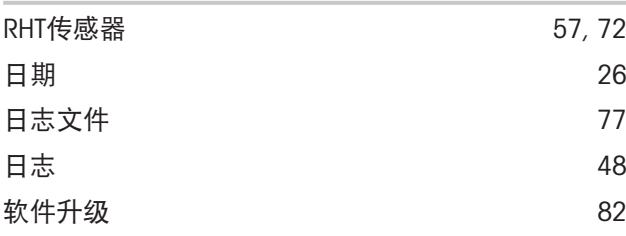

### S

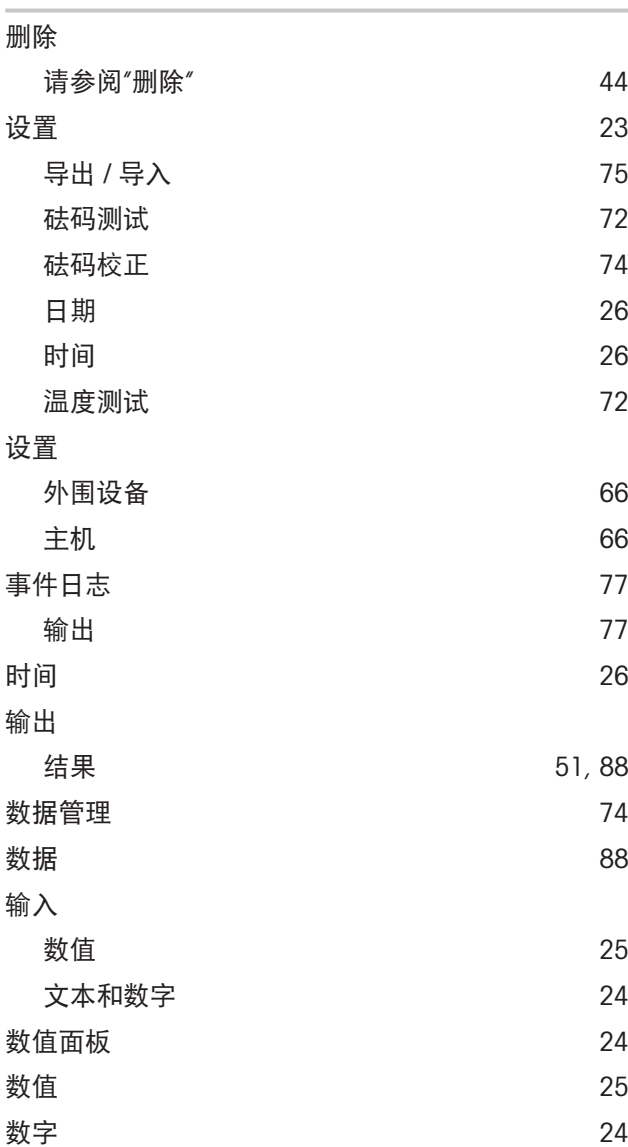

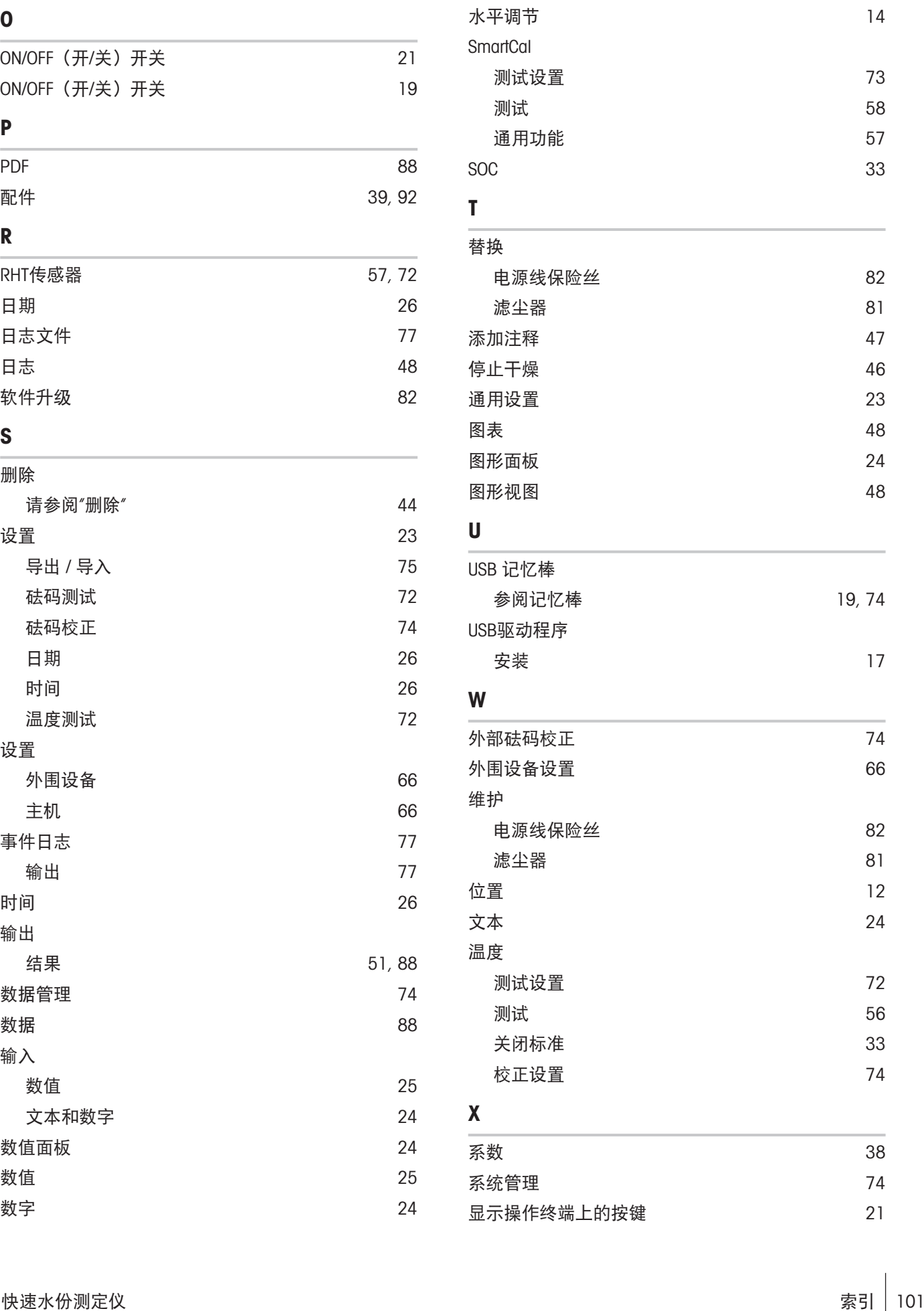

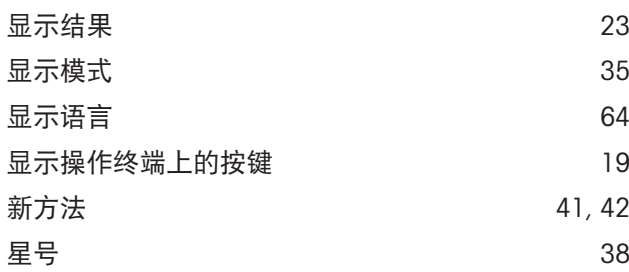

### Y

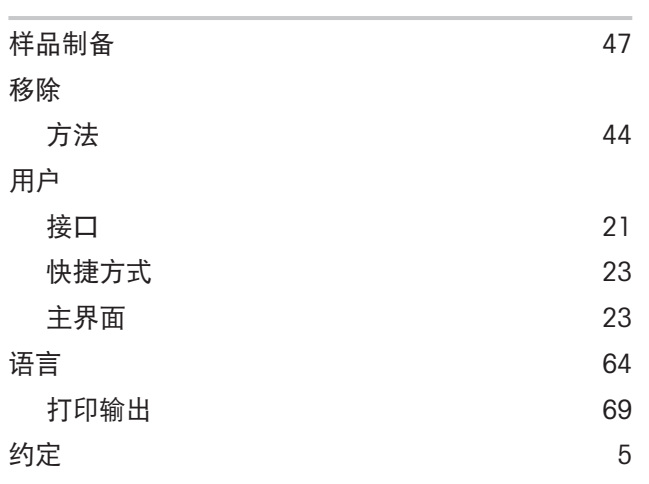

### Z

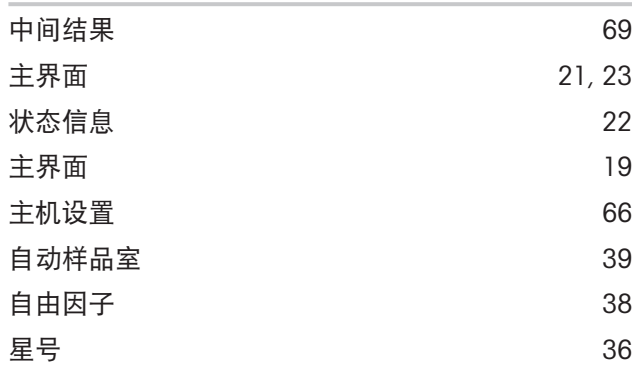

## **GWP®** Good Weighing Practice™

GWP<sup>®</sup>是全球称量标准,确保称量过程的一致性,可应用于任何 制造商生产的称量设备。它有助于:

- 选择适当的天平或秤
- 安全地校准或操作称量设备
- 符合实验室和生产的质量及法规要求

www.mt.com/GWP

www.mt.com/moisture

更多信息

Mettler-Toledo GmbH Im Langacher 44 8606 Greifensee, Switzerland www.mt.com/contact 保留技术修改权。 © Mettler-Toledo GmbH 01/2021 30303093J zh

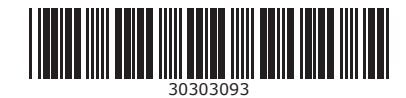